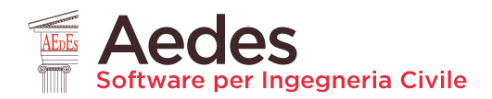

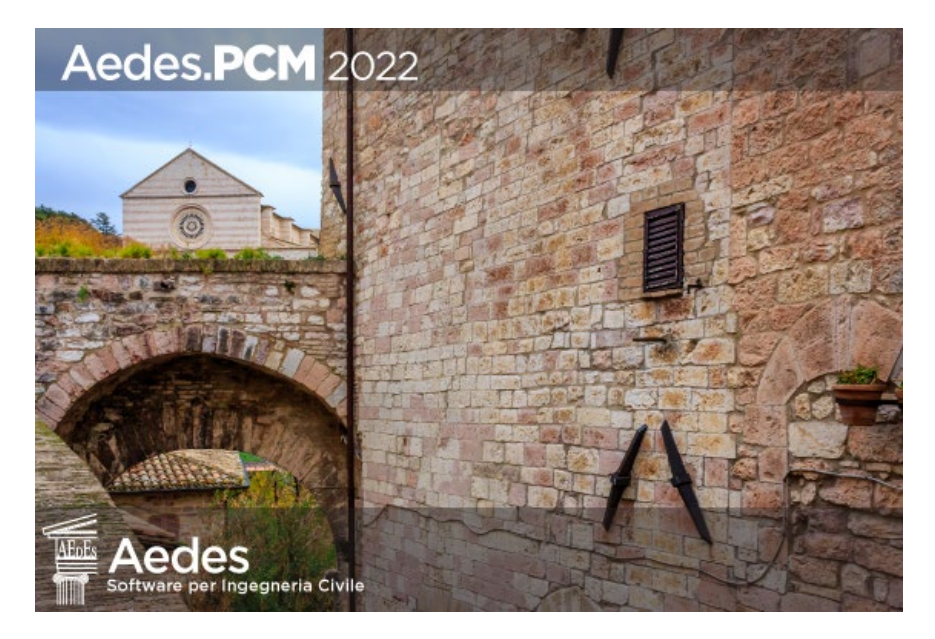

## **Aedes PCM 2022** PROGETTAZIONE DI COSTRUZIONI IN MURATURA

Analisi strutturale di costruzioni in muratura secondo la Normativa Tecnica vigente

# **Estratto** dal manuale 2023: **Esempi applicativi**

*Ultima revisione di questo documento: 15.12.2022*

Tutti i diritti sono riservati, anche di riproduzione parziale, a norma di legge e delle convenzioni internazionali. Nessuna parte di questo volume può essere riprodotta in qualsiasi forma o mezzo elettronico o meccanico, per alcun uso, senza il permesso scritto della AEDES Software per Ingegneria Civile.

#### **© 1997-2022 AEDES Software per Ingegneria Civile**

Via F. Aporti 32 - 56028 SAN MINIATO (PI) Tel.: +39 0571 401073 E-mail: info@aedes.it - Internet: www.aedes.it

#### AVVERTENZE E CONDIZIONI D'USO

La AEDES Software si riserva il diritto di apportare miglioramenti o modifiche al programma PCM, descritto nella documentazione ad esso associata, in qualsiasi momento e senza preavviso.

Il software e la documentazione allegata, anche se curati con scrupolosa attenzione, non possono comportare specifiche responsabilità di AEDES per involontari errori o inesattezze: pertanto, l'utilizzatore è tenuto a controllare l'esattezza e la completezza del materiale utilizzato. Le correzioni relative ad eventuali errori tipografici saranno incluse nelle versioni di aggiornamento.

PCM è di esclusiva proprietà della AEDES e viene concesso in uso non esclusivo secondo i termini e le condizioni riportati nel contratto di licenza d'uso. L'Utente non avrà diritto ad utilizzare PCM fino a quando non avrà sottoscritto la suddetta licenza d'uso. L'Utente è responsabile della scelta di PCM al fine del raggiungimento dei risultati voluti, nonché dell'installazione, dell'uso dello stesso e

dei relativi risultati. Le sole garanzie fornite dalla AEDES in merito a PCM sono quelle riportate nella licenza d'uso. La AEDES non garantisce che le funzioni contenute in PCM soddisfino le esigenze dell'Utente o funzionino in tutte le combinazioni che possono essere scelte per l'uso da parte dell'Utente.

I nomi dei prodotti citati nella documentazione di PCM possono essere marchi di fabbrica o marchi registrati dalle rispettive Società.

#### **01\_001\_freeware01**

File di riferimento: 01\_001\_freeware01

*Parole chiave:*

INPUT COMPLETO DI UN EDIFICIO IN MURATURA MISTO MONOPIANO

PRESENZA DI TRAVI E PILASTRI IN C.A.

Riferimenti utili: Canale YouTube AEDES: *Guida a PCM freeware:* [https://www.youtube.com/watch?v=KA4Ka8uop9g](about:blank) *English version training videos:* [https://www.youtube.com/watch?v=RcbT2JO8DdE&list=PLDCbaMKXCThK6FAPjtmH0IJqhNjRltJi9](about:blank)

## **GENERALITÀ**

In questo primo capitolo dedicato all'apprendimento si descriverà l'input completo di un semplice edificio monopiano in struttura mista muratura - c.a. operando direttamente all'interno dell'ambiente grafico di PCM.

L'edificio in esame è costituito da un unico ambiente di forma rettangolare con dimensioni esterne in pianta di 7.90m x 5.90m, copertura a due falde che poggiano su trave di colmo centrale in c.a. e pilastro sottostante, entrambi in C25/30 e sezione 30x50; sono presenti inoltre travi di fondazione in c.a. di sezione 60x40. Le murature esterne sono in conci sbozzati ed hanno spessore di 40cm.

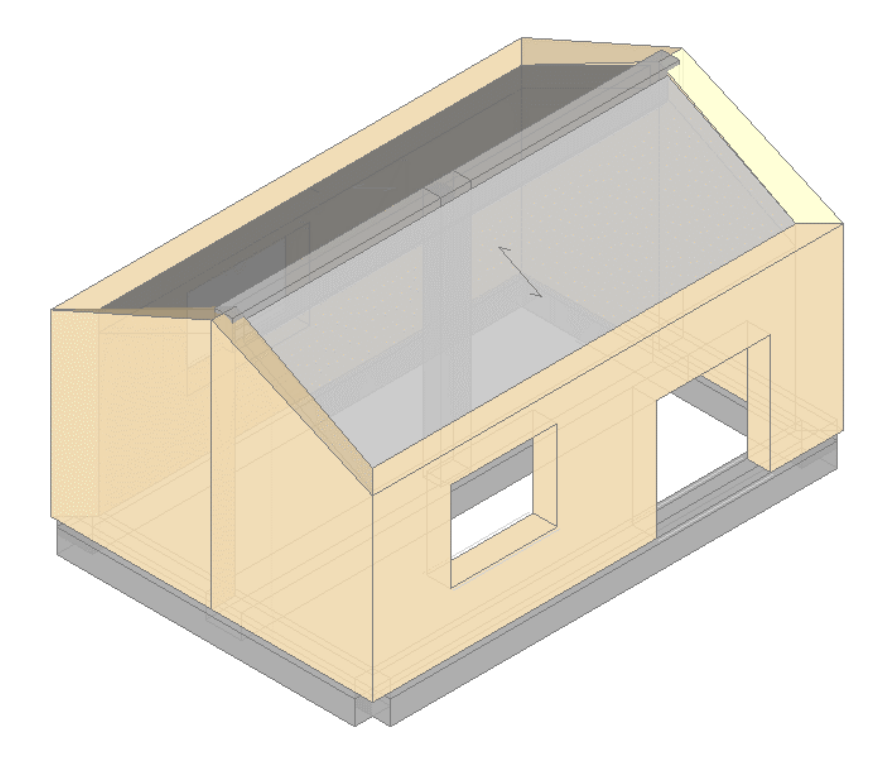

*Figura 1-1: Assonometria Sud-Ovest rappresentativa dell'edificio*

#### **MODELLAZIONE ARCHITETTONICA**

Dopo aver aperto PCM, Il primo passo riguarda la creazione di un "**Modello Architettonico**": tale fase riguarderà essenzialmente la creazione di tutti gli "oggetti" rappresentativi dell'edificio: in questo caso, si procederà *direttamente attraverso un rapido Input grafico e parametrico* di Muri, Aperture, Colonne, Travi e Solai.

Di default, la Finestra grafica di PCM propone una suddivisione in due sotto-finestre: la metà di sinistra è tipicamente la vista "Pianta" (con vista del grigliato di riferimento), mentre la metà di destra è la vista "Assonometria". Per un più agevole input, si consiglia di allargare la vista della finestra Pianta (doppio click del mouse sulla finestra di sinistra).

| <b>體 Ⅰ 2 日</b><br>Home<br>Modello<br>File v<br>Supporto<br>Strumenti                                                                                                    | 01_001_Freeware01_PassoxPasso - Aedes.PCM 2022<br>Azione sismica 7 Parametri di calcolo NTC 2018                                                                                                    |                                     |  |  |  |  |  |  |
|----------------------------------------------------------------------------------------------------|----------------------------------------------------------------------------------------------------|-------------------------------------|--|--|--|--|--|--|
| $=$ $\sqrt{2}$<br>曲<br>H<br>200<br>$\blacksquare$<br><b>Sills</b><br>Muro * Apertura Colonna Trave Arco Solaio<br>Generaltà<br>Disegno Immagine<br>Riferimenti<br>Costruzione       | 0<br>中国<br>回<br><b>THE</b><br>Solai<br>Wireframe<br>Crea modello Crea modello<br>Terreni<br>Piano corrente<br>Anteprima Zone rigide *<br>Sezione Copia al piano<br>strutturale cinematico<br>Strumenti<br>Struttura<br>Visualizzazione<br>Analisi |                                     |  |  |  |  |  |  |
| Progetto                                                                                                    |                                                                                                    | Proprietà Report                    |  |  |  |  |  |  |
| $\vee$ <b>El</b> Piani<br><b>Ph</b> Fondazione<br><b>En Piano 1</b><br>$\vee$ $\otimes$ Viste<br><b>Panta</b><br>Se Assonometria<br><b>Prospettiva</b><br>Sezioni<br><b>Disegni</b> | DOPPIO CLICK COL MOUSE QUI PER ALLARGARE<br>LA FINESTRA PIANTA ALL'INTERA AREA GRAFICA                                                                                                    | 0 items<br>$\checkmark$<br>圓        |  |  |  |  |  |  |
| Gestione piani<br>$\frac{1}{\sqrt{2}}$ Parametri di<br>Azione<br>calcolo<br>sismica<br>靤<br>Progetto<br>纒<br>Materiali                                                              |                                                                                                    |                                     |  |  |  |  |  |  |
| <b>Sezioni</b>                                                                                                    |                                                                                                    |                                     |  |  |  |  |  |  |
| Terreni                                                                                                    |                                                                                                    |                                     |  |  |  |  |  |  |
| Gruppi strutturali                                                                                                    |                                                                                                    |                                     |  |  |  |  |  |  |
| Condizioni di carico                                                                                                    |                                                                                                    |                                     |  |  |  |  |  |  |
| $\ddot{\ast}$<br>Comando                                                                                                    |                                                                                                    | 4.032, 4.254, 0.000 Q Q 图 人 四 回 □ ▼ |  |  |  |  |  |  |

*Figura 1-2: Allargamento della finestra con vista in "Pianta"*

Per avere un riferimento di sottofondo utile al successivo tracciamento delle murature perimetrali, dalla scheda "*Strumenti*" della Barra Multifunzione si disegna un rettangolo con l'omonimo comando grafico, osservando che la Riga di Comando richiederà due punti espressi in coordinate: "*Primo Punto*", che si consiglia sempre di inserire coincidente con l'origine degli assi (per visualizzare gli assi rapidamente, F4 da tastiera); "*Secondo Punto*": qui si digiteranno le dimensioni del rettangolo (L,H). Nell'ipotesi di disegnare le murature seguendo il loro asse centrale, si digiterà pertanto la sequenza: "Primo Punto" =  $0.0 e$  "Secondo Punto" =  $7.50.5$ .

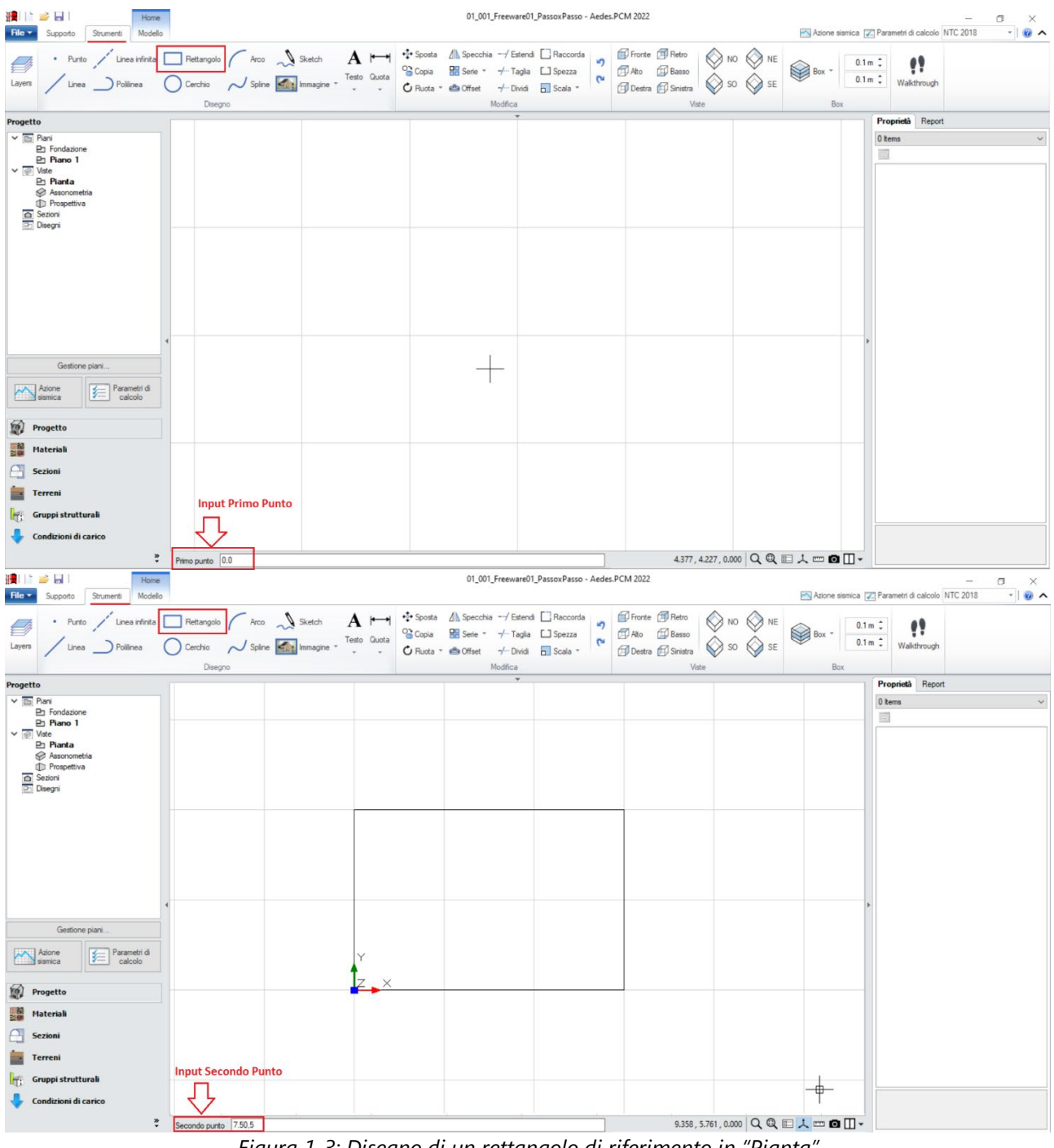

*Figura 1-3: Disegno di un rettangolo di riferimento in "Pianta"*

Successivamente, attivando la scheda "*Modello*", tramite il comando "*Muro*" si inseriscono le murature perimetrali: dalla finestra "*Proprietà*" sulla destra, si preimpostano le seguenti caratteristiche, valide per tutti gli oggetti che saranno disegnati a seguire:

- *Allineamento*= **Centrale** (scegliendo dall'apposita freccetta che apre un menu a tendina);

## - *Spessore* = **0.40** (m)

La Riga di Comando chiederà la selezione grafica di un "*Punto Iniziale*" ed un "*Punto Finale*". Selezionando col mouse i quattro spigoli del rettangolo prima creato, si chiuderà la maglia delle murature resistenti:

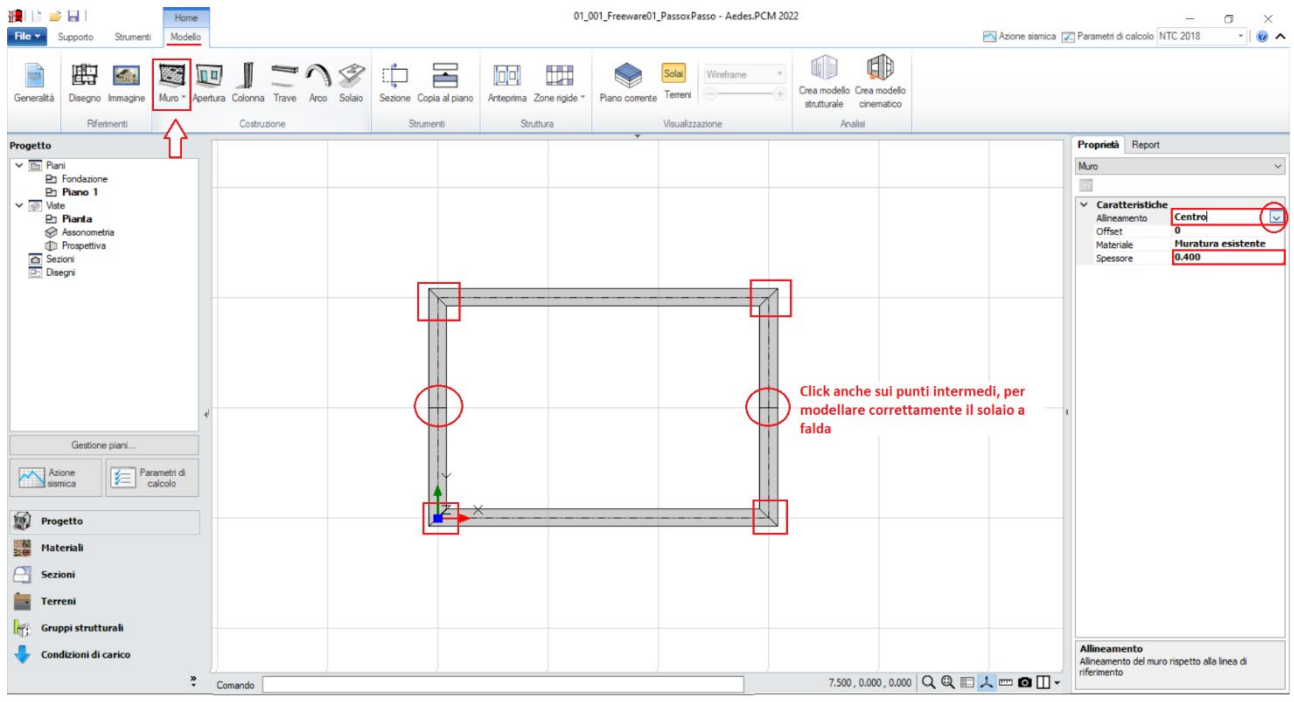

*Figura 1-4: Creazione dei Muri*

Cliccando l'ultimo pulsante a destra della Riga di Comando, è possibile cambiare la suddivisione delle finestre nell'Area Grafica: scegliendo ad esempio la visualizzazione con due finestre affiancate, è possibile attivare a fianco la visualizzazione 3D, controllando che l'Input sia stato effettuato correttamente (per attivare/disattivare tale vista rapidamente, F3 da tastiera):

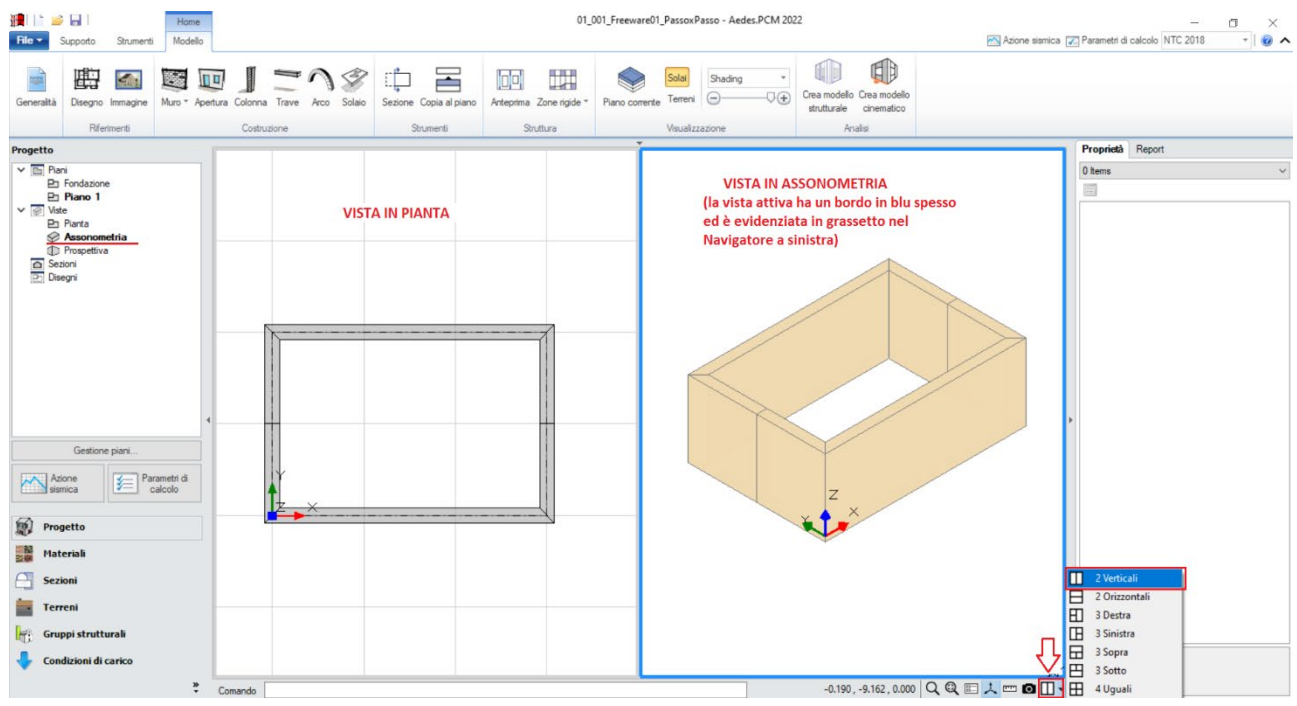

*Figura 1-5: Attivazione viste in Pianta ed Assonometria in contemporanea*

In questo esempio, si considera una sola tipologia di "**Muratura esistente**": le sue caratteristiche si impostano aprendo la finestra "*Materiali*", e modificando/aggiungendo le tipologie desiderate. In tal caso, si sceglie una tipologia di muratura in "*Conci sbozzati*", seguendo la classificazione delle NTC2018, tab. C8.5.1 adottando un Livello di Conoscenza LC1, da cui un Fattore di confidenza FC=1.35 e *conseguenti valori minimi per le Resistenze e medi per i Moduli Elastici*:

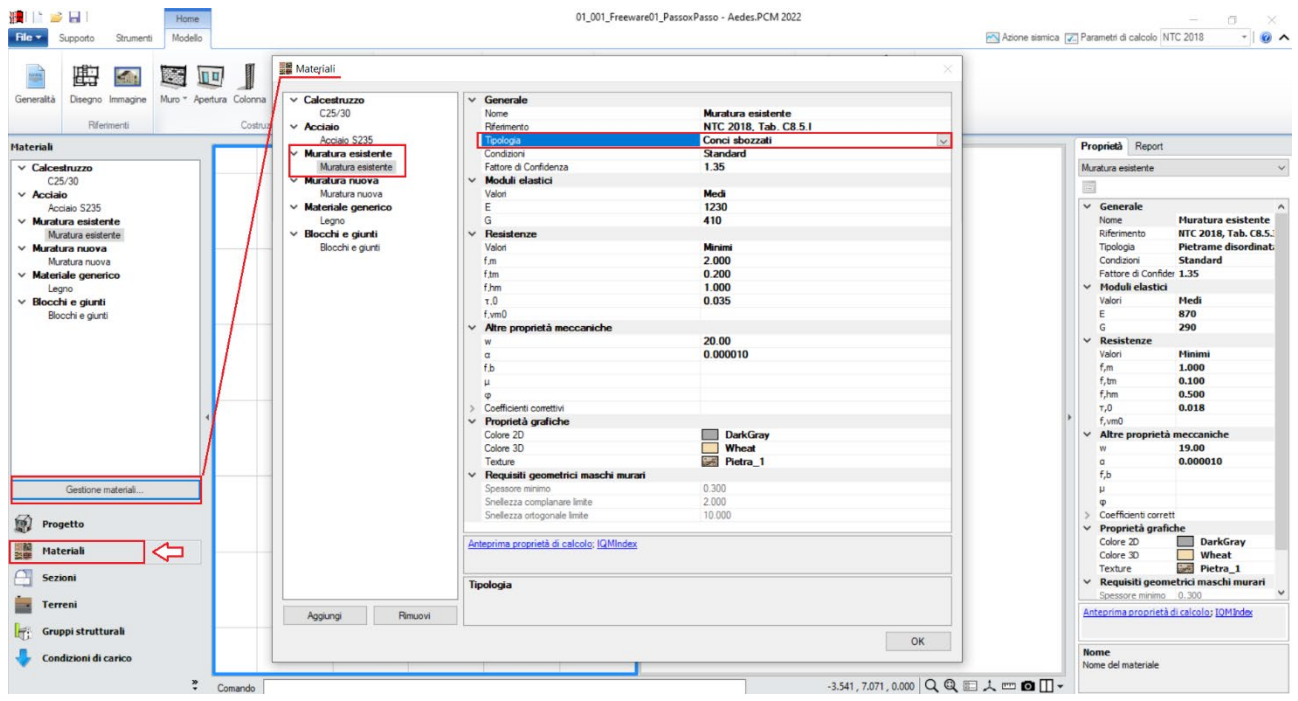

*Figura 1-6: Impostazione dei Materiali*

Il passo successivo riguarda la creazione delle Aperture: dalla scheda "*Modello*", si richiederà pertanto l'apposito comando "*Apertura*", che richiede modalità di inserimento simile ai Muri: è possibile preimpostare dalla finestra "Proprietà" le sue caratteristiche geometriche (tipicamente già distinguendo porte da finestre), oppure è possibile creare le Aperture, e modificarne dopo le caratteristiche selezionandole una per volta o per gruppi.

La Riga di Comando chiederà la selezione grafica di un "*Punto Iniziale*" e della "*Larghezza Apertura*": la larghezza dell'apertura può essere digitata da tastiera, oppure determinata per via grafica selezionando col mouse il punto finale.

L'edificio in esame ha una finestra ed una porta sul lato lungo principale, ed una sola finestra sul lato lungo retrostante: le finestre sono alte 1.50m e distanti da terra 1.00m, mentre la porta è alta 2m (distanza da base=0).

*N.B:* nell'esempio di riferimento, la posizione planimetrica delle aperture è orientativa e non rispecchia precise distanze dagli spigoli o larghezze delle aperture stesse, poiché lo scopo di tale apprendimento è prendere confidenza rapidamente con le procedure di creazione degli elementi.

Qualora si voglia ricostruire esattamente lo stesso modello fornito con PCM, si consiglia di agire spostando i grip di selezione delle Aperture in modo da ricrearne le stesse condizioni, aiutandosi anche con lo strumento di misura posto in basso accanto alla riga di comando nonché con le coordinate globali sempre aggiornate in base al grip selezionato.

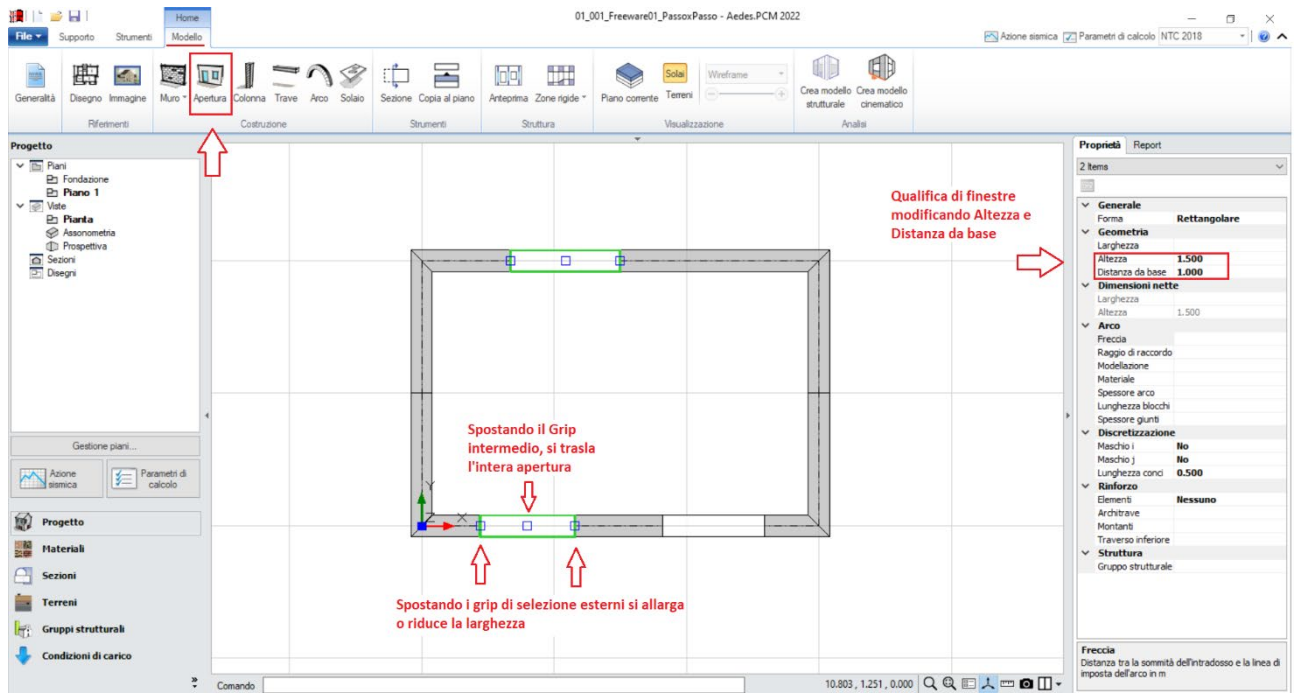

*Figura 1-7: Inserimento delle Aperture*

Dopo aver completato l'inserimento di Muri ed Aperture del Piano Terra, è possibile creare il reticolo delle Travi di Fondazione: per far questo, si attiva tramite doppio click dal Navigatore il piano "*Fondazione*", che diventa il piano attivo (in grassetto): sempre dal Navigatore, selezionando (singolo click) il "Piano 1" ed impostando dalla finestra "*Proprietà*" la caratteristica "*Riferimento=Sì*", nella vista in pianta si può notare una traccia delle murature presenti al piano superiore, campita con un tratteggio: questo aiuterà nel tracciamento delle travi.

Dalla scheda "*Modello*", tramite l'apposito comando "*Trave*", si potranno inserire le travi di fondazione: tuttavia, prima del loro inserimento, si consiglia di creare la sezione che si prevede avranno tali travi. In tal caso, aprendo la finestra "*Sezioni*", "*Gestione Sezioni*", si aggiungerà una nuova tipologia di sezione rettangolare con dimensioni 600 x 400.

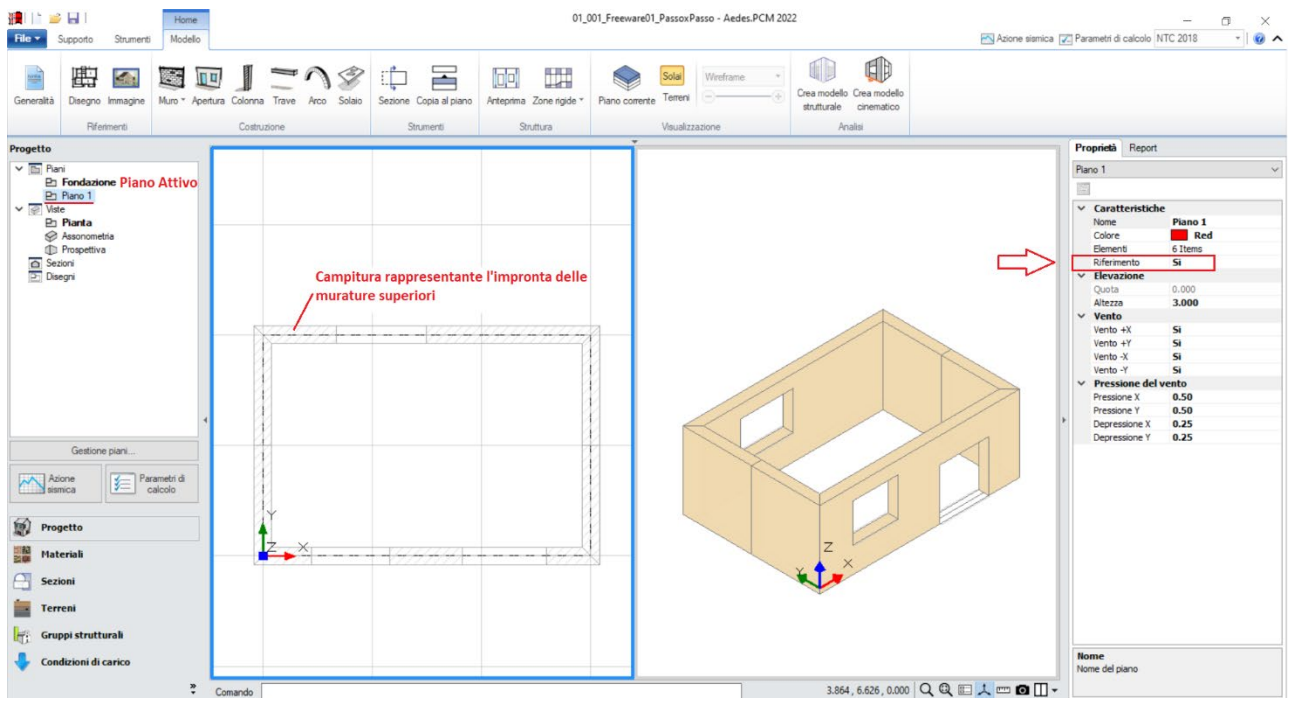

*Figura 1-8: Piano Fondazione attivo, con impostazione del Piano 1 come traccia di riferimento*

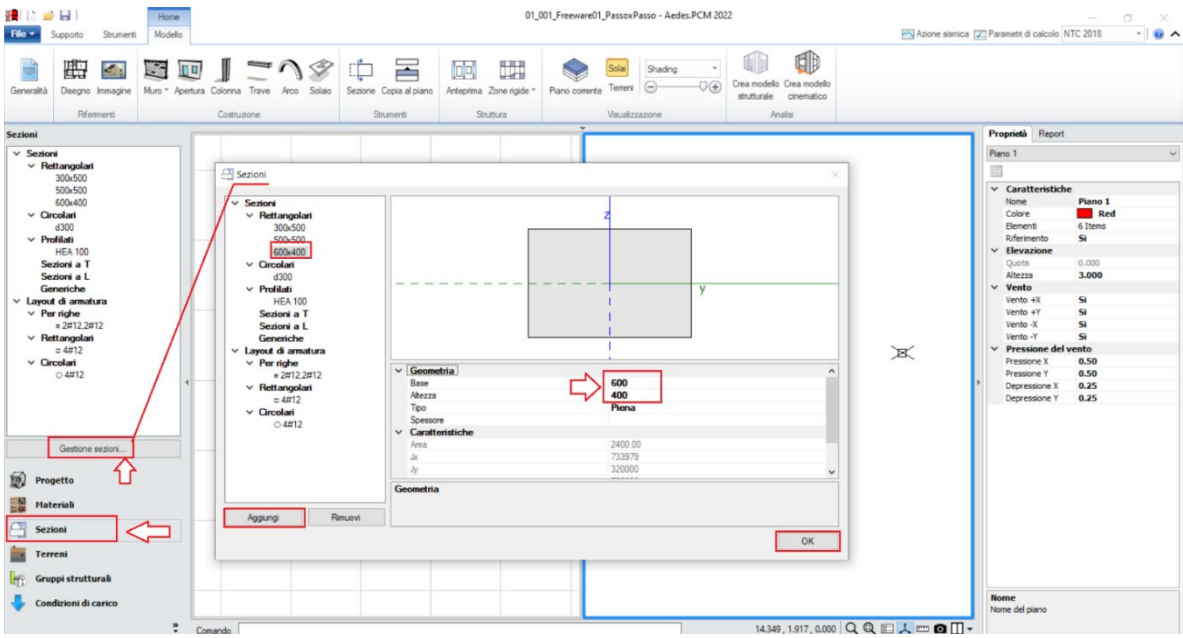

*Figura 1-9: Finestra "Sezioni": aggiunta della sezione 600x400 da assegnare alle travi di fondazione*

Con il comando "**Trave**", queste potranno essere inserite per via grafica selezionando un "*Punto Iniziale*" e un "*Punto finale*": in alternativa, il punto finale può essere digitato anche da tastiera, identificandone la lunghezza. In tal caso, avendo a disposizione la traccia del piano superiore, si opererà per via grafica sfruttando gli snap di inizio e fine proposti dal programma, avendo cura di inserire anche la trave di fondazione centrale che collega le due murature corte di estremità.

Per continuare a creare le travi in sequenza, è sufficiente ripetere il comando tramite click col tasto destro del mouse.

*N.B*: Non risulta necessario interrompere le travi di fondazione in corrispondenza delle aperture: infatti l'oggetto trave sarà suddiviso in automatico nel modello strutturale, distinguendo in tal modo le parti di fondazioni rigide (quando direttamente sottostanti i maschi murari) da quelle deformabili (sotto le aperture).

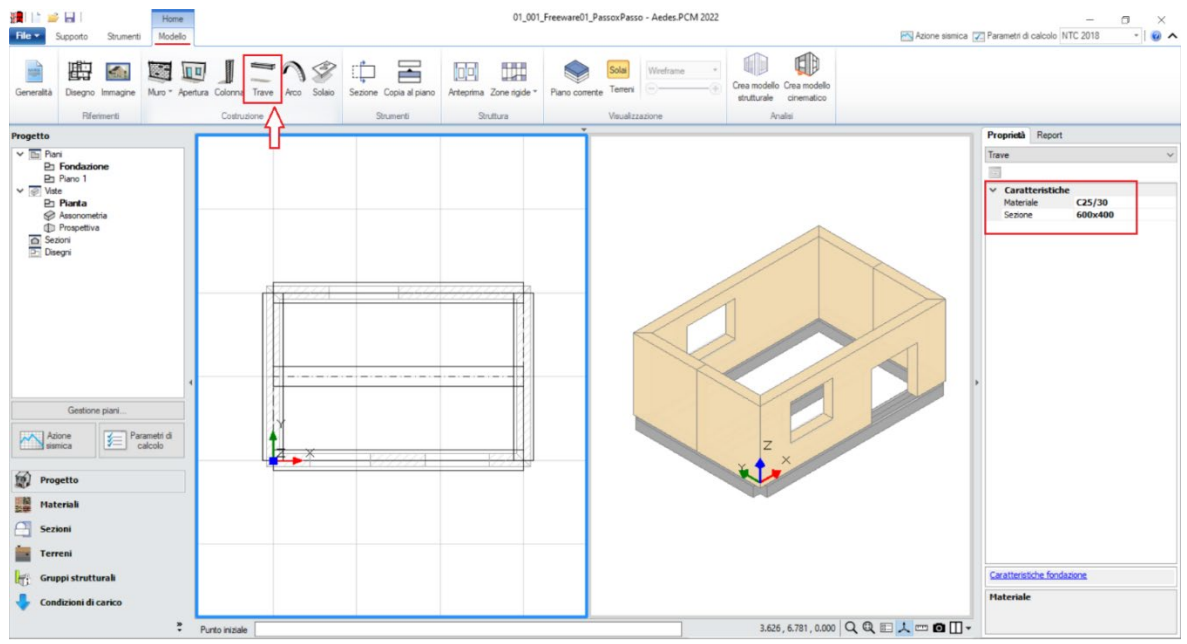

*Figura 1-10: Inserimento Travi di Fondazione in c.a. (C25/30) con sezione 600x400*

*N.B*: in ambito di fondazioni, ai fini delle successive verifiche geotecniche è necessario adeguare fin dal Modello Architettonico alcune caratteristiche: in questo caso, dopo aver selezionato tutte le travi di fondazione create, dalla finestra delle proprietà si impostano le seguenti caratteristiche:

- *Terreno*: scegliendo la tipologia di terreno fra quelle inserite nella finestra "*Terreni*";

- *Profondità* (del piano di Posa) = **0.40**m (coincidente con l'altezza della sezione delle travi);

- *Larghezza* (del piano di Posa) = **0.60**m (coincidente con la base della sezione delle travi).

La proprietà *Profondità* infatti è un dato in Input che l'utente deve necessariamente inserire. La proprietà *Larghezza* invece è in automatico adeguata in base alla minima larghezza di base, può essere aumentata per simulare un allargamento dell'impronta di appoggio della trave.

Cliccando sul link in basso a destra "*Caratteristiche fondazione*", si aprirà un'apposita finestra di approfondimento che sintetizza le caratteristiche delle travi di fondazione selezionate:

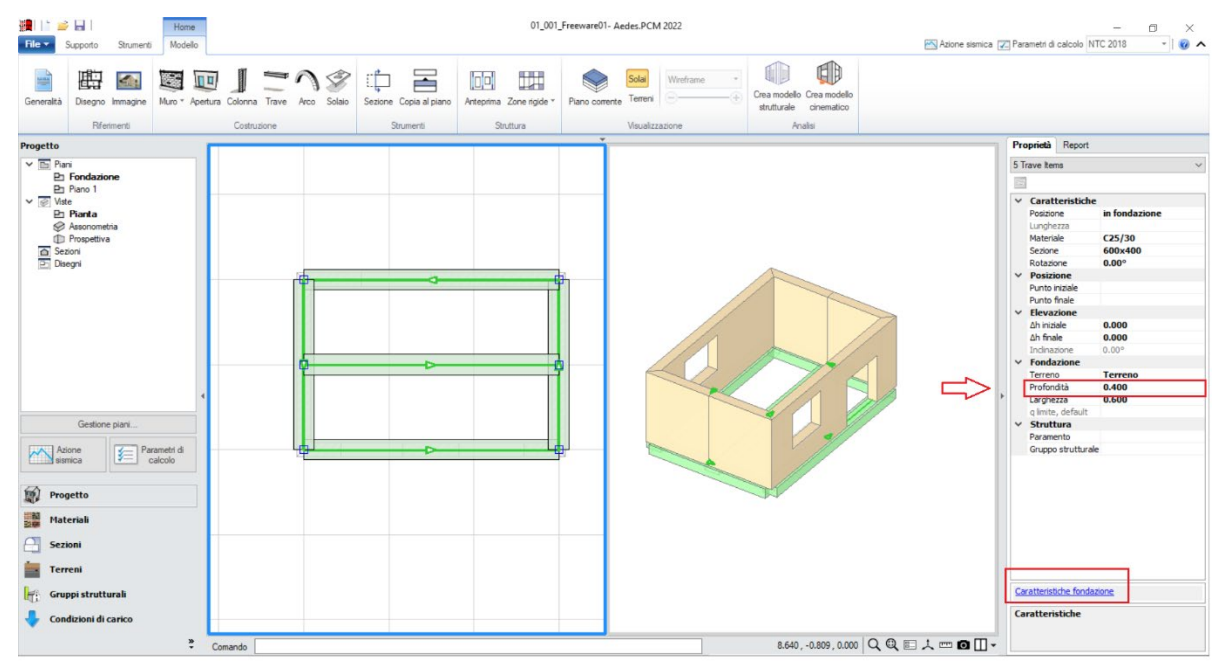

*Figura 1-11: Adeguamento della proprietà "Profondità" delle Travi di Fondazione in c.a.*

Per il caso in esame, il Terreno di fondazione viene mantenuto come un generico terreno in Condizioni Drenate, avente spessore h=6m, γsat=18 kN/m<sup>3</sup>, γ=20 kN/m<sup>3</sup>, φ'=25° e c'=0.02MPa:

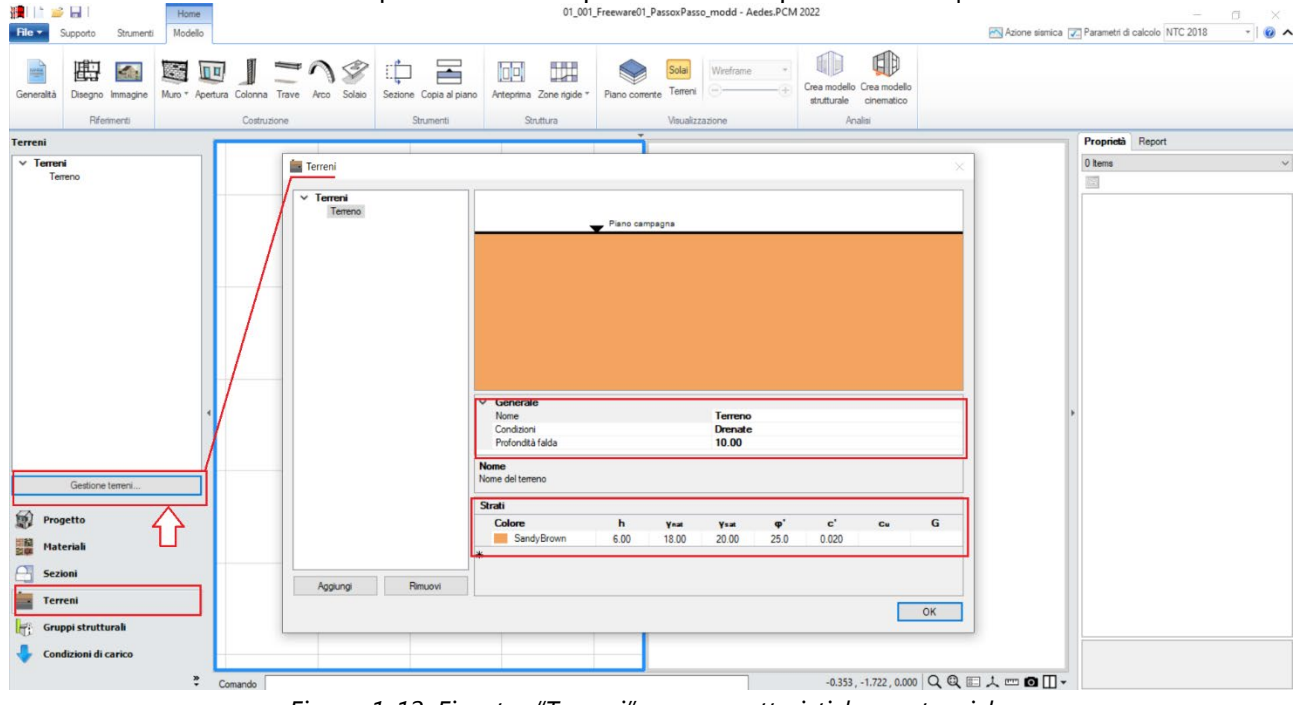

*Figura 1-12: Finestra "Terreni" e sue caratteristiche geotecniche*

Tornando ad attivare il Piano 1 dal "Navigatore", con lo stesso comando "Trave" si può inserire la trave di colmo centrale, selezionando questa volta la sezione 300x500 e usando gli snap dei punti intermedi dove erano stati spezzati i muri dei lati corti:

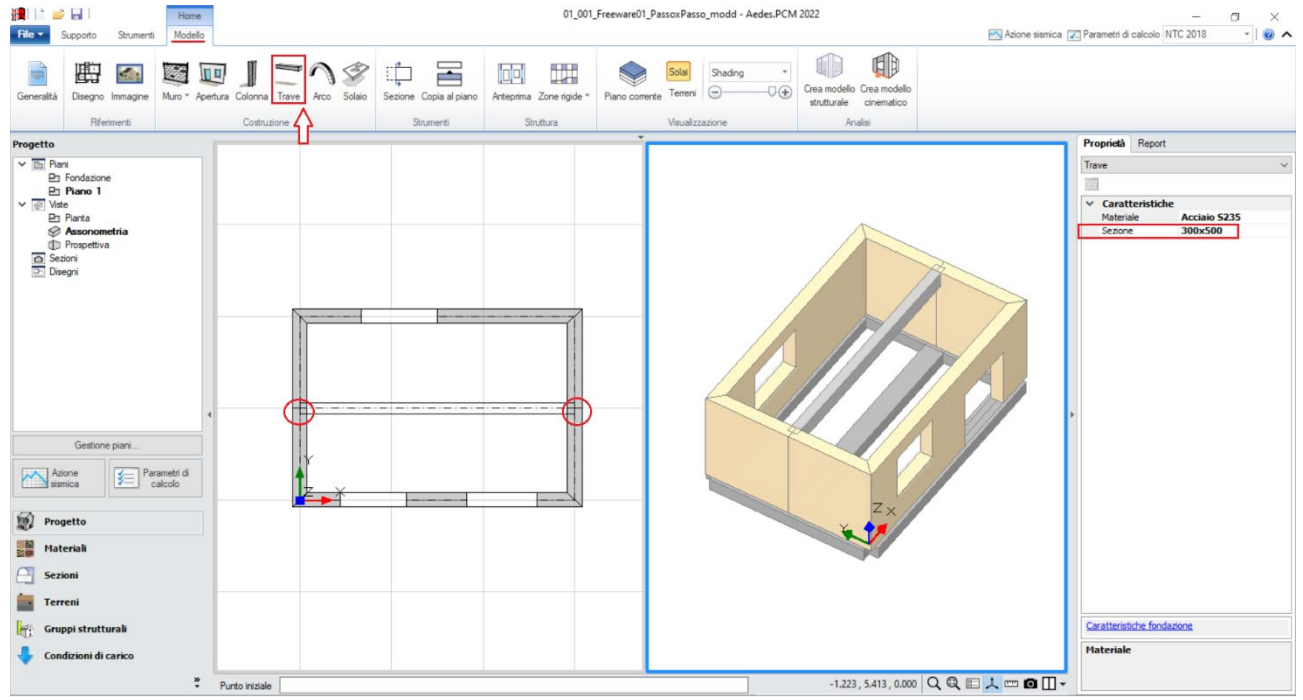

*Figura 1-13: Inserimento Trave di Colmo in c.a. (C25/30) con sezione 300x500*

Dalla scheda "*Modello*", tramite l'apposito comando "*Colonna*", si inserirà adesso un pilastro centrale in c.a., con stessa sezione 300x500: dopo aver attivato il comando, è sufficiente cliccare il

punto dove si desidera inserire la colonna, ricordando che per tali oggetti il grip di inserimento è sempre il baricentro della sezione.

In tal caso, nell'inserimento si seleziona il punto centrale della trave appena creata, dando una rotazione di 90° direttamente per via grafica o successivamente agendo nelle sue proprietà a destra:  $\overline{P}$  Azione sismica  $\overline{Z}$  Parametri di calcolo NTC 2018  $\overline{Z}$  | 0  $P_{\text{obs}}$ 

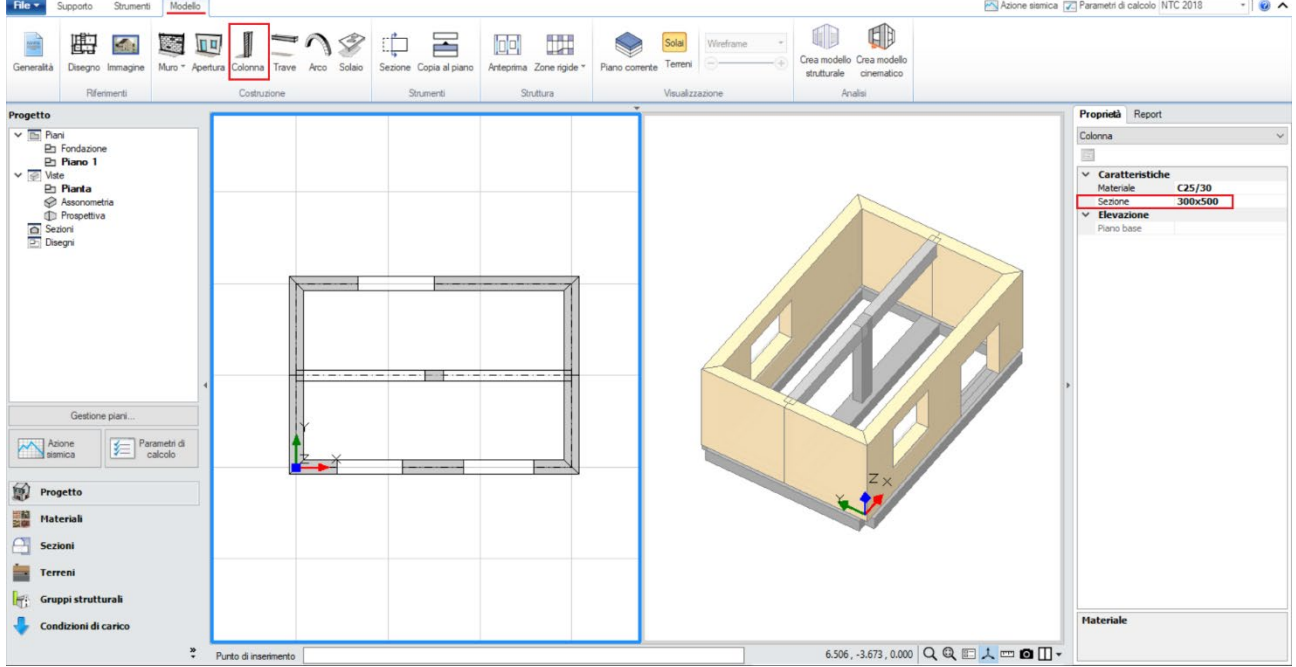

*Figura 1-14: Inserimento Pilastro centrale in c.a. (C25/30) con sezione 300x500*

A questo punto, per posizionare la trave centrale alla sua altezza di colmo, si agisce inserendo una differenza di altezza, rispetto a quella del piano, di +1.20m, modificando le due caratteristiche *"Δh iniziale"* e *"Δh finale"* nella finestra delle "Proprietà":

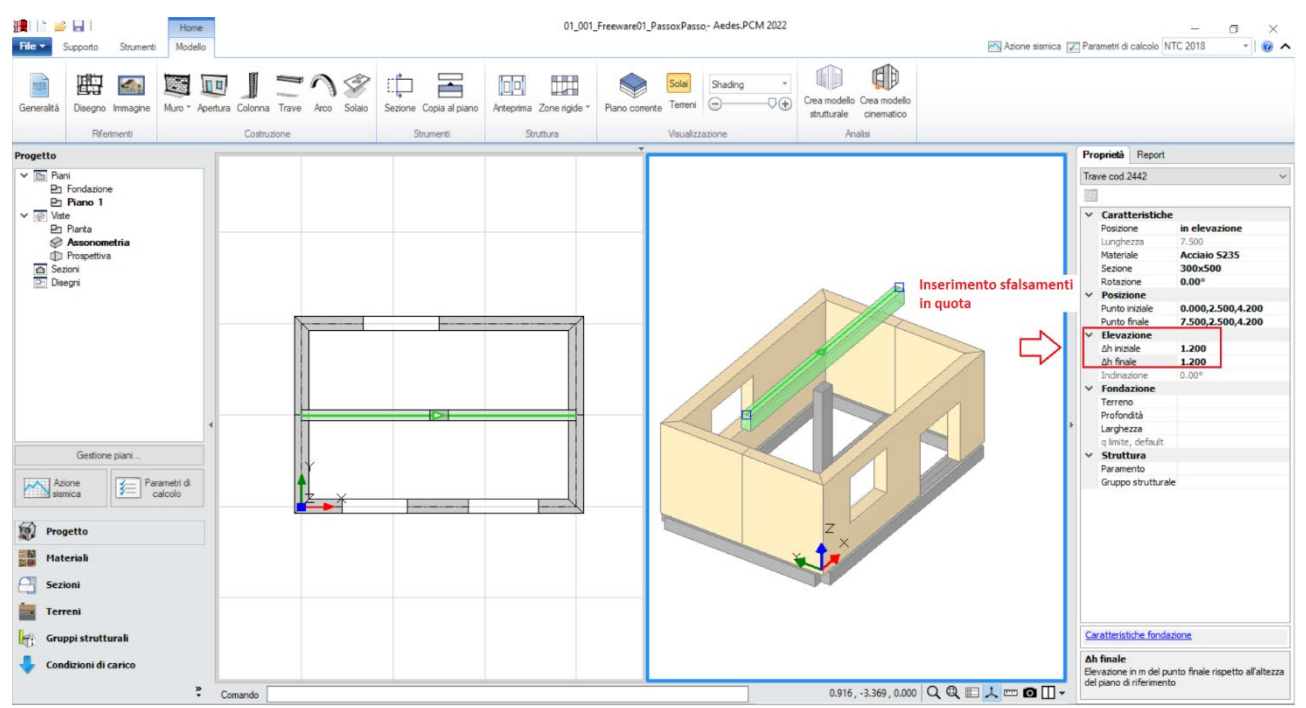

*Figura 1-15: Modifica delle proprietà* Δh iniziale e finale per impostare la trave a quota di colmo

Per adeguare le altezze degli altri elementi all'andamento della copertura inclinata, si agisce in modo simile modificando le stesse proprietà *Δh* anche per il pilastro centrale e per i muri, che assumeranno pertanto una conformazione "a timpano": nei riguardi di questi ultimi, dopo aver selezionato il muro da modificare, il verso della freccia tracciata alla base del muro permetterà di individuare facilmente quale sia il lato "iniziale" e quello "finale", in modo da non scambiare i due valori di *Δh*:

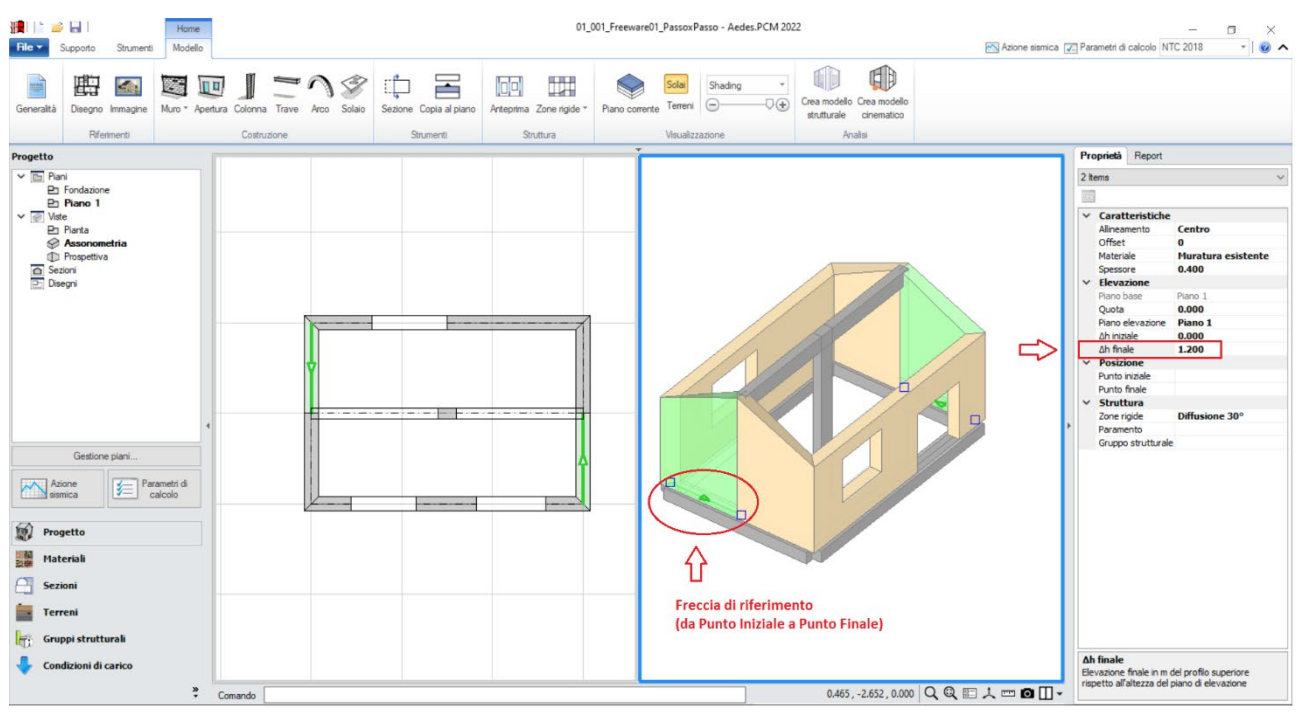

*Figura 1-16: Modifica delle proprietà* Δh iniziale e/o finale per adeguare le altezze degli altri elementi (*Pilastro e Muri*)

Si può quindi concludere la modellazione architettonica inserendo le falde di copertura: dalla scheda "*Modello*", tramite l'apposito comando "*Solaio*", nella vista "Pianta" cliccando direttamente col mouse in un punto interno ad un'area chiusa verrà generato in automatico il campo di solaio rappresentativo dell'area chiusa selezionata. In tal caso, tale operazione andrà ripetuta per entrambe

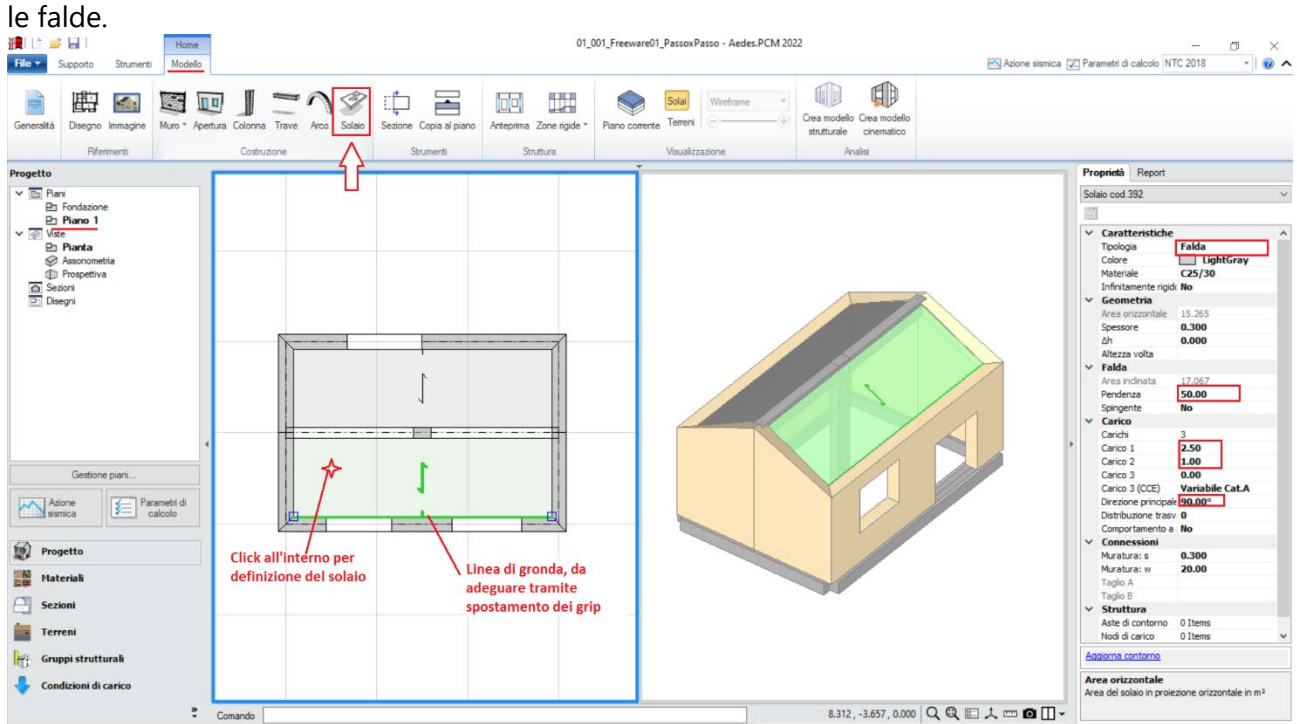

*Figura 1-17: Inserimento delle Falde di Copertura e modifica delle loro proprietà*

Successivamente, si agirà sulle sue caratteristiche parametriche degli oggetti Solaio appena creati per qualificarne la geometria corretta ed inserire i carichi.

Più in specifico, trattandosi di due falde inclinate, si imposteranno le seguenti proprietà:

- *Tipologia: Falda*. Apparirà una linea di riferimento in un bordo del solaio, con un segmento centrale che rappresenta il verso di salita della falda stessa: per una corretta gestione dell'inclinazione, tale linea andrà adeguata graficamente spostando col mouse i suoi grip sul lato corretto;

- *Pendenza*: **50 %**;

- *Direzione principale*: **90°**, per rappresentare che l'orditura è lungo Y tra muri longitudinali e colmo;

- *Carichi*: in questo esempio, si suppone di considerare **2.50 kN/m2** per i Carichi Permanenti Strutturali (**Carico 1**), e **1.00 kN/m2** per i Carichi Permanenti Non Strutturali (**Carico 2**); qualora sia presente anche un carico di tipo variabile, sarà sufficiente compilare anche il campo Carico 3, adeguando la tipologia di carico variabile dalla tendina all'interno della proprietà Carico 3 (CCE):

#### **MODELLAZIONE STRUTTURALE**

Dopo aver concluso la creazione del Modello Architettonico, tramite il comando "*Crea Modello Strutturale*" del gruppo "*Analisi*" della Barra Multifunzione verrà generato il "**Modello Strutturale**", ovvero un ambiente specifico (Scheda "*Analisi Elastiche*", "*Struttura*") dove gli oggetti parametrici architettonico si traducono in elementi finiti, secondo la teoria del "*Telaio Equivalente*" (per approfondimenti sul metodo, si rinvia alla documentazione disponibile nel "Supporto" di PCM, "Teoria").

In questo tipo di schematizzazione agli elementi finiti, l'edificio in muratura viene rappresentato da un insieme di elementi monodimensionali orizzontali e verticali (**Aste**), fra loro collegati nei **Nodi**.

Di default, si attiverà la visualizzazione per "*Tipologia*": attivando la legenda (tasto rapido F11 da tastiera) si potranno distinguere le Aste presenti nel modello individuando subito in base alla colorazione maschi, strisce e sottofinestra, travi e colonne: nel gruppo Modello, sono presenti altri comandi di visualizzazione: per decidere se vedere o nascondere Nodi, Aste, Solai; impostare lo stile di visualizzazione dei Nodi (Cubi (Box) o Crocette (Cross) e delle Aste e/o Solai (Superfici o Solidi, tasto rapido F10 da tastiera).

In alternativa alla vista per "Tipologia", è possibile scegliere la vista per "Materiale" (in base ai materiali presenti), per "Piano" (distinguendo la colorazione per Piani) oppure per "Oggetto" (personalizzata dall'utente):

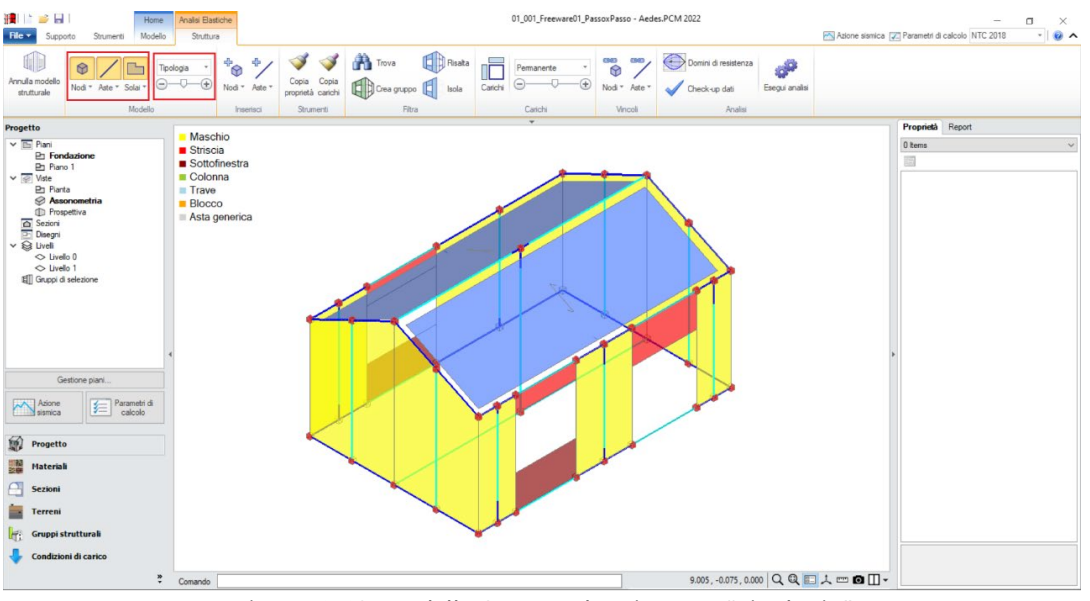

*Figura 1-18: Modello Strutturale: Vista per "Tipologia"*

*N.B*: Il modello strutturale è strettamente correlato a quanto disegnato in ambiente architettonico: per questo motivo una volta generato il modello strutturale le modifiche di carattere geometrico sono impedite, in quanto non si avrebbe altrimenti una corretta corrispondenza. Per modificare la geometria (ad esempio, le dimensioni di un'apertura), bisognerà prima annullare il Modello Strutturale, attraverso l'apposito comando, poi condurre le modifiche desiderate e successivamente rigenerarlo. Rigenerando il modello strutturale, sarà comunque possibile mantenere le proprietà strutturali degli elementi che non sono state interessate dalle modifiche effettuate in ambiente architettonico.

In ambiente strutturale, un primo passaggio necessario è la qualifica della Rigidezza degli Impalcati: questa impostazione viene gestita nel Navigatore sulla sinistra di PCM, selezionando ogni "*Livello*" singolarmente e modificandone le caratteristiche *"Impalcato rigido"* nella finestra delle proprietà sulla destra.

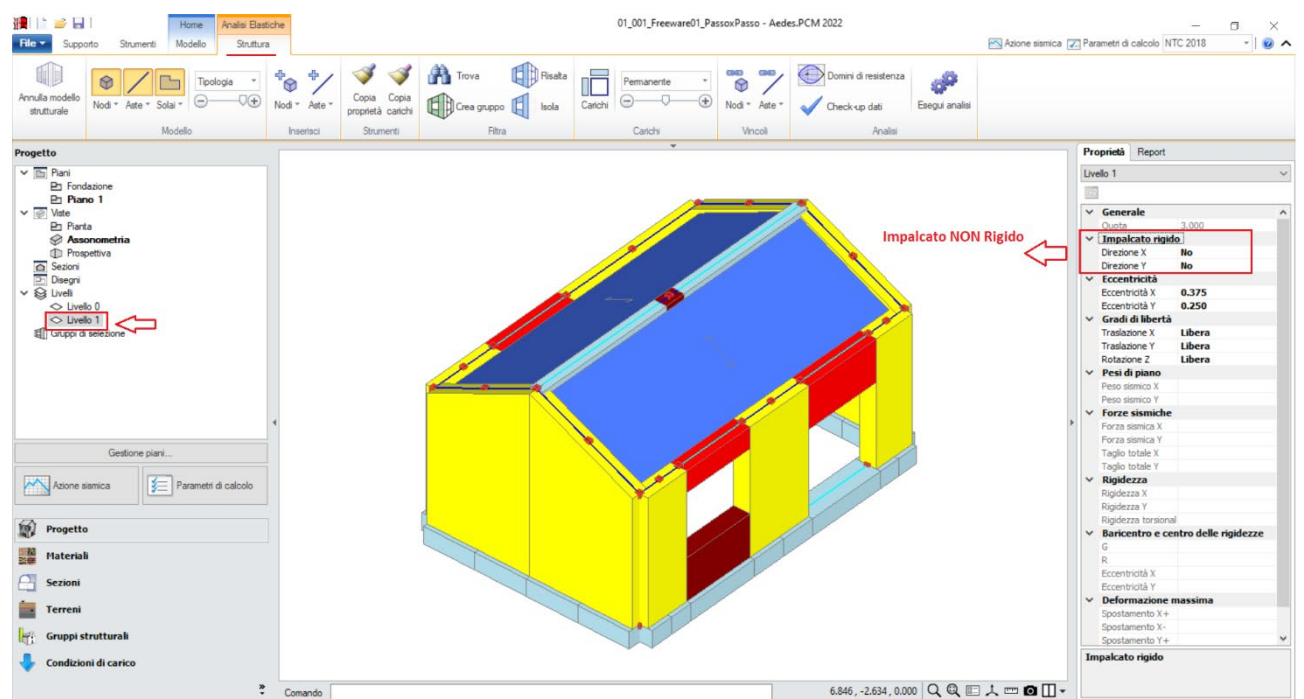

*Figura 1-19: Impostazione del Livello 1 come Impalcato Deformabile*

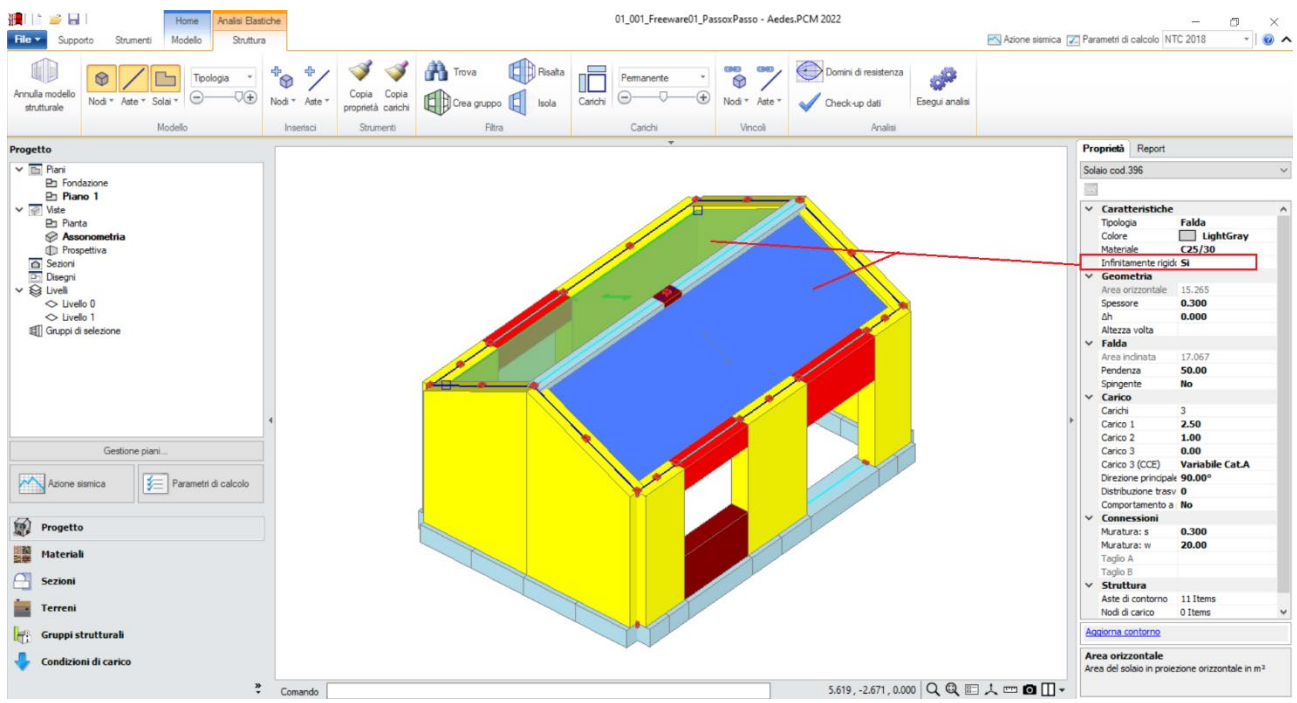

*Figura 1-20: Impostazione dei singoli solai a falda come "Infinitamente Rigidi"*

Per l'esempio in esame, trattandosi comunque di una copertura inclinata, non si imposta l'intero impalcato come piano rigido, ma si selezionano le singole falde e si imposta la proprietà "*Infinitamente rigido=Si*".

Impostare un comportamento di questo tipo significa considerare, nell'ambito delle successive fasi di analisi, ogni massa vibrante localmente nei nodi, senza legami del tipo Master-Slave con il baricentro (tipici degli Impalcati rigidi), ma considerando comunque solo ogni maglia selezionata come rigida nel proprio piano. Si tenga presente che nel caso di falde inclinate l'ipotesi master-slave, vincolando rigidamente gli spostamenti orizzontali dei nodi di colmo a quelli di imposta, può generare un'alterazione delle reali caratteristiche di sollecitazione.

## *Osservazione sui criteri di modellazione delle fasce:*

Le fasce sono costituite dagli elementi orizzontali che collegano fra loro i maschi (strisce e sottofinestra).

Qualora le strisce non risultino dotate di presidi di resistenza a flessione rappresentativi di cordoli e/o architravi, è plausibile considerarle come "elementi deboli" e come tali vincolati a biella (cernieracerniera, solo rotazione y) ed esclusi dalle verifiche. Diversamente, la presenza di cordoli e/o architravi giustifica il comportamento da elementi di accoppiamento collaboranti (vincolo di incastro-incastro), in tal caso da sottoporre a verifica.

Sulla base dell'osservazione precedente, in tal caso si decide di mantenere le **strisce come collaboranti** (mantenendo il vincolamento di incastro-incastro), *considerando un cordolo in c.a. armato con 3Φ12*: la presenza del cordolo può essere tradotta inserendo, fra le proprietà delle strisce, un valore di Resistenza a Trazione, che in questo caso vale:

**T**= A \* f<sub>ym</sub> = 339 mm<sup>2</sup>\* (450 MPa / FC=1.20) = **127 kN** 

Per applicare rapidamente tale caratteristica a tutte le strisce, è utile sfruttare il comando "*Trova*", applicando un filtro per "*Tipologia*", in modo da selezionare tutti e soli gli elementi Striscia tramite il comando "*Risalta*":

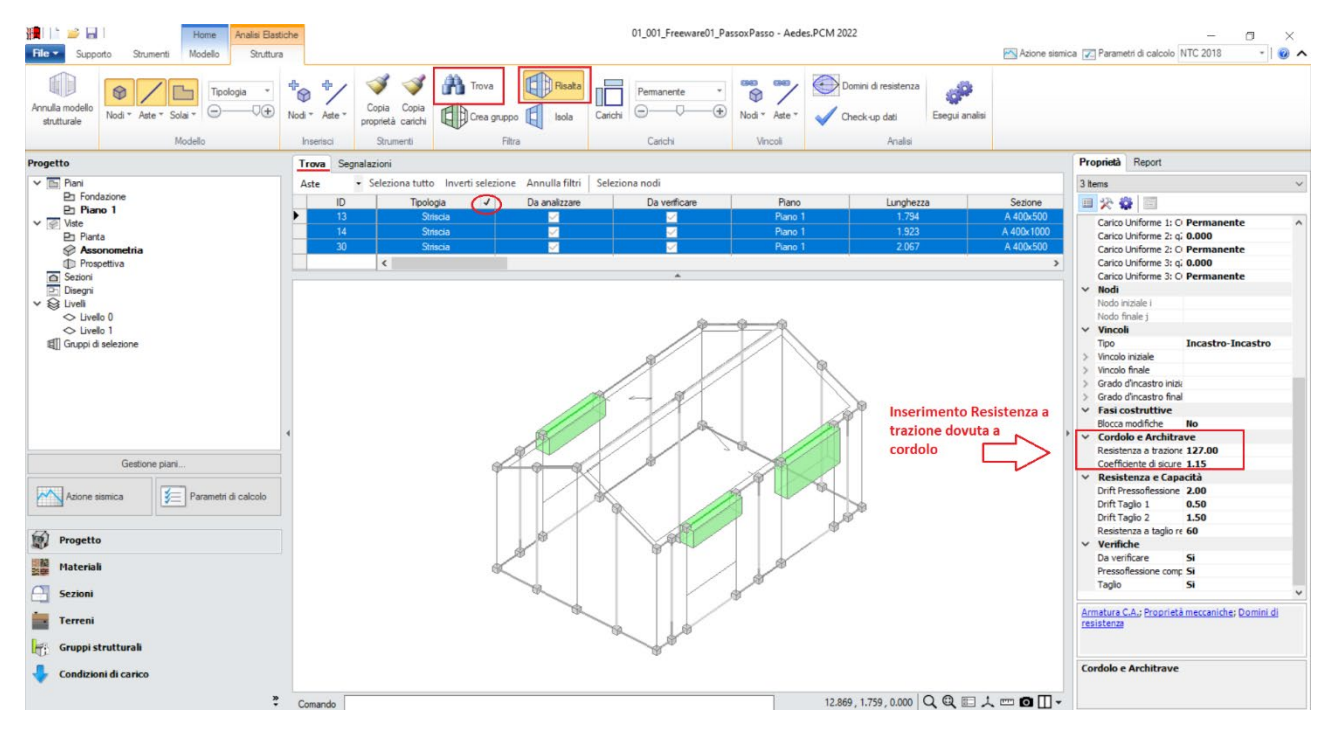

*Figura 1-21: Inserimento della Resistenza a Trazione per le strisce (elementi collaboranti)*

Con procedura simile, si selezionano successivamente i **sottofinestra**, impostando per queste aste *un vincolamento del tipo cerniera-cerniera* (liberando solo la componente di rotazione complanare y), e si escludono dalle verifiche (proprietà "*Verifica*=**No**").

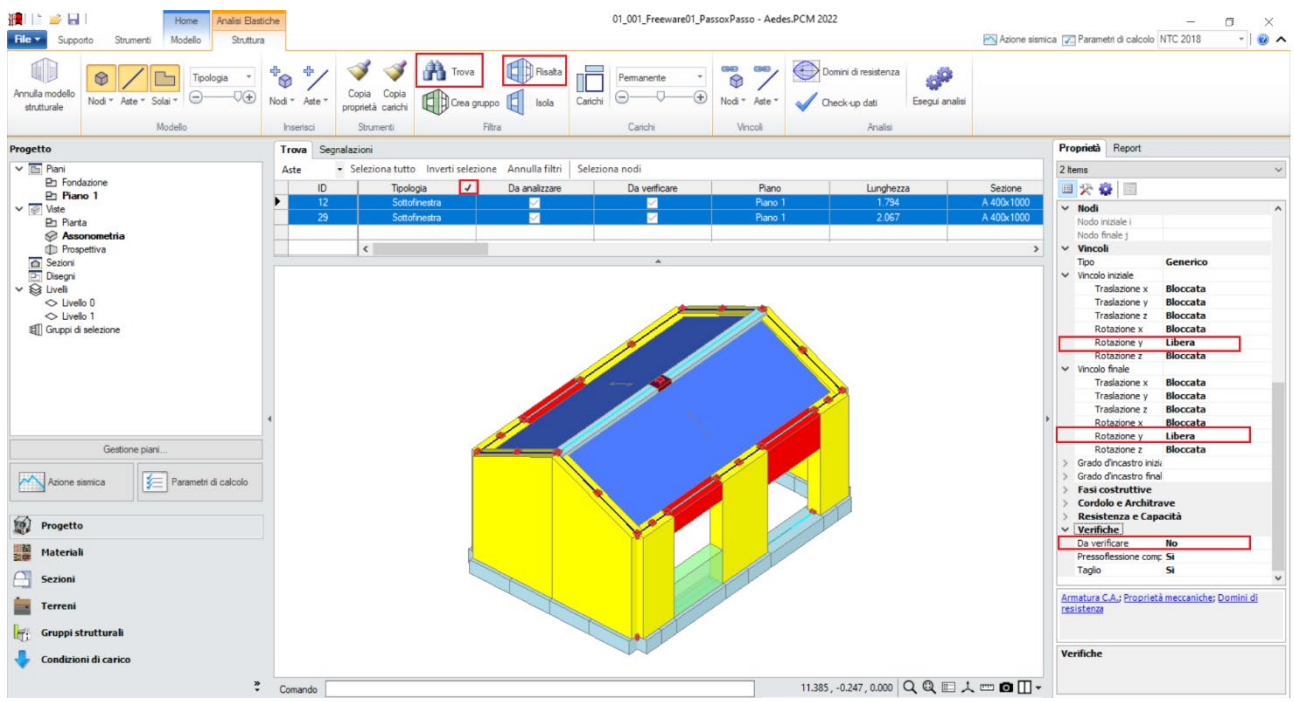

*Figura 1-22: Vincolamento a biella dei sottofinestra (elementi non collaboranti) e loro esclusione dalle verifiche*

In ambiente strutturale è possibile modificare il vincolamento di qualsiasi altra asta generata, agendo sempre dalle proprietà "*Vincolo Iniziale*" e "*Vincolo Finale*" dell'asta selezionata.

Volendo considerare un semplice appoggio della trave di colmo in c.a. sulle murature perimetrali, si agisce in modo simile liberando la componente di rotazione y in corrispondenza dei nodi di intersezione dei timpani. Dopo aver selezionato l'asta, attivando rapidamente la visualizzazione degli assi da tastiera (F4), il verso della terna locale disegnata sull'asta aiuterà nell'individuazione univoca

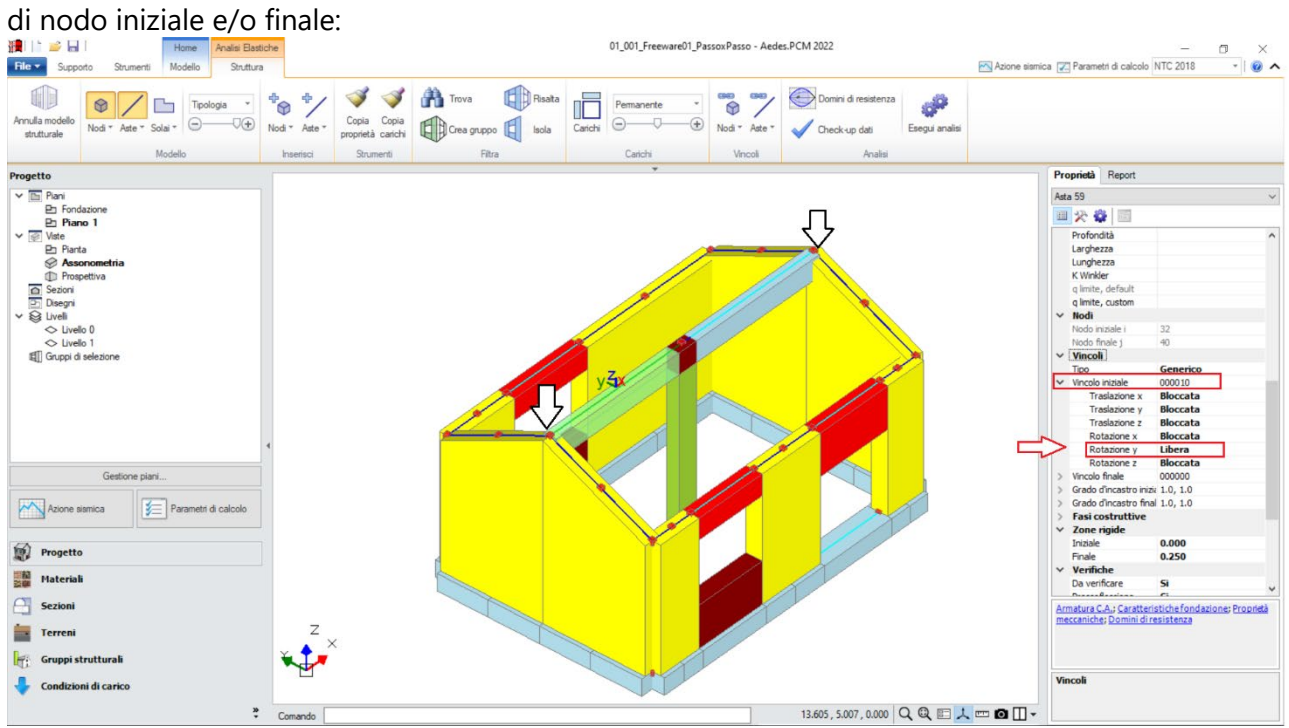

*Figura 1-23: Vincolamento delle travi di colmo (rotazione y libera in Nodo Iniziale a SN, e Nodo Finale a DX)*

Selezionando tutti gli elementi in muratura e c.a. dal comando "Trova", si imposta inoltre la proprietà "*Rigidezza Fessurata=50%*": questo significa adottare per essi uno schema di comportamento trilineare, che prevede la riduzione della rigidezza in fase di Analisi Sismica al momento in cui, per ogni elemento, la sua sezione viene parzializzata prima della plasticizzazione completa.

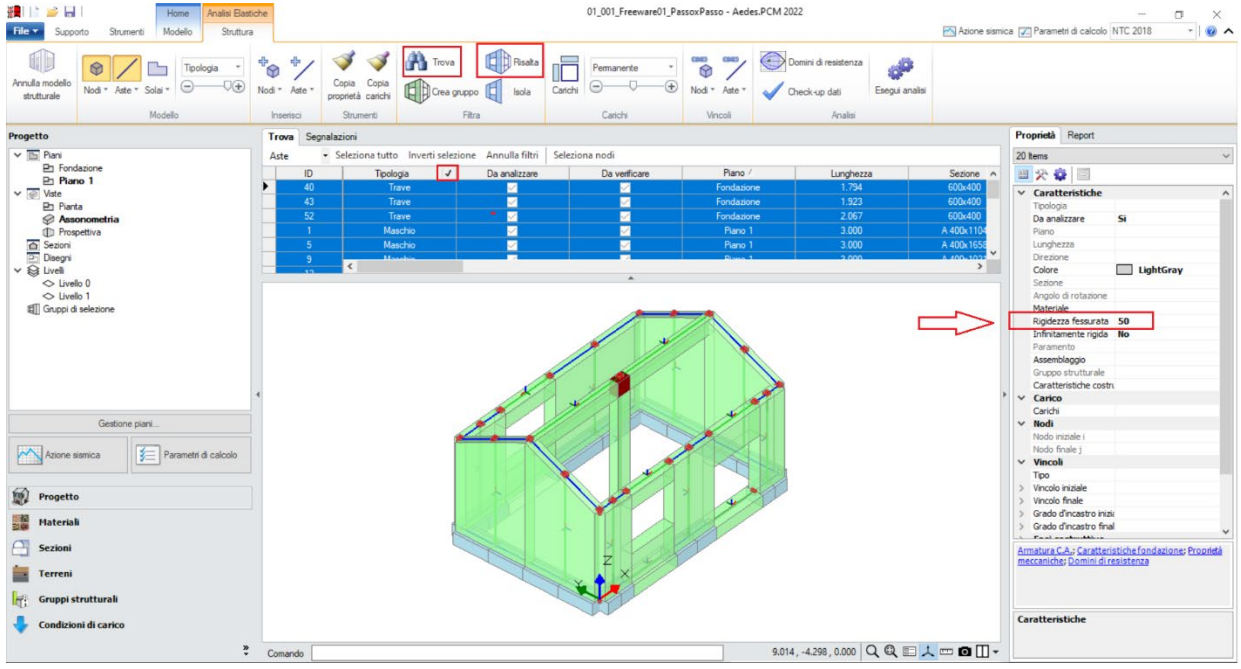

*Figura 1-24: Impostazione della Rigidezza fessurata=50%*

Per poter condurre le verifiche sugli elementi in c.a. (travi in elevazione, in fondazione e pilastro centrale), risulta necessario completare le informazioni geometriche delle loro sezioni in merito al "*Layout di Armature*" da disporre: per far questo, si apre la finestra "Sezioni", e si aggiungono tre layout di armatura:

- due layout inseriti "*per righe*": questo tipo di inserimento dati è riferito solitamente alle travi, in quanto permette di inserire per righe le armature di intradosso ed estradosso; più in specifico, si inserisce:

- un Layout con 3Φ12 inferiori e superiori, e copriferro pari a 30mm (da assegnare alla trave 300x500 di colmo);

- un Layout con 5Φ12 inferiori e superiori, e copriferro pari a 30mm (da assegnare alle travi di fondazione 600x400);

- un layout "*rettangolare*": questo tipo di inserimento dati è utilizzato invece per i pilastri, in quanto permette di inserire un'armatura simmetrica tra i piani di flessione xy ed xz; più in specifico, si inserisce:

- un Layout con 4Φ12 agli spigoli, più 2#12 centrali da disporre sia sul lato corto (ovvero lungo l'asse locale y) che sul lato lungo (ovvero lungo l'asse locale z), e copriferro pari a 30mm (da assegnare come detto al Pilastro centrale 300x500).

Quanto sopra detto, è relativo alle armature "*per flessione*". Una volta definiti i layout di armatura per le sezioni presenti, per assegnarle ai relativi elementi in c.a. è sufficiente selezionarli, e scegliere il tipo di layout dalla relativa caratteristica nella finestra delle "Proprietà", dove è possibile impostare anche le armature relative alle "*Staffe*" ed al loro "*passo*":

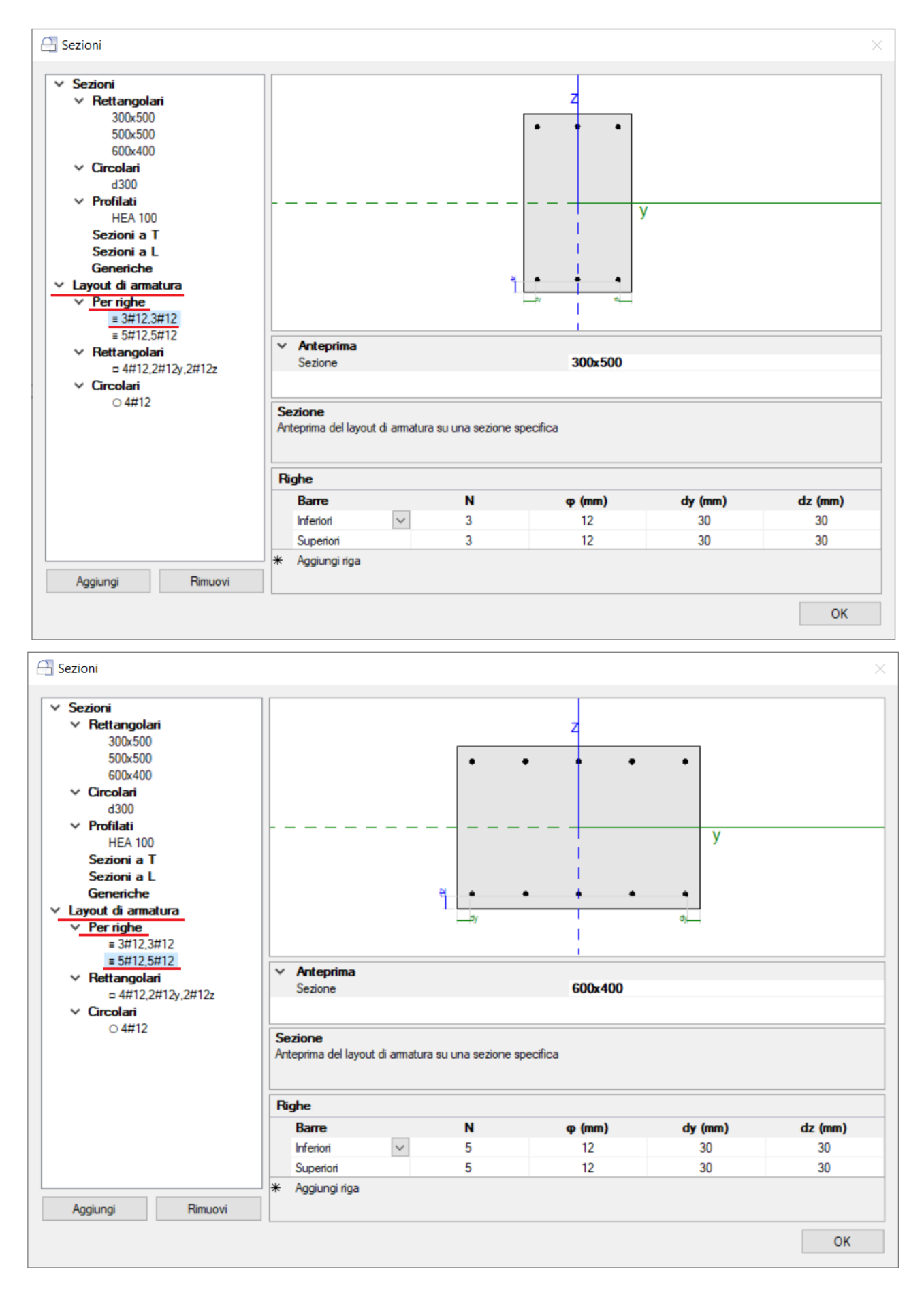

*Figura 1-25: Finestra "Sezioni": inserimento Layout di armature "per righe" (valido per le travi)*

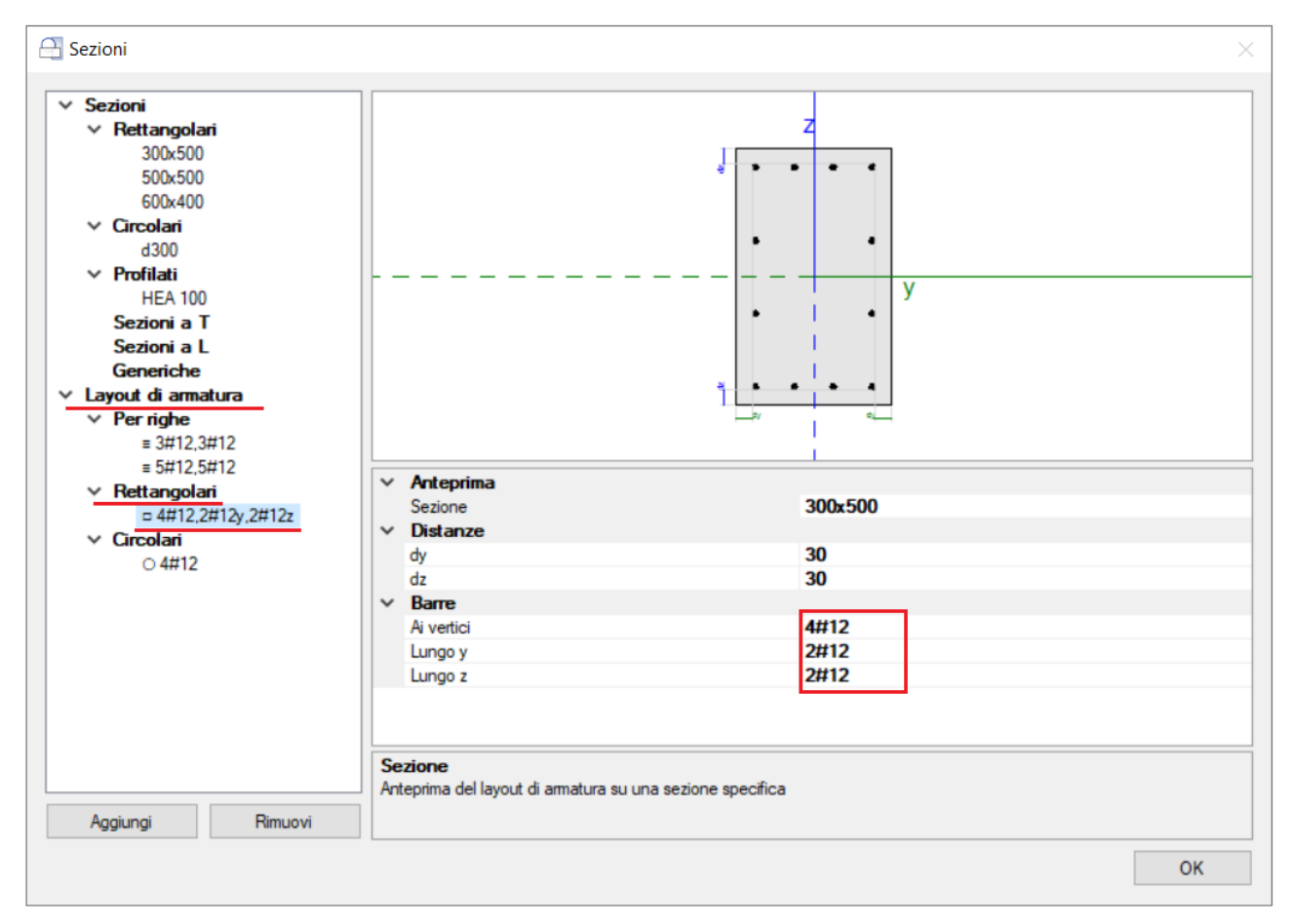

*Figura 1-26: Finestra "Sezioni": inserimento Layout di armature "rettangolari" (valido per i pilastri)*

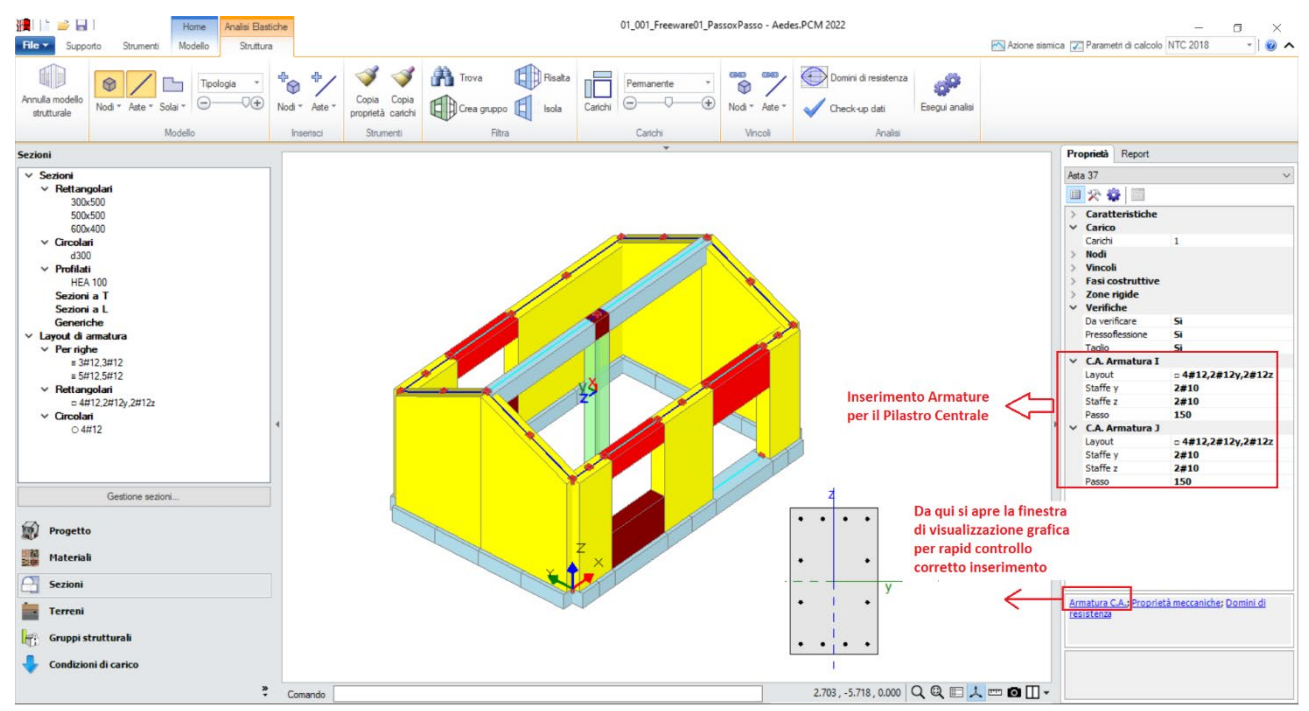

*Figura 1-27: Esempio di scelta ed assegnazione del layout di armatura al pilastro centrale. Si procede in modo simile per le travi in fondazione ed elevazione*

In presenza di elementi in c.a. quali travi e pilastri, la loro intersezione genera un Nodo particolare, che può essere o meno soggetto a verifica: secondo la normativa (NTC 2018 §7.4.4.3, C8.7.2.3.5), negli edifici esistenti è obbligatoria la verifica dei nodi "*non interamente confinati*", ovvero quelli in cui almeno una delle facce verticali del nodo non si innesti in una trave. Poiché nel caso in esame la trave copre solo due delle quattro facce, il nodo è da intendersi "non interamente confinato": nella visualizzazione "Solida" delle aste, si può agevolmente selezionare tale nodo, ed impostare "Verifica=Sì" dalla finestra delle proprietà:

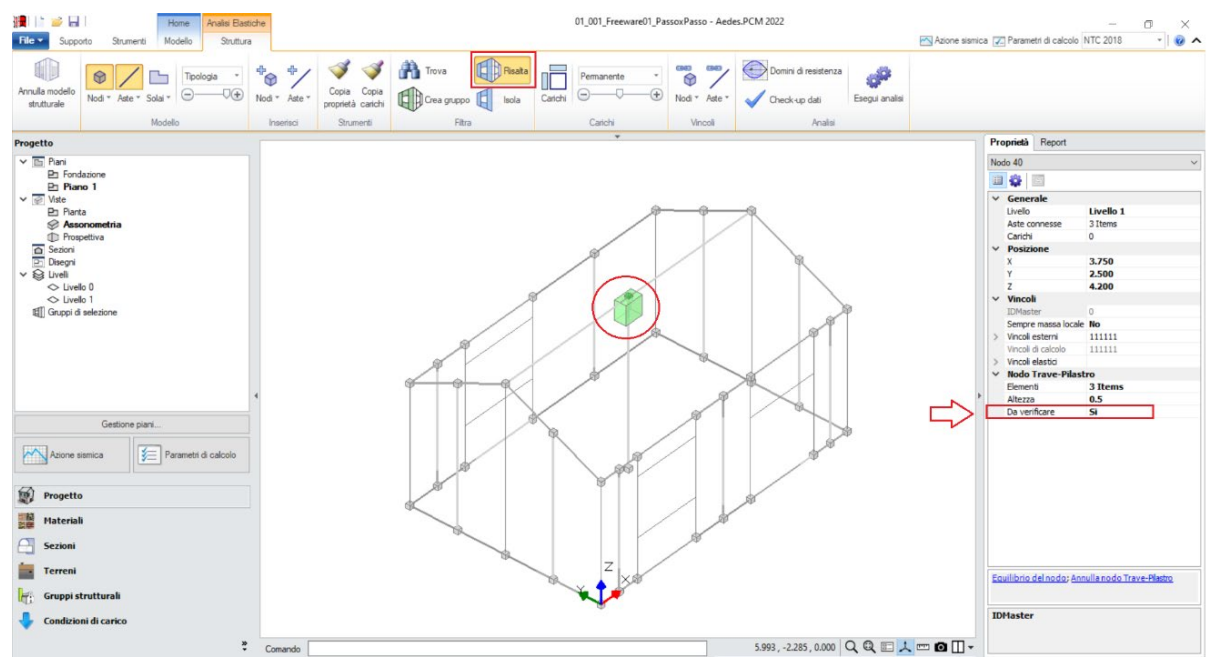

*Figura 1-28: Selezione del Nodo Trave-Pilastro ed attivazione della sua verifica*

A questo punto, risulta compiutamente definito anche il Modello Strutturale. Prima di passare alla successiva fase di Analisi, si consiglia di impostare i parametri relativi all'"*Azione Sismica*" ed i "*Parametri di Calcolo*".

Nella finestra "*Azione Sismica*", a partire dalle coordinate del sito da inserire (espresse nel sistema ED50), in automatico il software calcola tutti i parametri per la definizione dello Spettro Elastico e di Progetto, calcolato in base al fattore di comportamento q.

Il modello in esame si basa sui parametri sismici di default impostati sul comune di San Miniato: *Longitudine*: 10.851111, *Latitudine*: 43.681667

*Categoria di Sottosuolo*: C

*Fattore di comportamento*: q=2.736 (derivato dalla Pushover, che si vedrà nel seguito).

Nella finestra "*Parametri di Calcolo*", si decideranno le impostazioni inerenti più in specifico alle analisi e verifiche da condurre.

Per il caso in esame, oltre all'Analisi Modale (sempre condotta in automatico), verrà eseguita:

- l'Analisi Statica Non Sismica;

- l'Analisi Dinamica Modale, orientata alla verifica a pressoflessione ortogonale con azioni convenzionali e le verifiche in fondazione;

- l'Analisi Pushover, scegliendo le distribuzioni "A" ed "E", con un incremento di Taglio di 5 kN per essere adeguato all'edificio in esame (scheda "*Pushover(1)*").

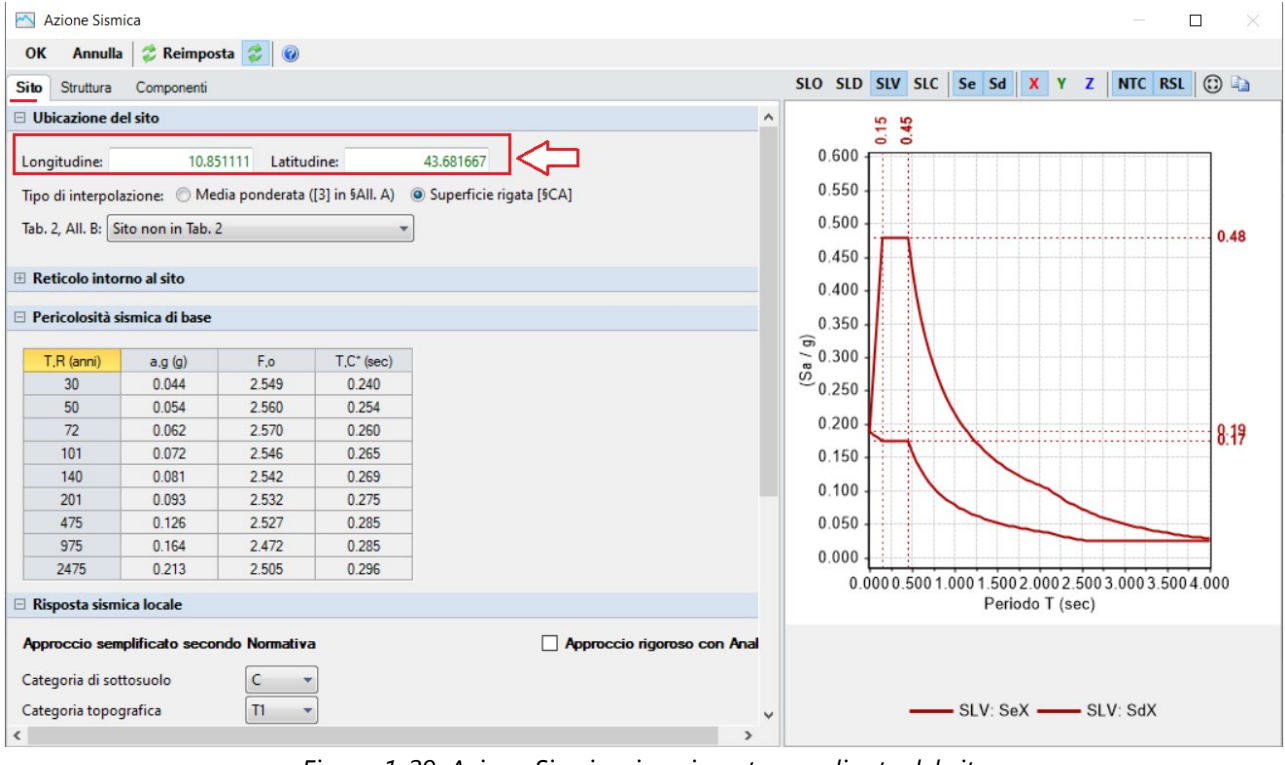

*Figura 1-29: Azione Sismica: inserimento coordinate del sito* 

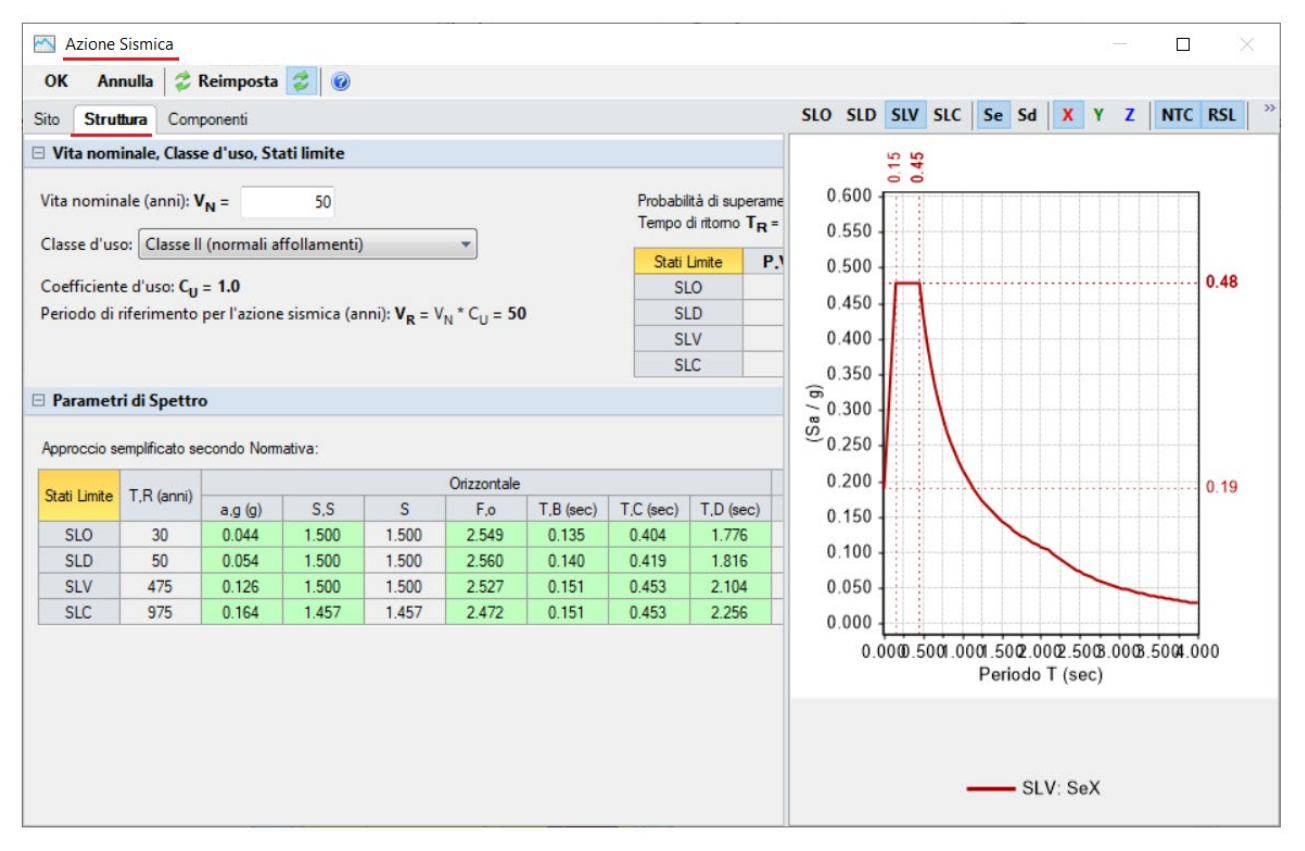

*Figura 1-30: Azione Sismica: Vita Nominale e Classe d'Uso, con tabella dei Parametri di Spettro* 

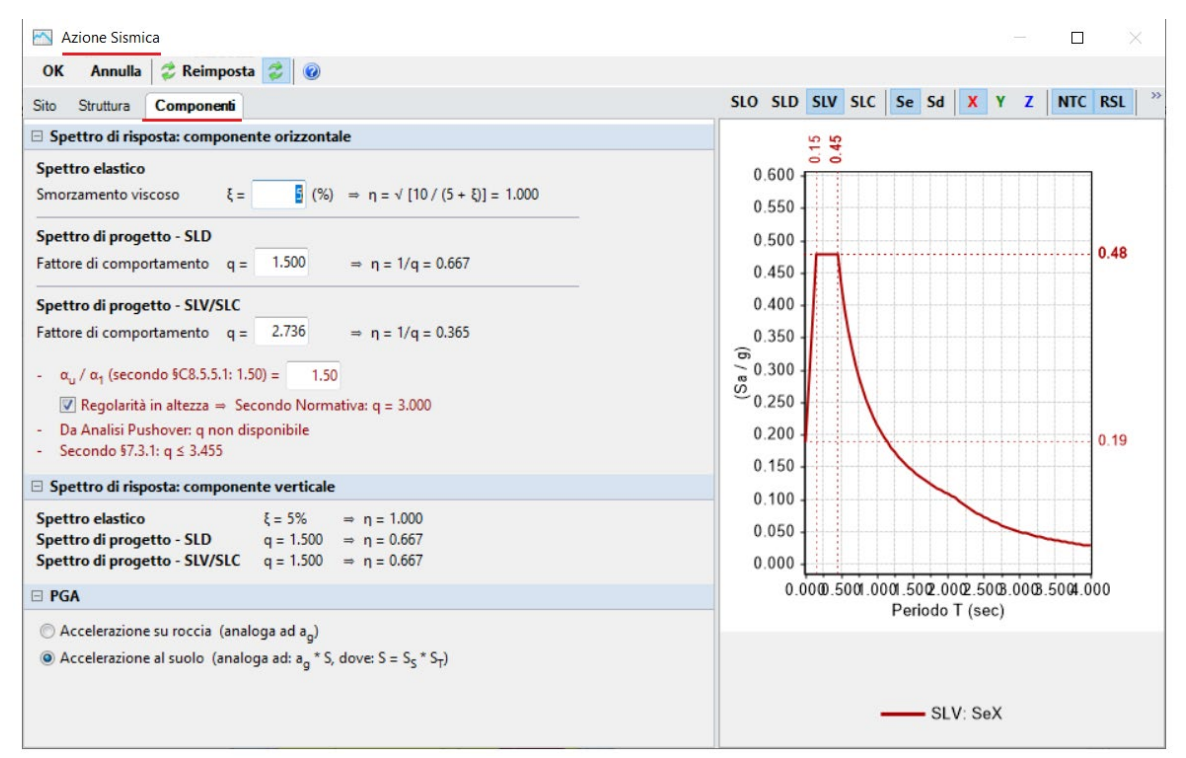

*Figura 1-31: Azione Sismica: Definizione Fattore di Comportamento* 

| Parametri di Calcolo                                   |                                                                                                    |          |             |           |              |              |                 |                     |            | $\Box$ | × |  |  |  |
|--------------------------------------------------------|----------------------------------------------------------------------------------------------------|----------|-------------|-----------|--------------|--------------|-----------------|---------------------|------------|--------|---|--|--|--|
| OK                                                     | Annulla   2 Reimposta → Importa   ●                                                                  |          |             |           |              |              |                 |                     |            |        |   |  |  |  |
| Generale                                               | Sismica<br>Modale                                                                                    | Muratura | Valutazione | Verifiche | Pushover (1) | Pushover (2) | Muratura armata | Calcestruzzo armato | Interventi |        |   |  |  |  |
| □ Gestione modello                                     |                                                                                                    |          |             |           |              |              |                 |                     |            |        |   |  |  |  |
|                                                        | Analisi per Fasi Costruttive<br>Modificare lo schema statico in dipendenza dalle tipologie di carico |          |             |           |              |              |                 |                     |            |        |   |  |  |  |
| $\Box$ Tipi di analisi                                 |                                                                                                    |          |             |           |              |              |                 |                     |            |        |   |  |  |  |
| Analisi Modale<br>$\sim$                               |                                                                                                    |          |             |           |              |              |                 |                     |            |        |   |  |  |  |
| 凸<br>Analisi Statica Non Sismica [§4.5.5]              |                                                                                                    |          |             |           |              |              |                 |                     |            |        |   |  |  |  |
| 屵<br>Analisi Sismica Statica Lineare [§7.8.1.5.2]<br>n |                                                                                                    |          |             |           |              |              |                 |                     |            |        |   |  |  |  |
| ӫ                                                      | Analisi Sismica Dinamica Modale [§7.8.1.5.3]                                                         |          |             |           |              |              |                 |                     |            |        |   |  |  |  |
| 檼                                                      | Analisi Sismica Statica Non Lineare [57.8.1.5.4]                                                     |          |             |           |              |              |                 |                     |            |        |   |  |  |  |
|                                                        |                                                                                                    |          |             |           |              |              |                 |                     |            |        |   |  |  |  |
|                                                        |                                                                                                    |          |             |           |              |              |                 |                     |            |        |   |  |  |  |

*Figura 1-32: Parametri di calcolo: Tipologia di Analisi da eseguire* 

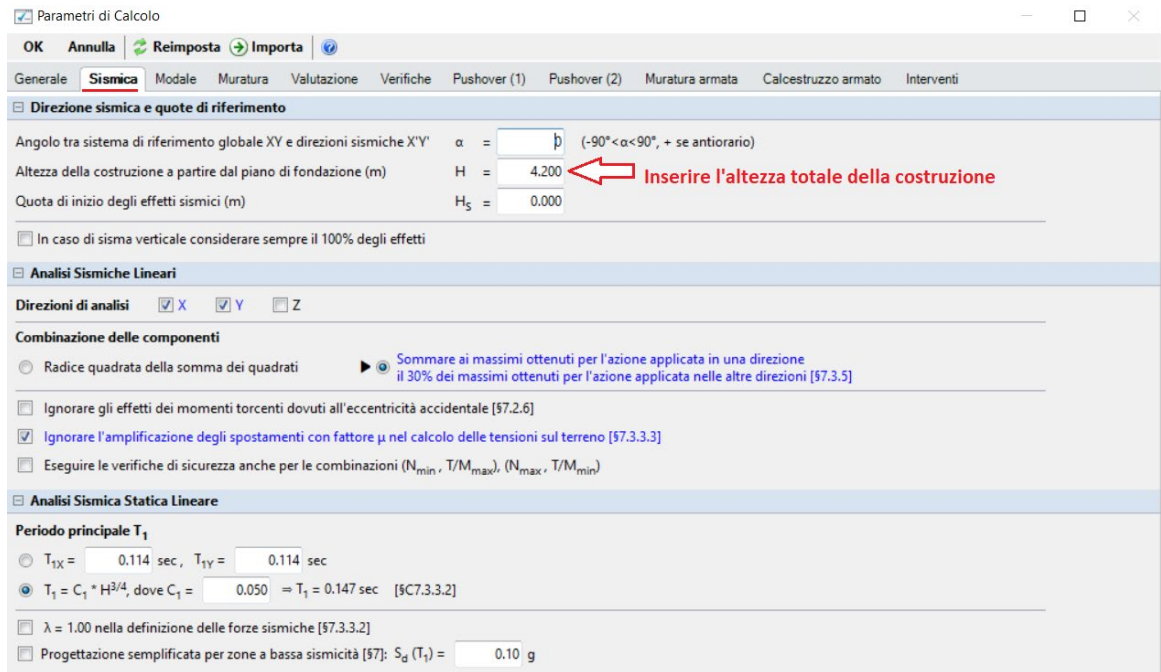

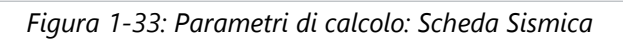

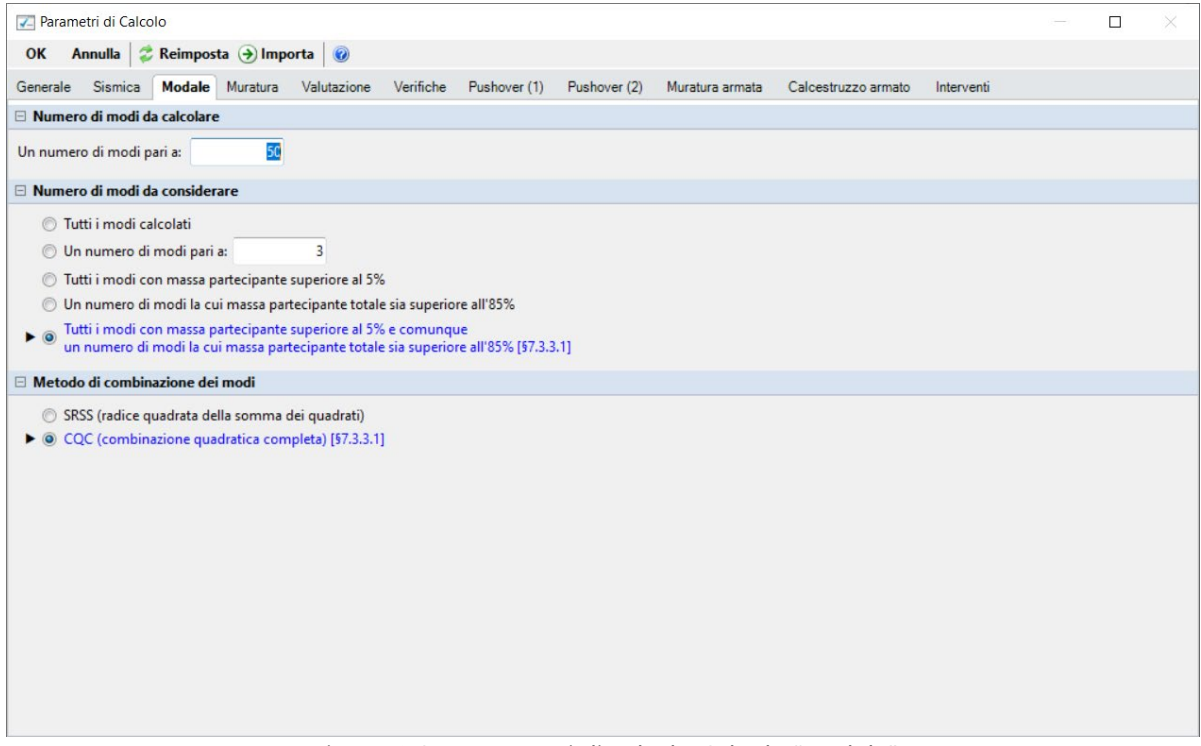

*Figura 1-34: Parametri di calcolo: Scheda "Modale"*

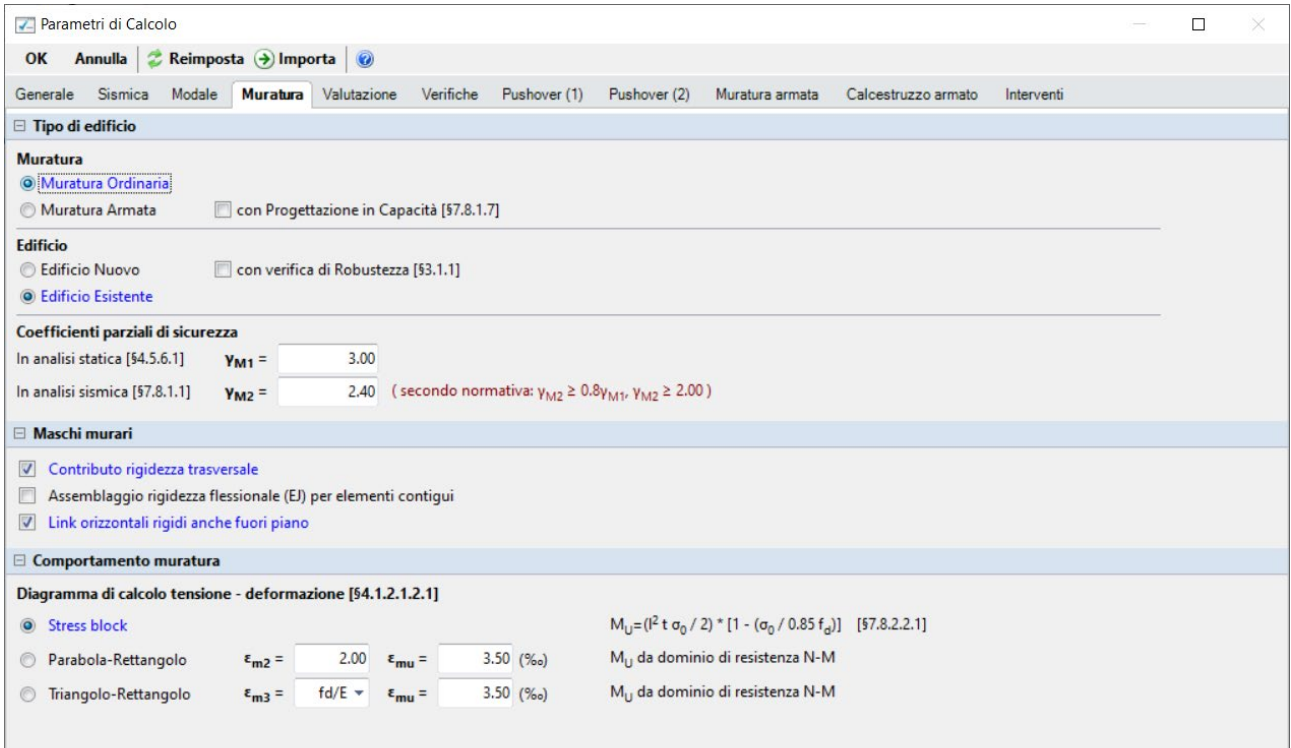

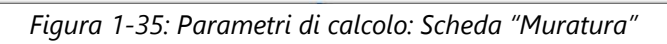

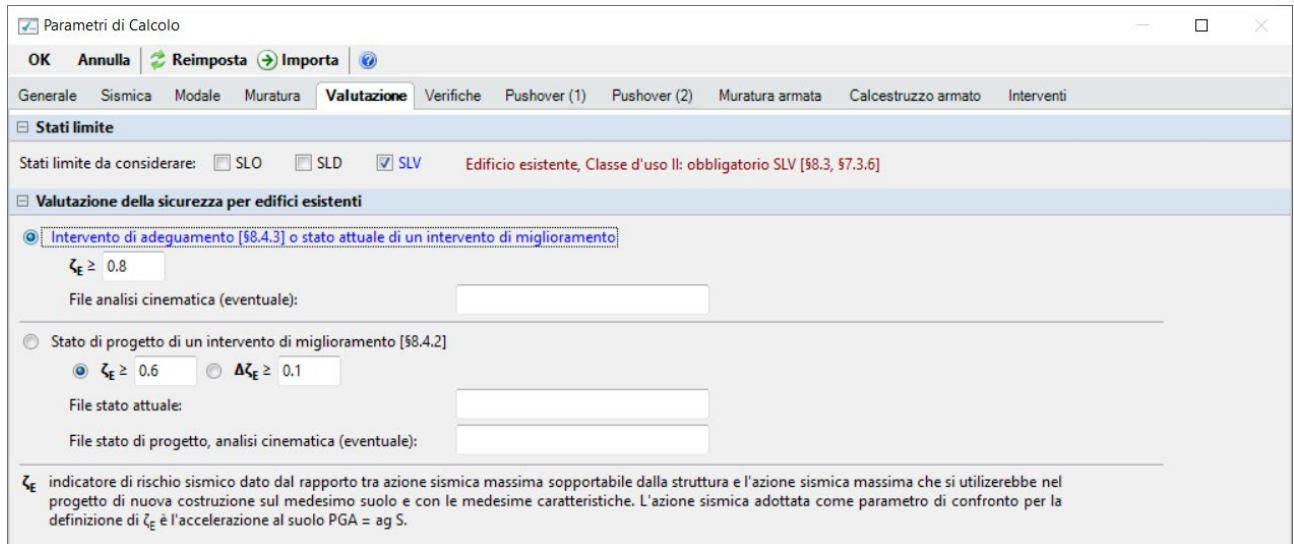

*Figura 1-36: Parametri di calcolo: Scheda "Valutazione"*

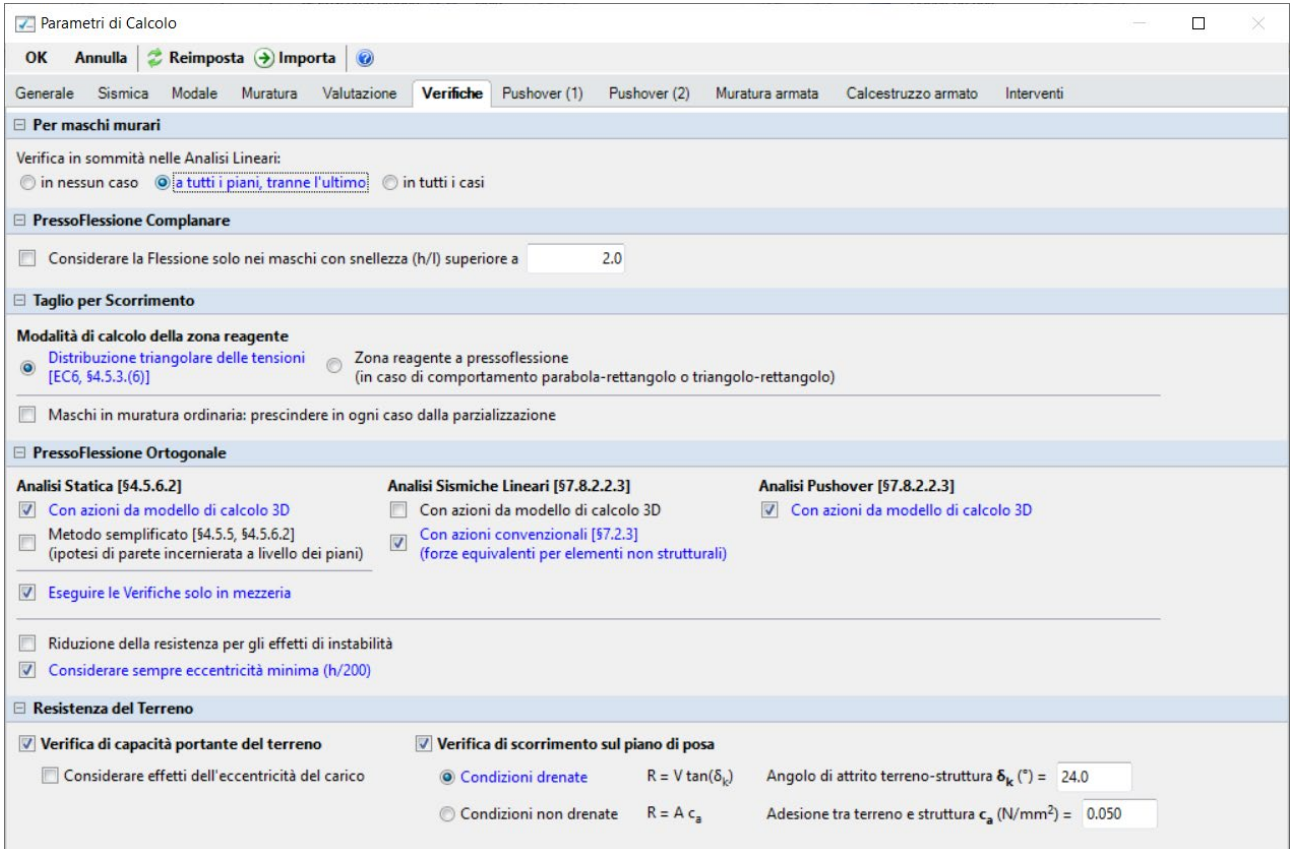

*Figura 1-37: Parametri di calcolo: Scheda "Verifiche"*

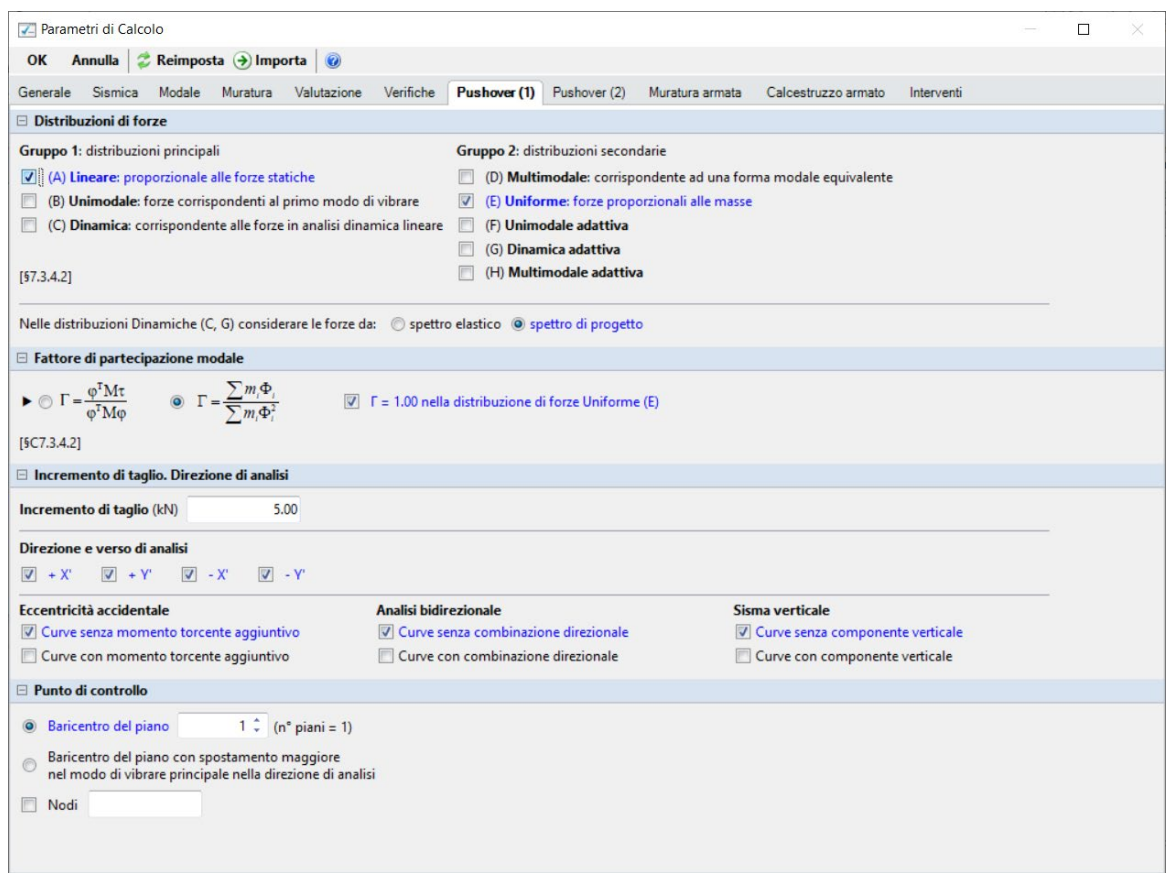

*Figura 1-38: Parametri di calcolo, scheda "Pushover(1)"*

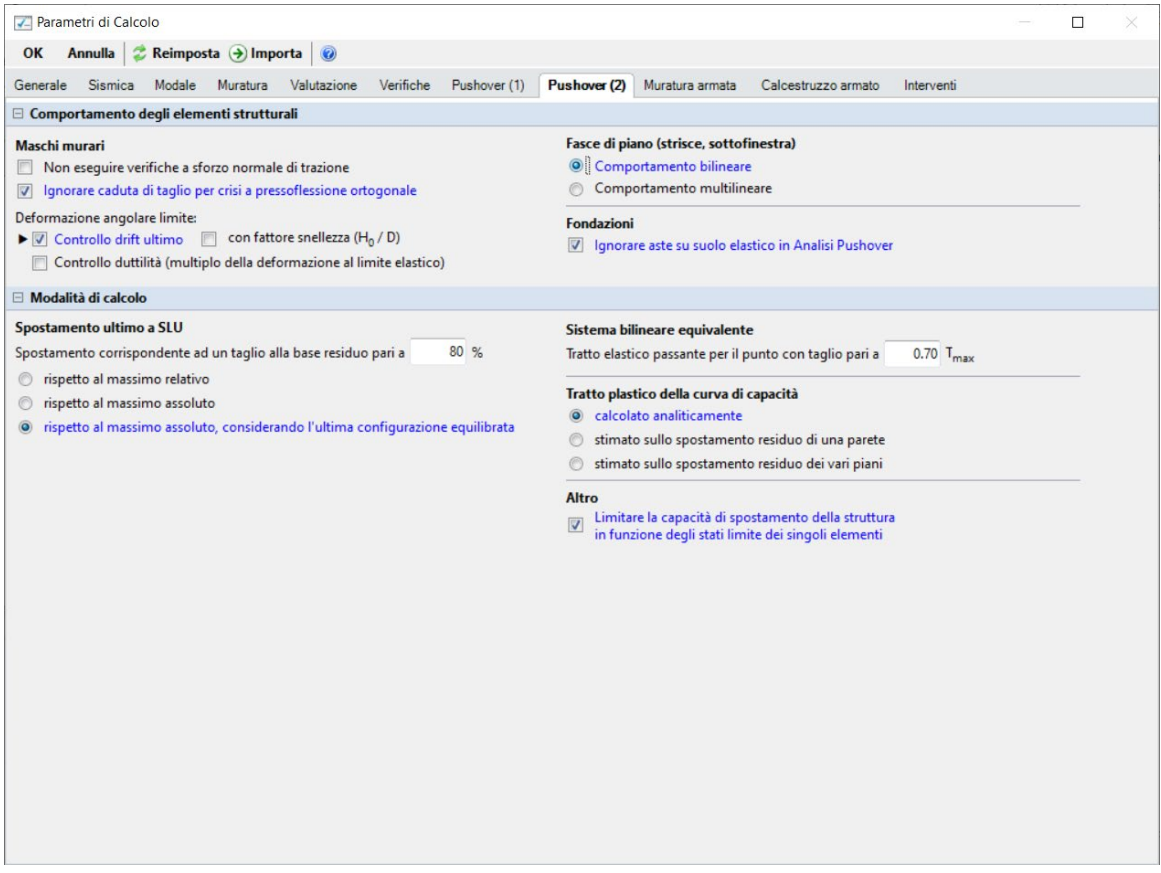

*Figura 1-39: Parametri di calcolo, scheda "Pushover(2)"* 

#### **RISULTATI DELLE ANALISI**

Dopo aver richiesto l'esecuzione delle Analisi dal relativo comando "*Esegui Analisi*", si consultano i risultati ottenuti, partendo innanzitutto dall'Analisi Modale: è la prima tipologia di analisi strutturale da condurre su qualsiasi fabbricato. Infatti, lo studio delle deformate modali, dei periodi di vibrazione e delle masse partecipanti è di fondamentale importanza (oltre che per conoscere le proprietà dinamiche della struttura) per una verifica di correttezza della modellazione generata in fase strutturale. Questo è il motivo per cui viene sempre eseguita la semplice analisi modale prima di ulteriori approfondimenti.

Ad analisi eseguita, è possibile consultarne i risultati sia graficamente nell'apposita finestra "*Risultati*", "*Modale*", che a livello numerico nella finestra "*Report*".

Risulta utile attivare la visualizzazione con due finestre (in Pianta ed in Assonometria), in modo da visualizzare la deformata sia vista dall'alto che in 3D: in alto sono riportati i comandi di visualizzazione della deformata, selezione dei modi attivi e/o modi principali in X o Y, visualizzazione delle masse generate o generatrici:

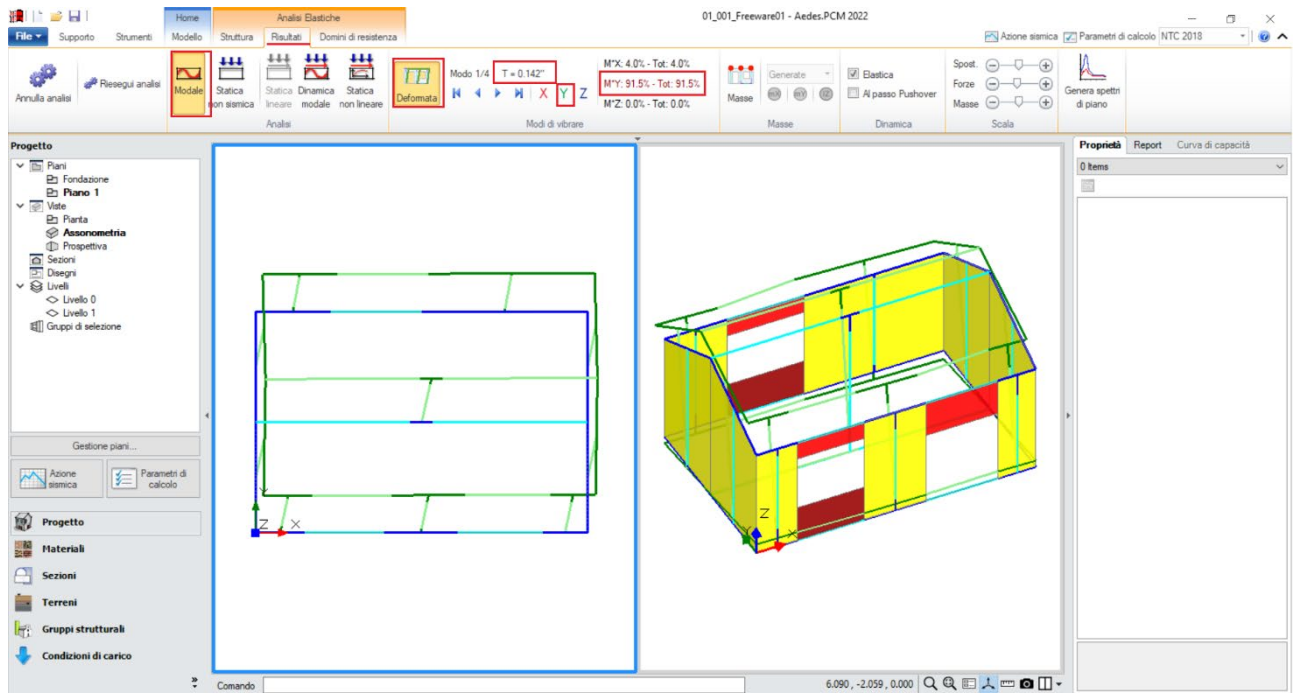

*Figura 1-40: Modo principale in Y: Periodo 0.142 sec e Massa Partecipante 91.5%*

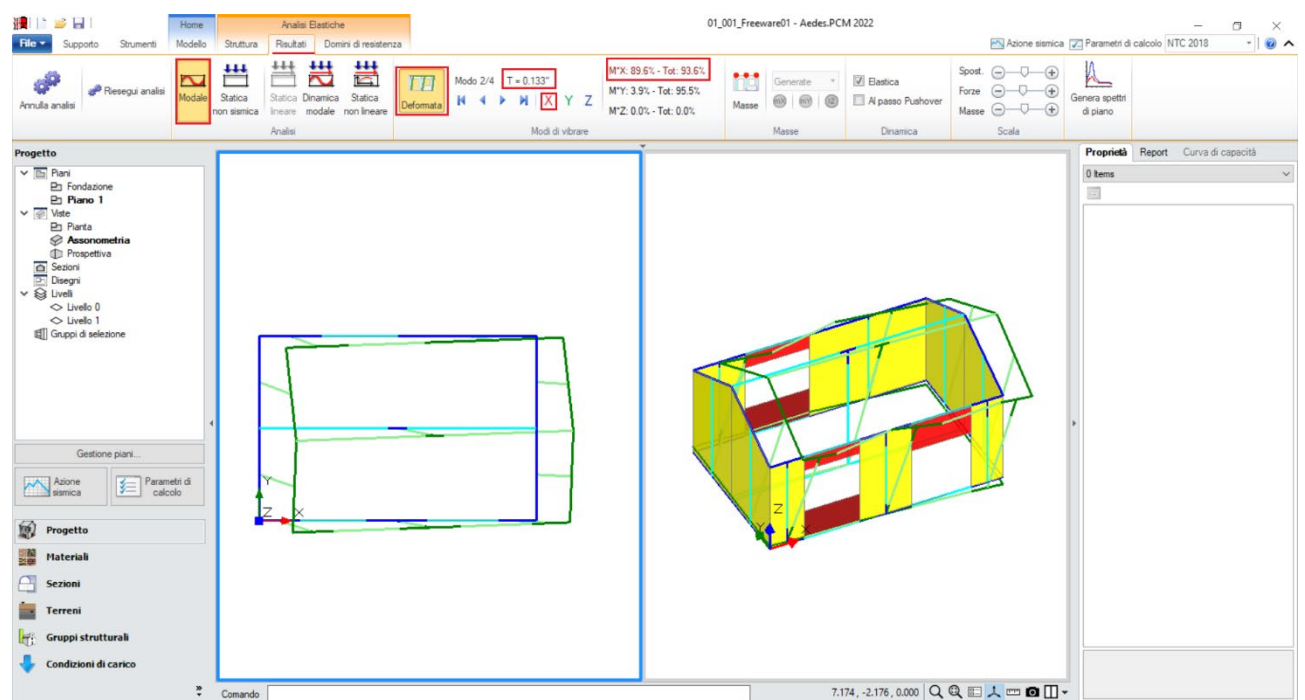

*Figura 1-41: Modo principale in X: Periodo 0.133 sec e Massa Partecipante 90%*

Le deformate modali sono coerenti, la struttura si deforma senza particolari anomalie. Il primo modo principale è il n.1 in direzione Y, con periodo di 0.142s e massa partecipante 91.5%. Il secondo modo principale è il n.2 in direzione X, con periodo di 0.133s e massa partecipante 90%. Attivando anche la visualizzazione delle Masse, si ha conferma che, in questo caso, data l'assenza di Piano Rigido, le masse generatrici (vibranti localmente nei nodi) coincidono con le masse generate:

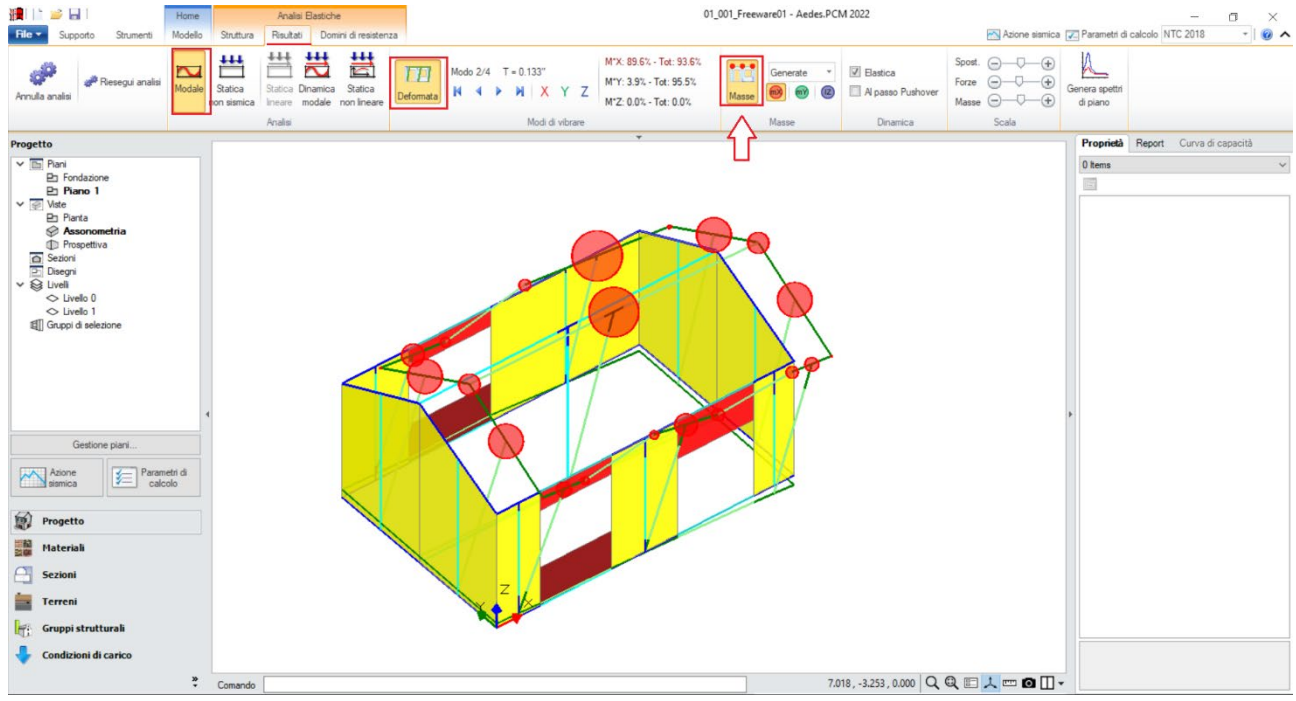

*Figura 1-42: Attivazione delle Masse in Analisi Modale*

Passando ai risultati dell'**Analisi Statica Non Sismica**, risulta utile consultare i Diagrammi di Stato, in particolare controllando che *l'andamento dello Sforzo Normale* sia coerente, ovvero crescente dalla sommità alla base dei maschi murari: per una migliore visualizzazione, si consiglia di disattivare la vista dei nodi e delle superfici di aste e solai, con diagramma in scala di colori e campitura solido per miglior contrasto; è consigliabile anche mantenere attiva la Legenda (F11 da tastiera) per una rapida conferma dei range di valori, inoltre è possibile attivare la visualizzazione dei valori della sollecitazione sulle aste selezionate, nelle sezioni di verifica:

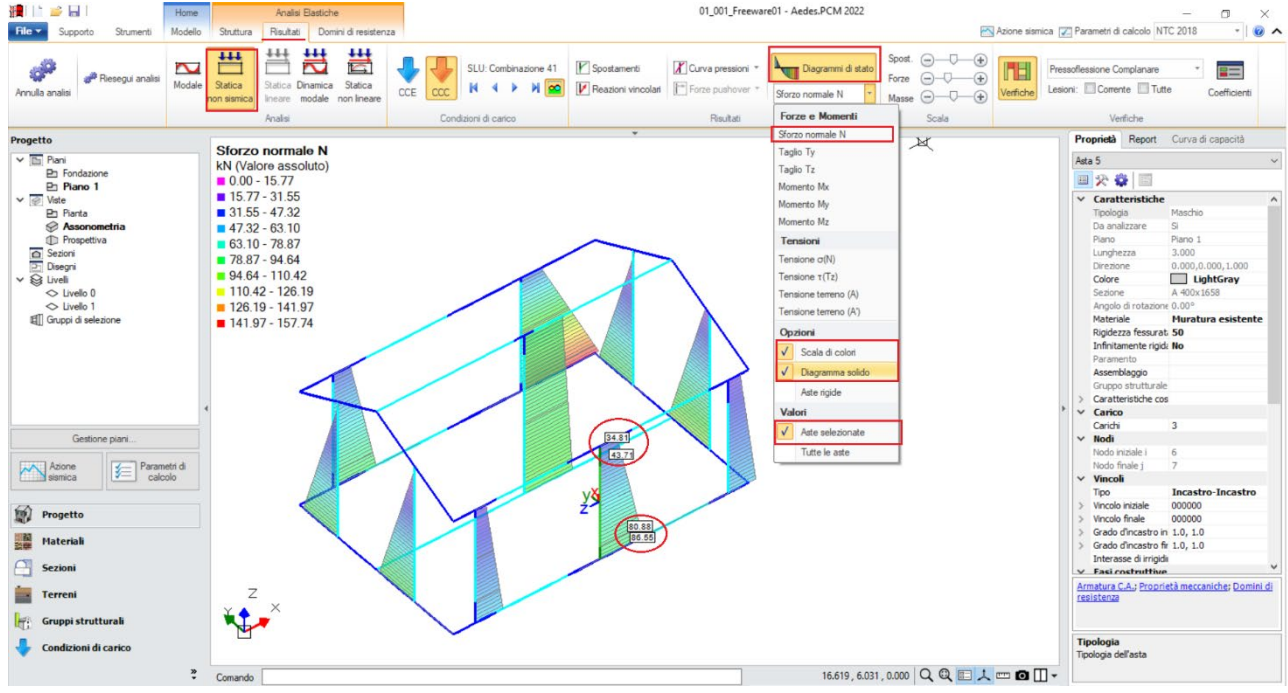

*Figura 1-43: Analisi Statica Non Sismica: Andamento dello Sforzo Normale (per CCC n.1)*

È possibile anche cambiare la sollecitazione da visualizzare: ad esempio attivando la vista del Momento My, si potrà avere conferma che la trave di colmo, a seguito del vincolamento interno a

cerniera-cerniera, non trasmette momento ai nodi di intersezione coi maschi di estremità, ma solo momento al nodo di incastro interno col pilastro:

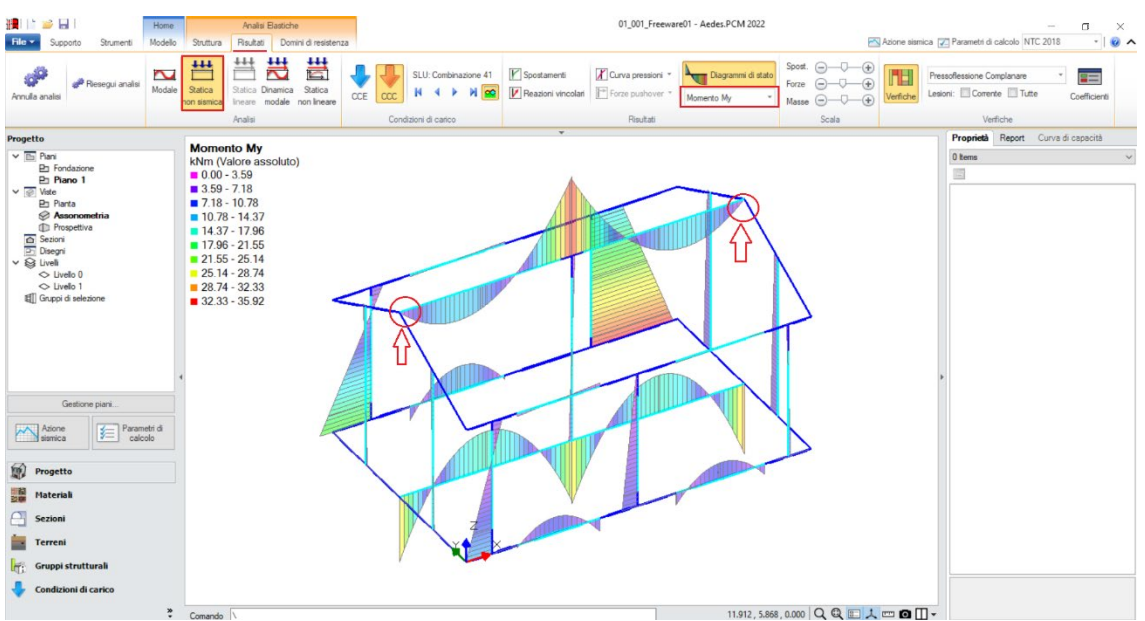

*Figura 1-44: Analisi Statica Non Sismica: Diagramma del Momento Flettente My (per CCC n.1)*

*N.B:* in Analisi Statica non Sismica, è possibile consultare gli spostamenti nodali e delle aste, le reazioni vincolari, i diagrammi delle sollecitazioni sia per singola Condizione di Carico Elementare (CCE) che per singola Combinazione di Carico (CCC).

Prima di illustrare i risultati dell'Analisi Pushover, è interessante esplorare la CCC statica corrispondente alla combinazione sismica, ossia i carichi verticali considerati agenti nella combinazione sismica (cfr. [2.5.7] in§2.5.3 in NTC18). Questa combinazione fornisce le sollecitazioni e le deformazioni del passo iniziale di ogni curva sviluppata in Analisi Pushover: è quindi molto importante esaminarla, ai fini delle verifiche di sicurezza corrispondenti, per accertare la correttezza del modello. Il passo 'statico' iniziale in Pushover condiziona, infatti, lo sviluppo della curva.

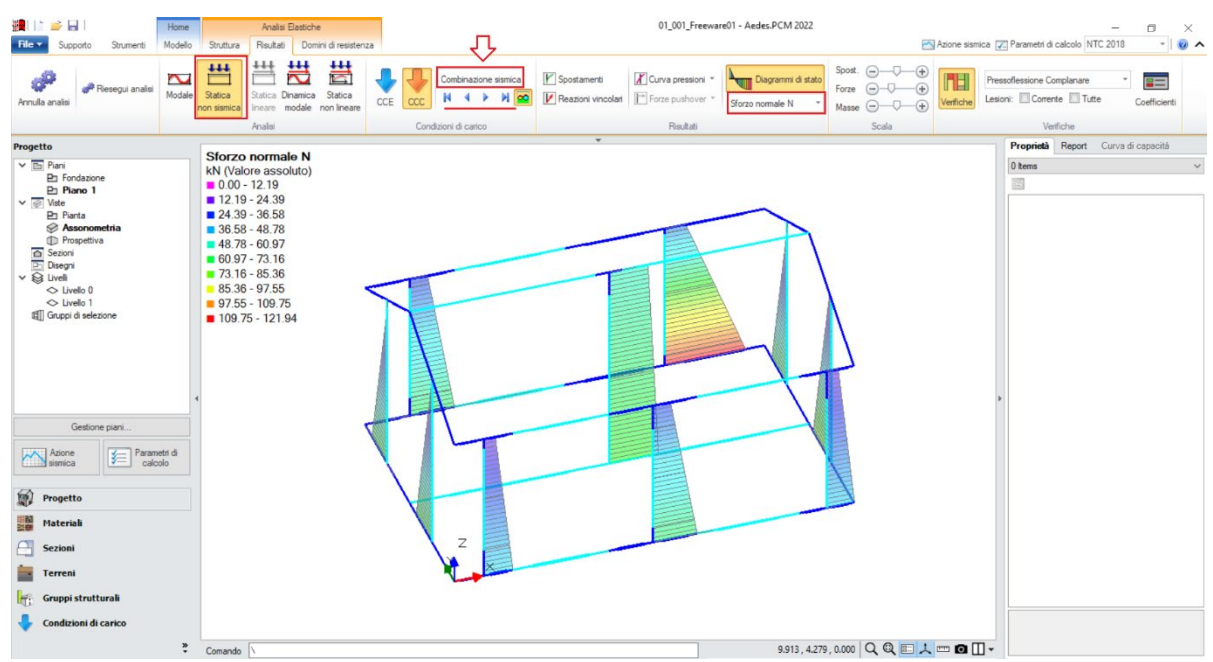

*Figura 1-45: Analisi Statica Non Sismica: Andamento dello Sforzo Normale (per Combinazione Sismica)*

Una volta confermata la correttezza della modellazione tra Modale e Statica, è possibile passare all'approfondimento dei risultati derivanti dall'Analisi Pushover: si valuta dapprima l'intero fascio di curve analizzate, controllando che l'andamento generale sia coerente con la forma tipica "a scalini" di una curva incrementale di spinta. In tal caso, sono state calcolate quattro curve (due in X, in rosso; e due in Y, in verde), ed il loro andamento è corretto:

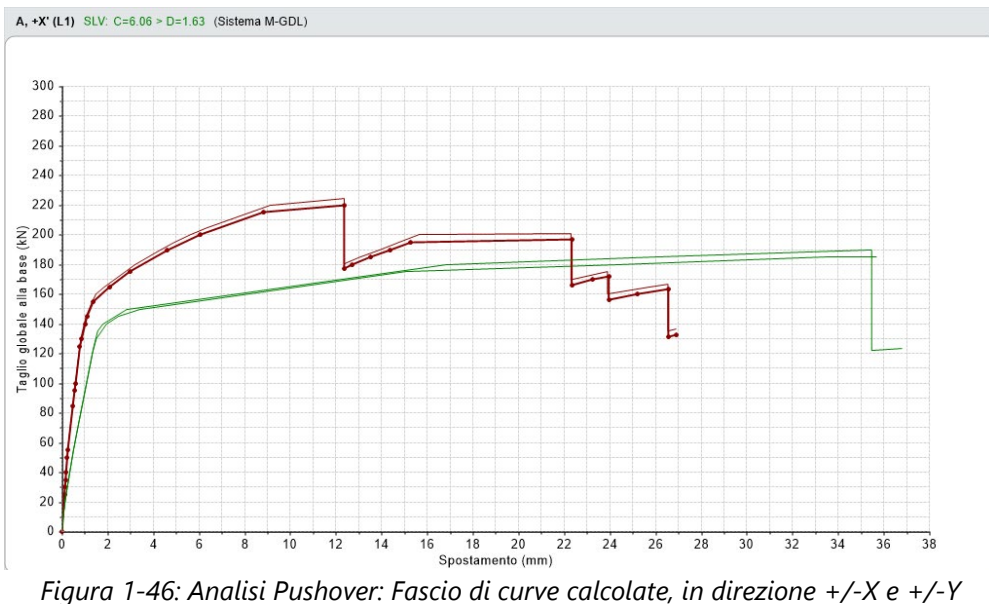

Tutte le curve risultano ampiamente verificate: tornando alla scheda "Risultati", dalla scheda "Curva di Capacità" è possibile visualizzare in basso a destra la curva selezionata: attivando la visualizzazione delle "Verifiche" e della Legenda (F11 da tastiera rapidamente), è possibile scorrere passo per passo la curva attiva, controllando lo stato di deformazione e/o plasticizzazioni progressive delle aste, capendo pertanto il movimento della struttura a seguito delle forze incrementali:

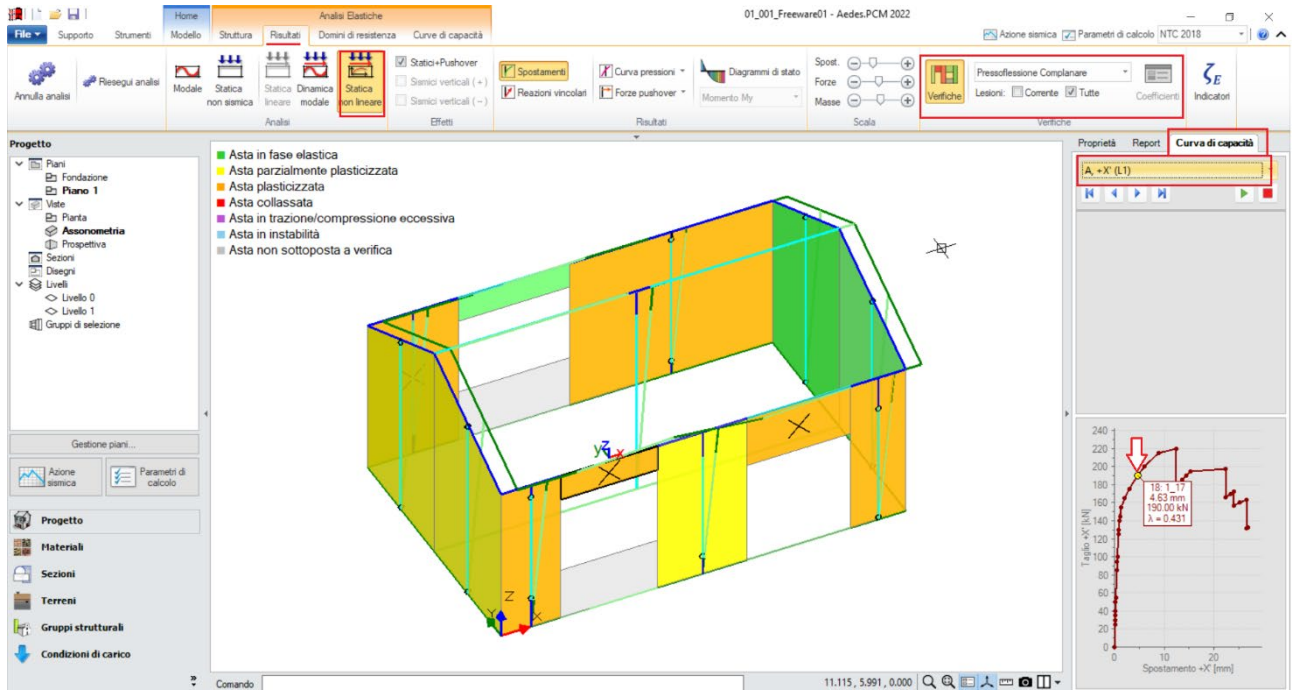

*Figura 1-47: Analisi Pushover: Consultazione delle verifiche al passo, esempio per Curva A +X*

Un'altra utile informazione riguarda l'approfondimento di carattere testuale sulla generazione delle curve: questo può essere richiesto dalla scheda "Report", "Storia Evolutiva". Nella finestra si aprirà un documento testuale contenente tutta la progressione delle plasticizzazioni e l'elenco delle aste degradate in successione, nonché la "*Causa del termine di costruzione della curva di capacità"*:

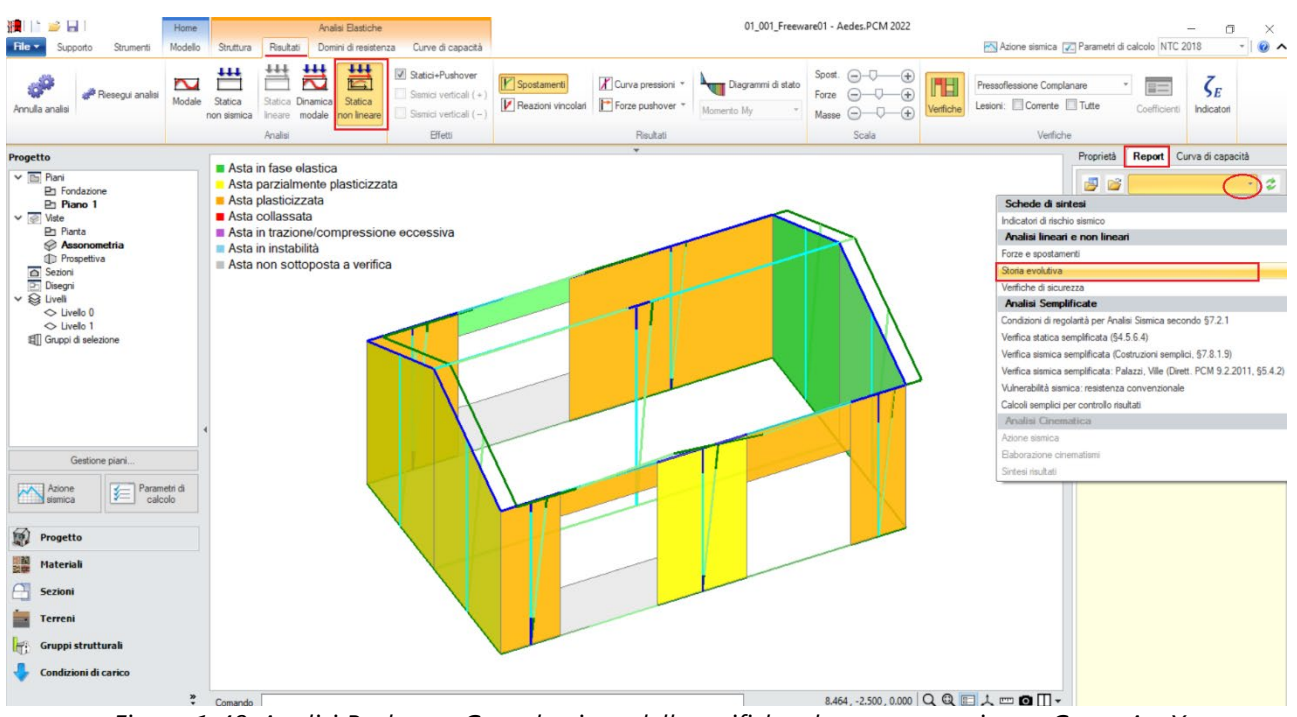

*Figura 1-48: Analisi Pushover: Consultazione delle verifiche al passo, esempio per Curva A +X*

In questo caso, per la distribuzione A e la direzione X selezionata come esempio, la curva è stata interrotta a causa del collasso di tutti gli elementi verticali a piano 1 sotto azioni complanari:

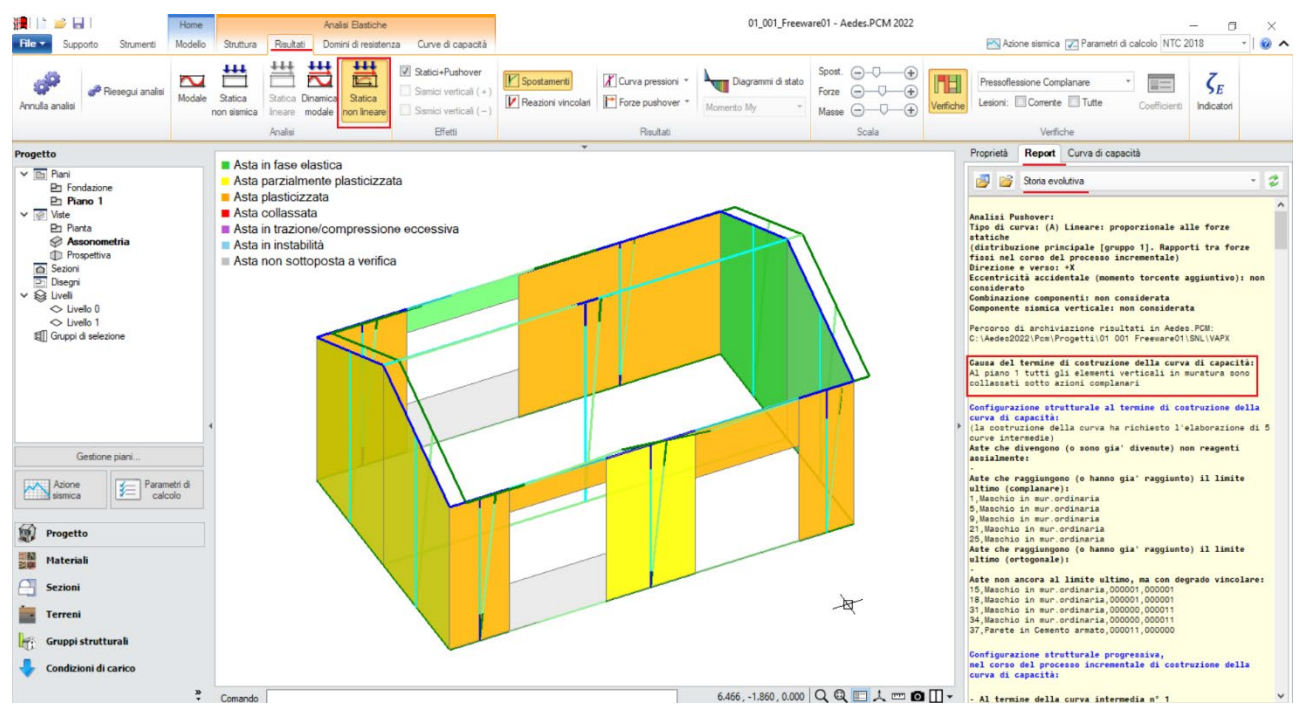

*Figura 1-49: Analisi Pushover: Consultazione della Storia Evolutiva, esempio per Curva A +X*

Volendo completare il quadro delle verifiche del modello in esame con le travi di fondazione, attivando *l'Analisi Dinamica Modale* e i *Diagrammi delle Tensioni sul terreno*, mantenendo un disegno del diagramma "Solido" ma senza "Scala di Colori", si ha un'immediata visione della piena verifica della capacità portante (tensioni in verde su ogni tratto di fondazione), con riferimento dei valori minimo e massimo in alto a sinistra in Legenda:

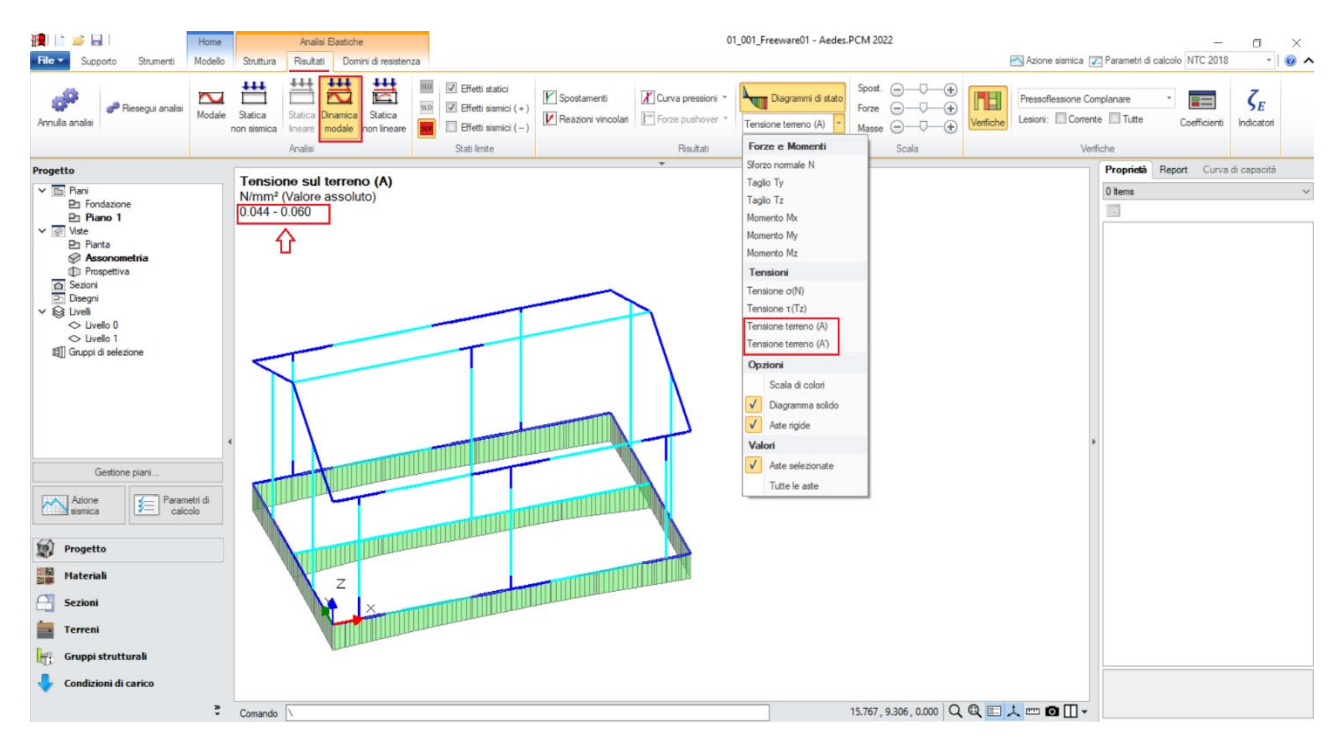

*Figura 1-50: Analisi Dinamica Modale: Visualizzazione delle Tensioni sul Terreno*

#### **01\_003\_Tutorial**

File di riferimento: 01\_003\_Tutorial

file ausiliari per input: Piano Interrato.dxf Piano Terra.dxf Piano Primo.dxf

*Parole chiave:*

- PIANI SFALSATI
- **INPUT CON FILE DXF COME RIFERIMENTO**

Riferimenti utili:

Canale YouTube AEDES: [https://www.youtube.com/watch?v=f-yxI\\_Ej\\_M0&list=PLDCbaMKXCThKOlkOzD0w6m6iW-EP\\_9bxS](about:blank)

#### **GENERALITÀ**

Il terzo esempio relativo alla fase di apprendimento descrive l'input completo di un edificio interamente in muratura, costituito da un piano interrato in blocchi di calcestruzzo, e tre elevazioni fuori terra in mattoni semipieni. In questo caso, l'Input grafico avverrà utilizzando dei file dxf esterni in cui sono riportate le piante dei diversi piani.

L'edificio in esame ha una forma rettangolare con dimensioni esterne in pianta di circa 15m x 8.45m, mentre risulta interrato solo per una parte avente dimensioni 13.90m x 4.00m. Come si può notare dalle piante architettoniche, l'edificio è progettato per la realizzazione di due appartamenti simmetrici rispetto all'asse Y centrale, con alcune rientranze rispetto al perimetro rettangolare. Nelle campate laterali sul retro trovano luogo i vani scale. La copertura è a doppia falda, tuttavia con un leggero sfalsamento tra le quote dei colmi. Le murature portanti principali sono in mattoni semipieni spesse 30-35cm, con presenza di qualche parete interna di suddivisione degli ambienti in mattoni pieni ad una testa da 10cm; la porzione interrata invece è costruita in blocchi di calcestruzzo da 30- 35cm. Non si considerano presenti travi di fondazione.

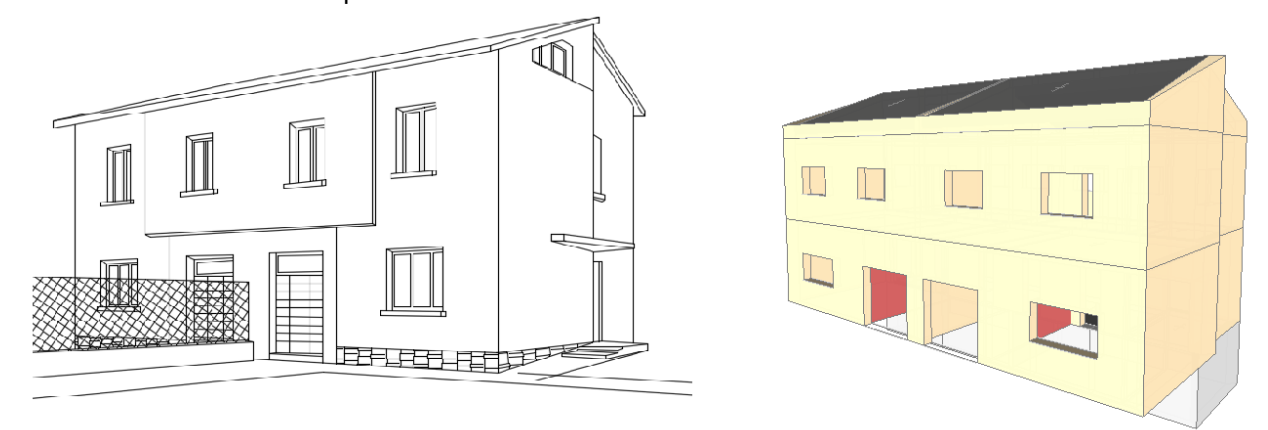

*Figura 1-51: Prospettiva da Sud-Est dell'elaborato architettonico (a sinistra) ed in PCM (a destra)*

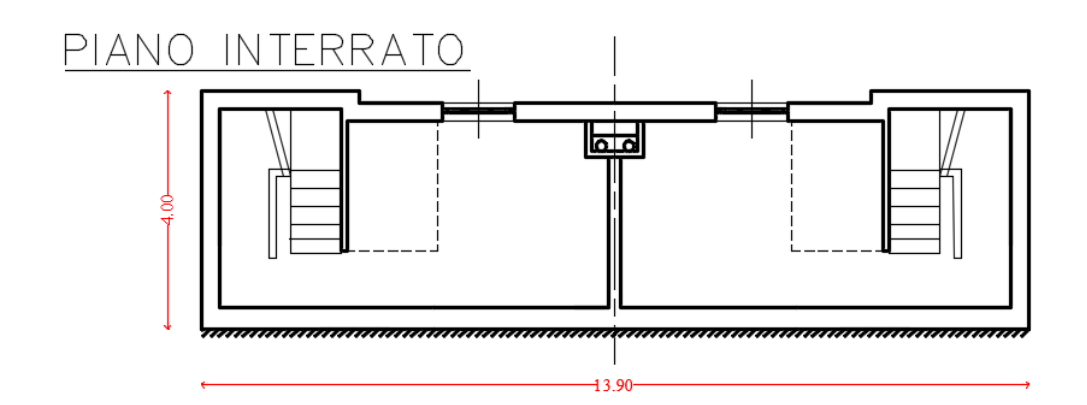

# PIANTERRENO

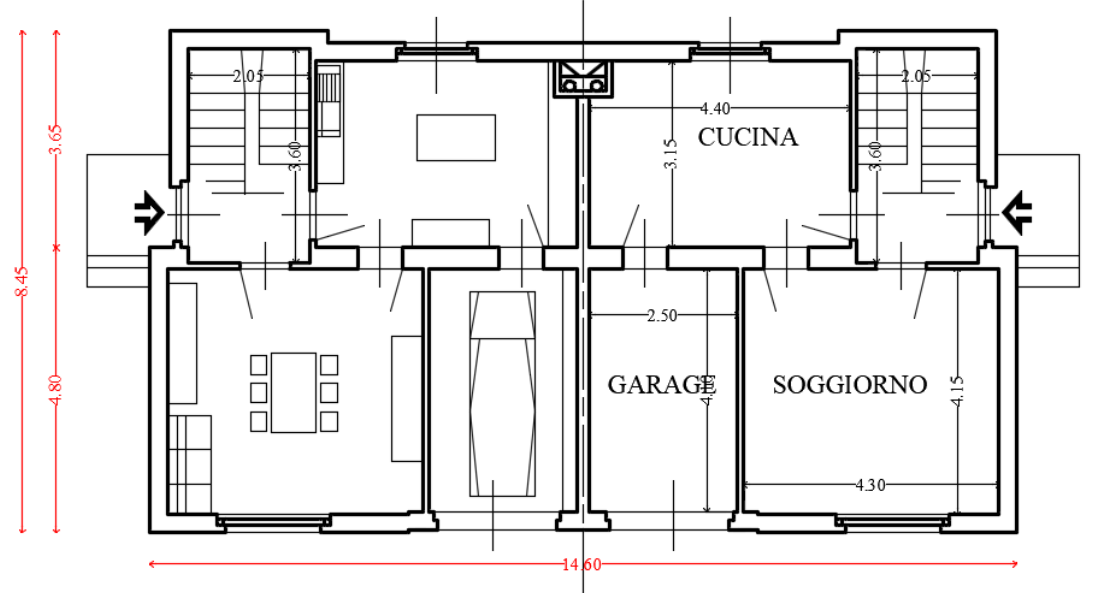

# PRIMO PIANO

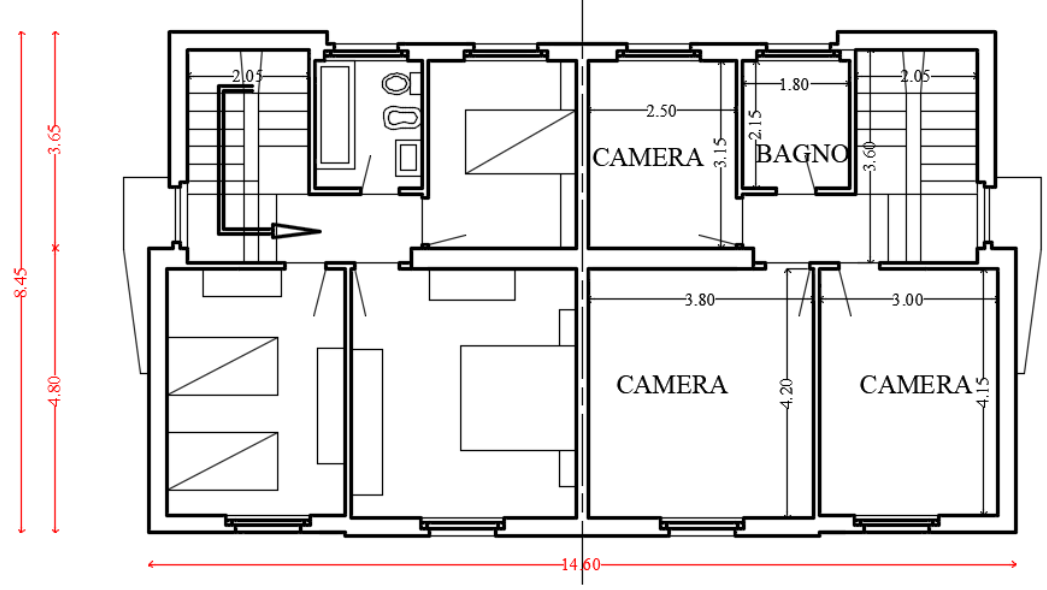

*Figura 1-52: Piante dell'edificio in esame*

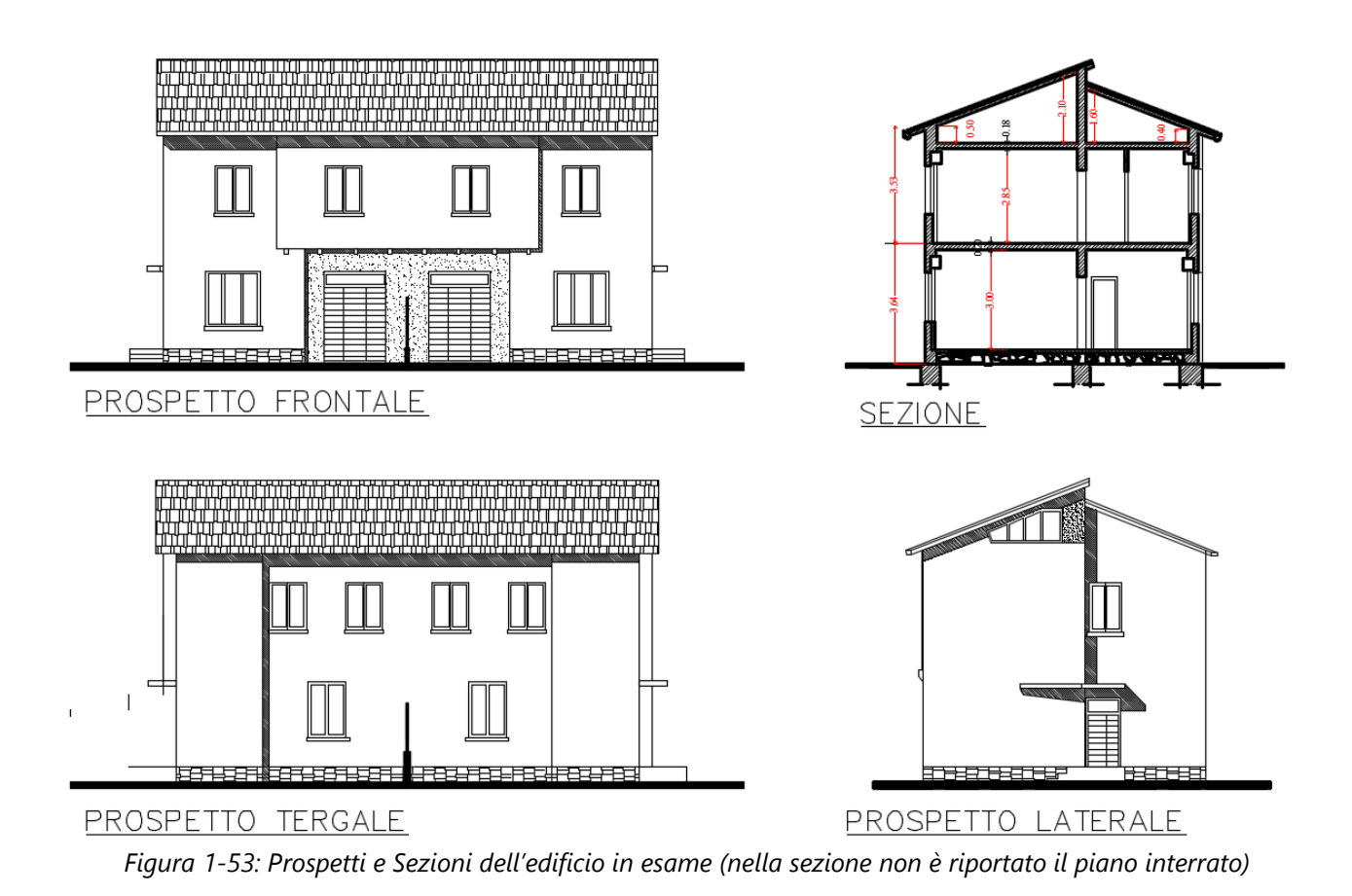

#### **MODELLAZIONE ARCHITETTONICA**

Dopo aver aperto PCM, si inizia ad impostare il "**Modello Architettonico**", che riguarderà la creazione di tutti gli "oggetti" rappresentativi dell'edificio: in questo terzo esempio, l'Input di Muri, Aperture e Solai avverrà sempre per via grafica e parametrica, stavolta tuttavia sfruttando alcuni files in formato *"\*.dxf"* da utilizzare come sottofondo.

Come primo passo si impostano le proprietà di ogni piano. Dal Navigatore sulla sinistra, si apre la finestra "*Gestione Piani*": trattandosi di un edificio a tre elevazioni fuori terra più un interrato, sarà necessario definire quattro piani. Ogni livello può essere rinominato inserendo la nomenclatura che si desidera: in tal caso, si denominano i piani come "*Piano Interrato*", "*Piano Terra*", "*Piano Primo*" e "*Copertura*", così da individuarli con più semplicità, mantenendo comunque la colorazione di default.

In Gestione Piani, per ogni piano selezionato, nel gruppo "*Elevazione*" si inserisce l'altezza relativa d'interpiano, e la proprietà "*Quota*" in automatico mostra in sola lettura l'altezza rispetto allo zero di progetto (pertanto Quota=0 per il Piano Interrato, mentre è pari alla somma delle altezze dei piani inferiori per i piani man mano soprastanti).

*N.B*: a favore di sicurezza, le altezze dei piani sono in genere considerate comprensive dello spessore del solaio di interpiano. In caso di coperture inclinate, si consiglia di inserire l'altezza minima della quota di gronda, gestendo poi le inclinazioni degli elementi architettonici attraverso la modifica delle loro proprietà (Δh con valori positivi).
Nella stessa finestra è inoltre possibile decidere se considera attiva **l'Azione del Vento** ed in quale direzione (impostando su Sì o su No le relative proprietà), inserendo anche il valore delle *Pressioni*  e/o *Depressioni* da applicare come forza di superficie sulle aste investite dall'azione.

Per l'esempio in esame, i piani hanno le seguenti altezze (si veda a tal proposito l'immagine seguente):

- Piano Interrato: H=2.20m;
- Piano Terra: H=3.20m;
- Piano Primo: H=3.03m;
- Copertura: H=0.50m.

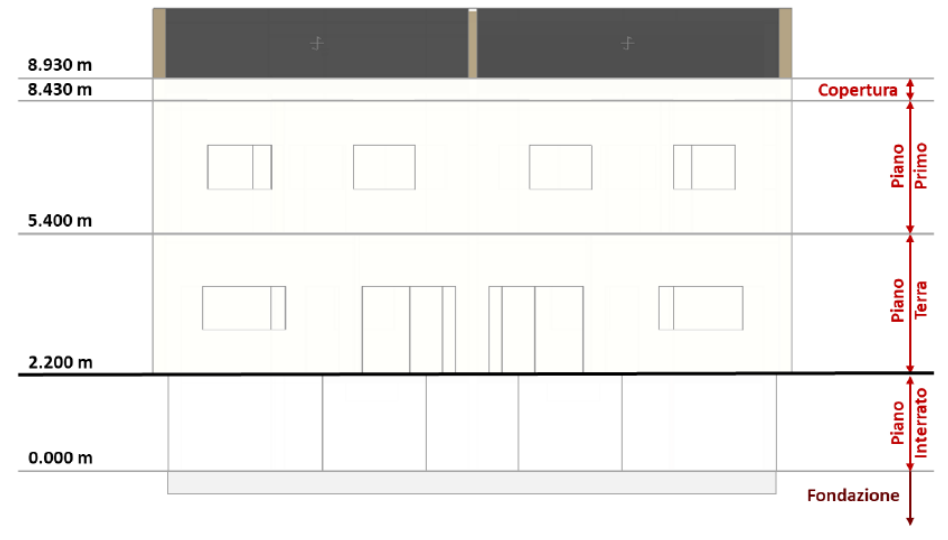

*Figura 1-54: Identificazione delle altezze dei piani in Prospetto*

L'Azione del Vento, con valori di Pressione pari a 0.50 kN/m<sup>2</sup> e Depressione pari a 0.25 kN/m<sup>2</sup>, si considera attiva ovviamente solo sui piani in elevazione, impostando la relativa proprietà su "*Sì" per il Piano Terra e per il Piano Primo, mentre ponendola su "No" per il Piano Interrato e per la Copertura* (le pareti tozze della copertura non sono comunque direttamente investite dal vento in quanto protette dalla sporgenza delle falde).

| Fondazione                                                 | $\times$ Caratteristiche     |                 |  |
|------------------------------------------------------------|------------------------------|-----------------|--|
| Piano Interrato<br>Piano Terra<br>Piano Primo<br>Copertura | Nome                         | Piano Interrato |  |
|                                                            | Colore                       | Red             |  |
|                                                            | Elementi                     | 0 Items         |  |
|                                                            | Riferimento                  | No              |  |
|                                                            | $\times$ Elevazione          |                 |  |
|                                                            | Quota                        | 0.000           |  |
|                                                            | Altezza                      | 2.200           |  |
|                                                            | $\times$ Vento               |                 |  |
|                                                            | Vento $+X$                   | No              |  |
|                                                            | Vento $+Y$                   | <b>No</b>       |  |
|                                                            | Vento -X                     | No              |  |
|                                                            | Vento - Y                    | No              |  |
|                                                            | $\times$ Pressione del vento |                 |  |
|                                                            | Pressione X                  | 0.50            |  |
|                                                            | Pressione Y                  | 0.50            |  |
|                                                            | Depressione X                | 0.25            |  |
|                                                            | Depressione Y                | 0.25            |  |

*Figura 1-55: Gestione Piani: proprietà del Piano Interrato*

| Fondazione                 |                     | $\times$ Caratteristiche     |             |  |
|----------------------------|---------------------|------------------------------|-------------|--|
| Piano Interrato            | Nome                |                              | Piano Terra |  |
| Piano Terra<br>Piano Primo | Colore              |                              | Yellow      |  |
| Copertura                  | Elementi            |                              | 0 Items     |  |
|                            |                     | Riferimento                  | No          |  |
|                            | $\times$ Elevazione |                              |             |  |
|                            | Quota               |                              | 2.200       |  |
|                            | Altezza             |                              | 3.200       |  |
|                            | $\times$ Vento      |                              |             |  |
|                            | Vento $+X$          |                              | Sī          |  |
|                            | $Vento + Y$         |                              | Sī          |  |
|                            | Vento -X            |                              | Si          |  |
|                            | Vento - Y           |                              | <b>Si</b>   |  |
|                            |                     | $\times$ Pressione del vento |             |  |
|                            |                     | Pressione X                  | 0.50        |  |
|                            |                     | Pressione Y                  | 0.50        |  |
|                            |                     | Depressione X                | 0.25        |  |
|                            |                     | Depressione Y                | 0.25        |  |

*Figura 1-56: Gestione Piani: proprietà del Piano Terra*

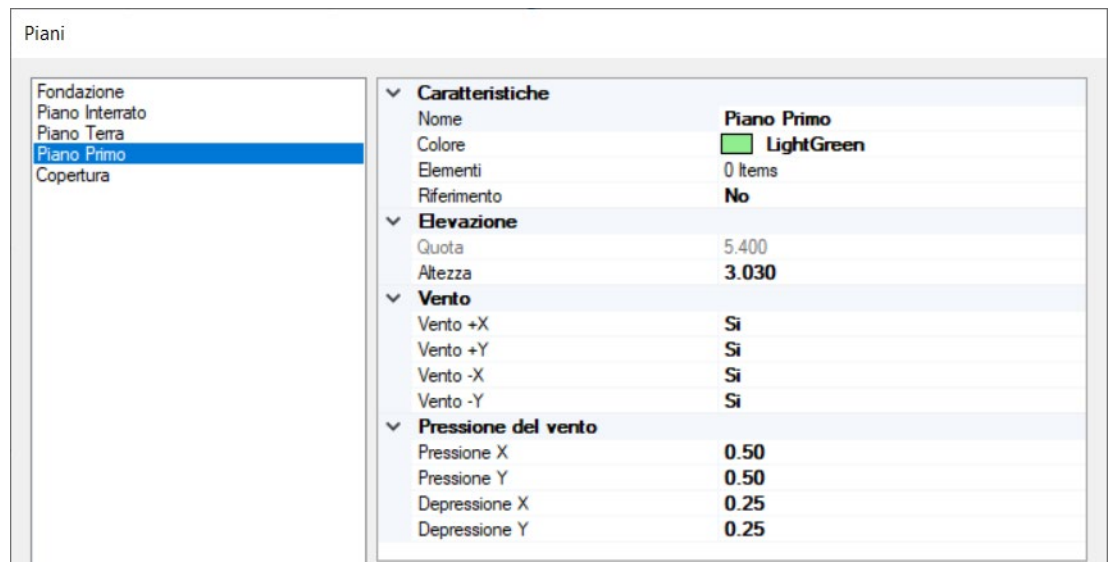

*Figura 1-57: Gestione Piani: proprietà del Piano Primo*

| Piani                                                      |                              |                   |  |  |
|------------------------------------------------------------|------------------------------|-------------------|--|--|
| Fondazione                                                 | $\times$ Caratteristiche     |                   |  |  |
| Piano Interrato<br>Piano Terra<br>Piano Primo<br>Copertura | Nome                         | Copertura         |  |  |
|                                                            | Colore                       | <b>Light Blue</b> |  |  |
|                                                            | Elementi                     | 0 Items           |  |  |
|                                                            | Riferimento                  | No                |  |  |
|                                                            | $\times$ Elevazione          |                   |  |  |
|                                                            | Quota                        | 8.430             |  |  |
|                                                            | Altezza                      | 0.500             |  |  |
|                                                            | $\times$ Vento               |                   |  |  |
|                                                            | Vento +X                     | No                |  |  |
|                                                            | Vento +Y                     | No                |  |  |
|                                                            | Vento -X                     | No                |  |  |
|                                                            | Vento -Y                     | No                |  |  |
|                                                            | $\times$ Pressione del vento |                   |  |  |
|                                                            | Pressione X                  | 0.50              |  |  |
|                                                            | Pressione Y                  | 0.50              |  |  |
|                                                            | Depressione X                | 0.25              |  |  |
|                                                            | Depressione Y                | 0.25              |  |  |

*Figura 1-58: Gestione Piani: proprietà del Piano Copertura*

Dopo aver confermato la gestione dei piani, attivando ogni piano dal Navigatore sulla sinistra e ponendosi nella finestra in Pianta, attraverso il comando "*Disegno*" si importa il file dxf relativo al piano da realizzare:

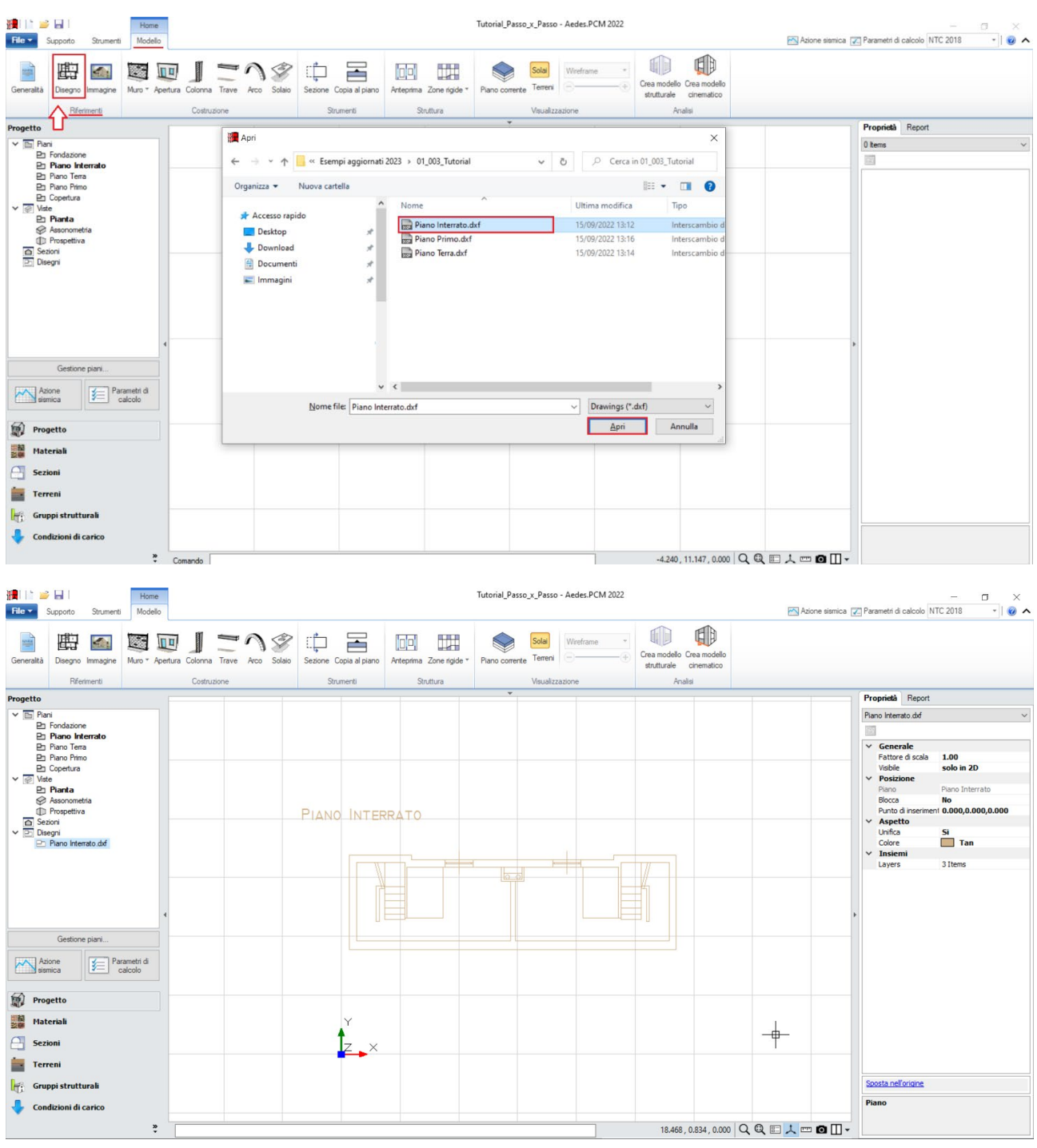

*Figura 1-59: Inserimento file dxf per il Piano Interrato*

Ogni file dxf inserito appare contestualmente elencato nel Navigatore sulla sinistra della schermata di PCM nella sezione "*Disegni*", distinto per nome in base al piano d'appartenenza, e dalla finestra delle proprietà può essere visualizzato o nascosto nelle diverse finestre 2D e/o 3D in base alle esigenze.

### *Note sui dxf:*

- i files dxf sono stati disegnati in "metri" (unità di misura di default impostata in PCM); qualora si decidesse di adottare una scala di misura diversa nel dxf, bisogna sempre ricordarsi di scalare opportunamente i \*dxf, modificando opportunamente il fattore di scala dalla finestra delle proprietà per riportare a metri il disegno importato);

- l'origine degli assi è stata convenzionalmente posta in corrispondenza dello spigolo sinistro in basso dell'impronta della pianta del piano terra (per visualizzare gli assi rapidamente, F4 da tastiera). È sempre consigliabile infatti che ogni dxf ai vari piani venga disegnato a partire dall'origine degli assi posta in un punto notevole del fabbricato (corrispondente a uno spigolo o a una linea verticale di riferimento, che sarà sempre lo stesso anche per gli altri dxf).

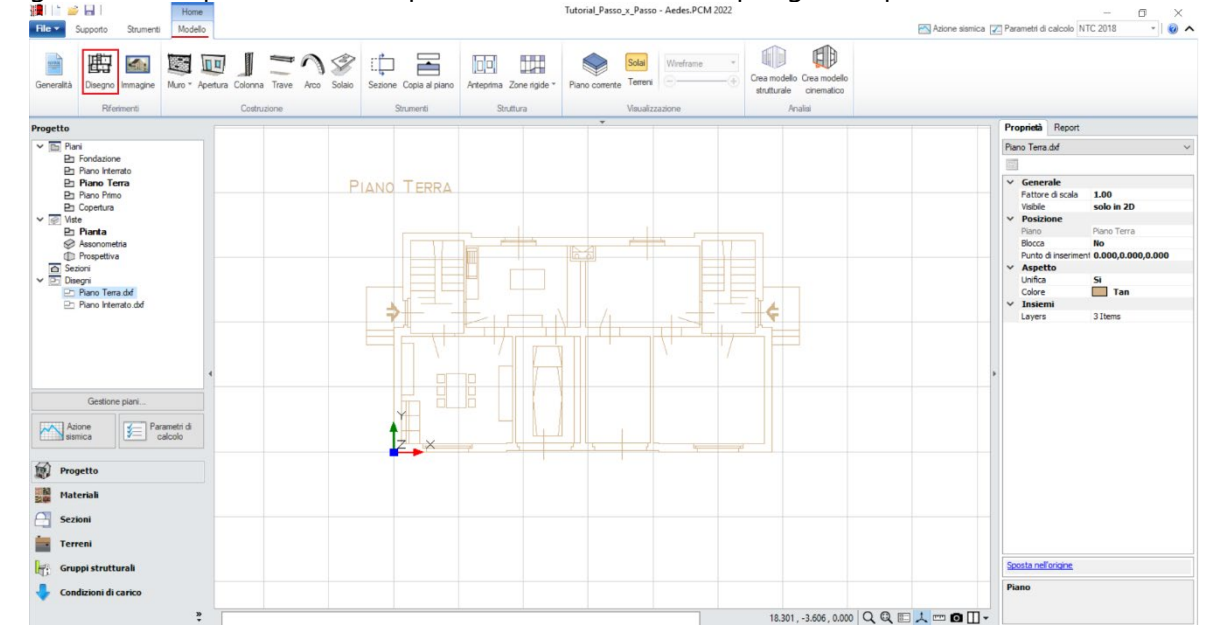

Si segue la stessa procedura di importazione dei dxf anche per gli altri piani in elevazione:

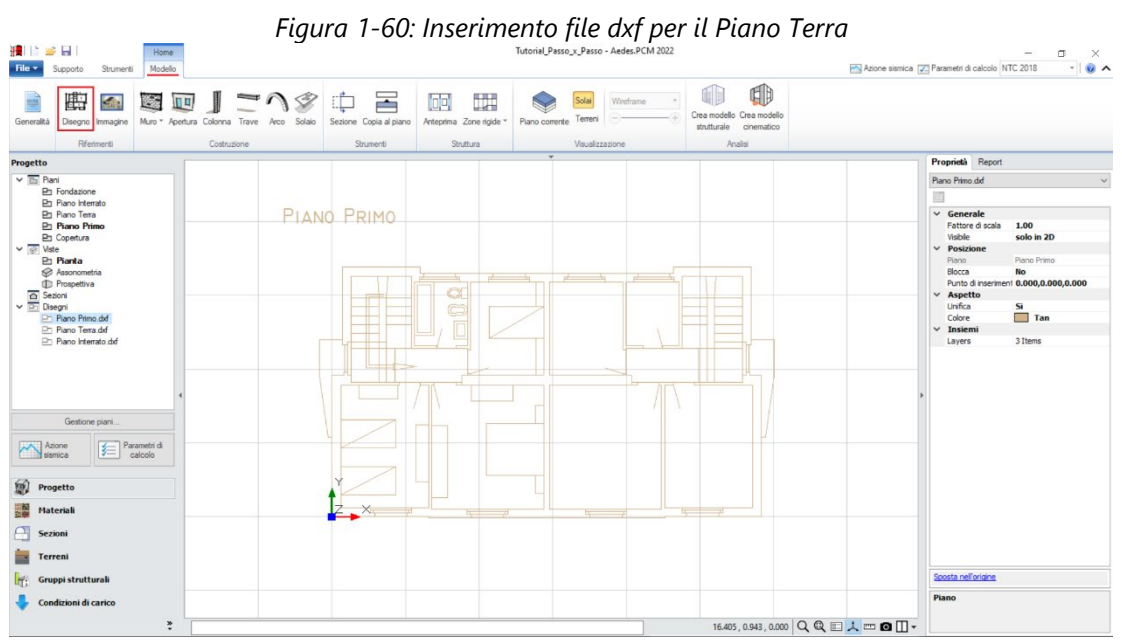

*Figura 1-61: Inserimento file dxf per il Piano Primo*

In questo esempio, sono presenti *tre tipologie di Murature esistenti*, e più in specifico:

*- Blocchi in calcestruzzo semipieni* (classificazione secondo NTC2008, tab. C8.A.2.1)

*- Mattoni semipieni* (classificazione secondo NTC2018, tab. C8.5.1);

*- Mattoni pieni* (classificazione secondo NTC2018, tab. C8.5.1).

È consigliabile impostare i materiali già da questa fase, aprendo la finestra "*Materiali*", e modificando/aggiungendo le tipologie desiderate.

In tal caso, si adotta inoltre un Livello di Conoscenza **LC1 per Blocchi in Calcestruzzo e Mattoni pieni** (da cui un Fattore di confidenza FC=1.35 e *conseguenti valori minimi per le Resistenze e medi per i Moduli Elastici)*, mentre si adotta un Livello di Conoscenza **LC2 per i Mattoni semipieni** (da cui un Fattore di confidenza FC=1.20 e *conseguenti valori medi sia per le Resistenze che per i Moduli Elastici).*

Per una miglior distinzione del materiale a livello visivo, si consiglia inoltre di modificarne il colore rappresentativo sia nelle finestre 2D che 3D:

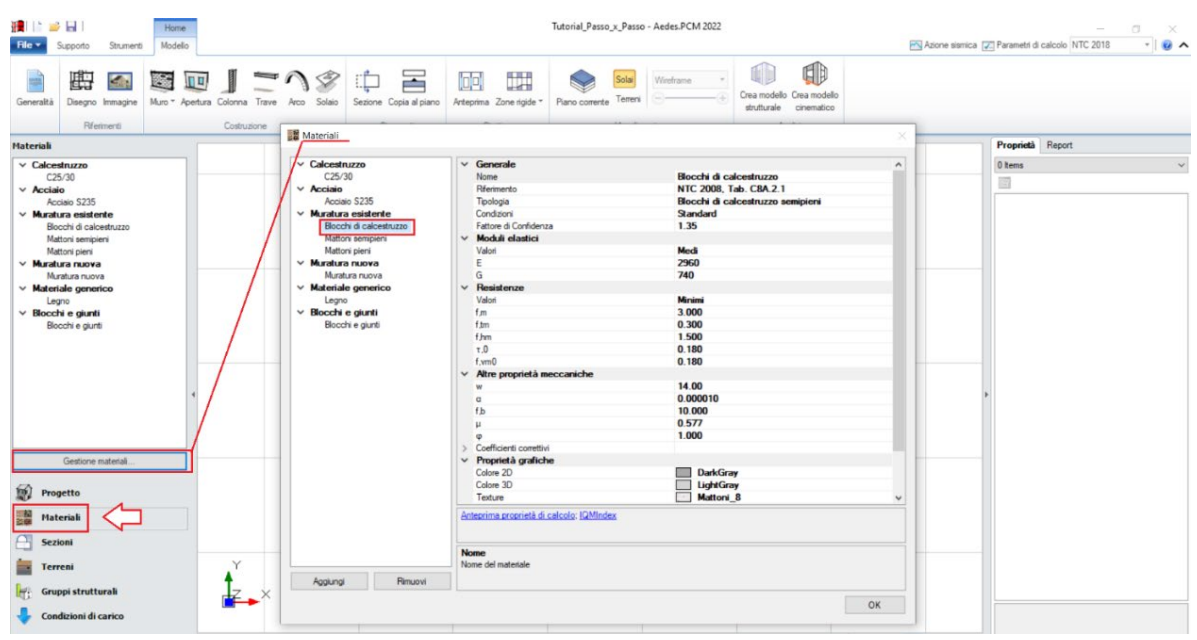

*Figura 1-62: Finestra Materiali: definizione tipologia "Blocchi di calcestruzzo"*

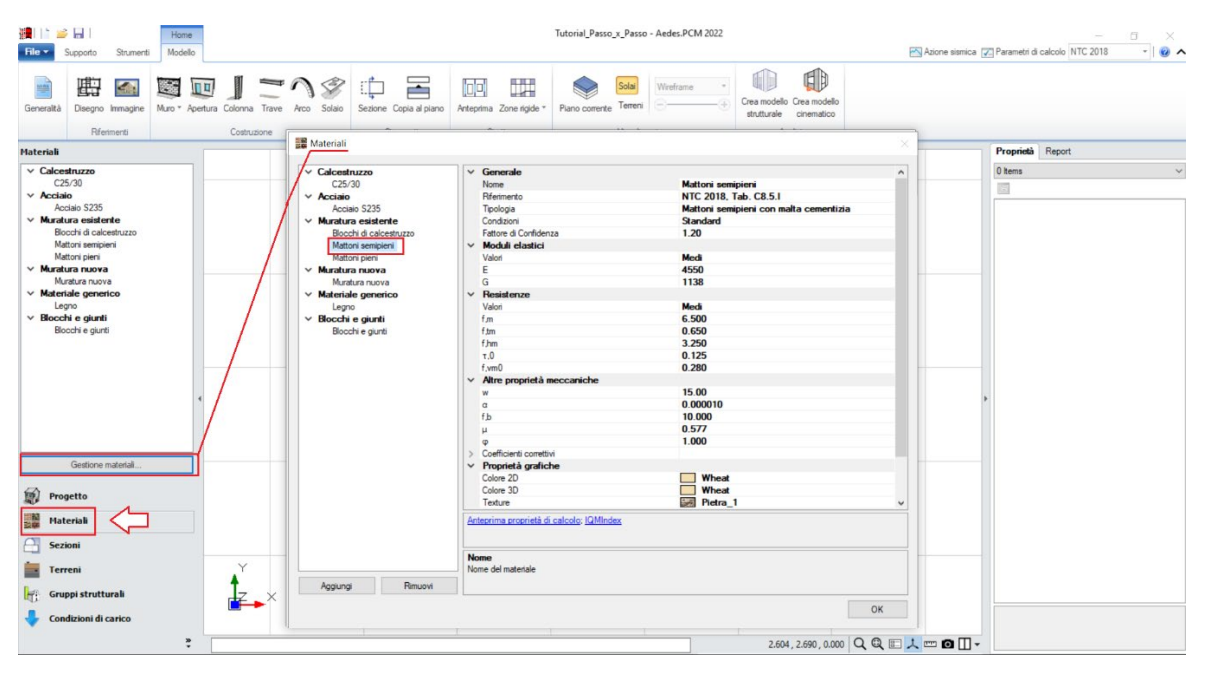

*Figura 1-63: Finestra Materiali: definizione tipologia "Mattoni semipieni"*

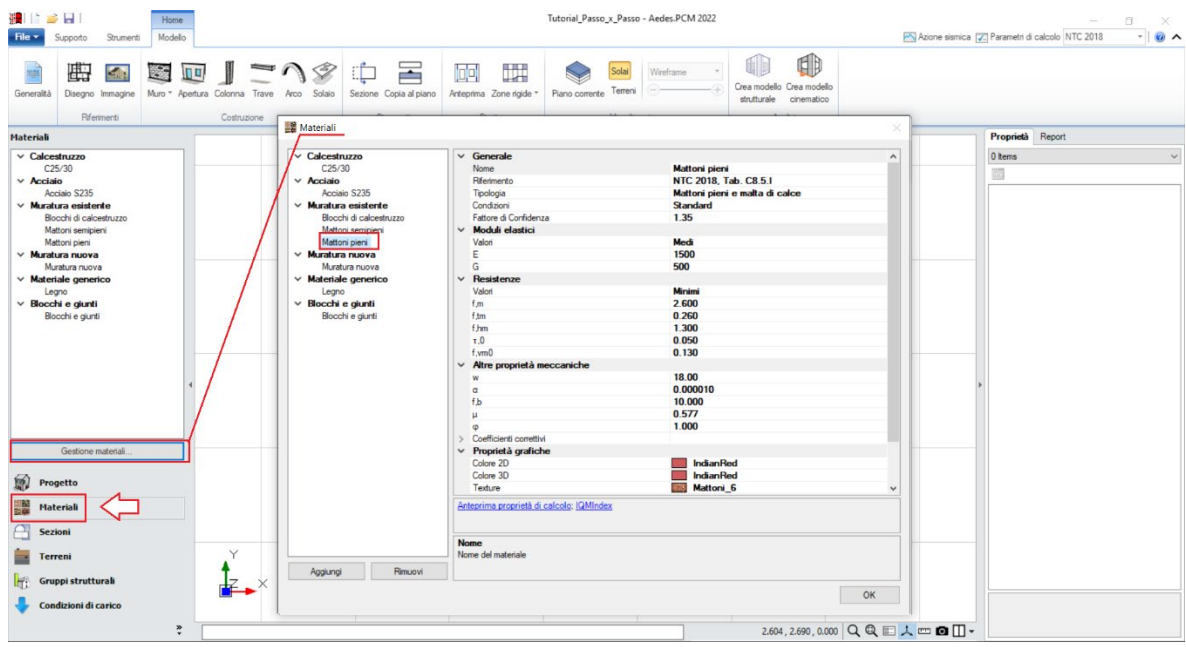

*Figura 1-64: Finestra Materiali: definizione tipologia "Mattoni pieni"*

Dopo aver completato l'importazione dei dxf e definito i materiali, tramite il comando "*Muro*" si inseriscono le murature perimetrali; è possibile seguire *due metodi*:

- disegnando il Muro sfruttando gli snap di riferimento sul dxf importato, ed agendo con modifiche delle caratteristiche come "*Allineamento*" e "*Spessore*" dalla finestra "*Proprietà*" sulla destra;

- oppure, in modo più agevole, attraverso il sottocomando "*Muro rapido*": tramite questa funzione, tracciando col mouse una linea che intersechi due linee di riferimento parallele, il programma genera in automatico un oggetto "Muro" che avrà come spessore quello pari alla distanza tra le linee intersecate:

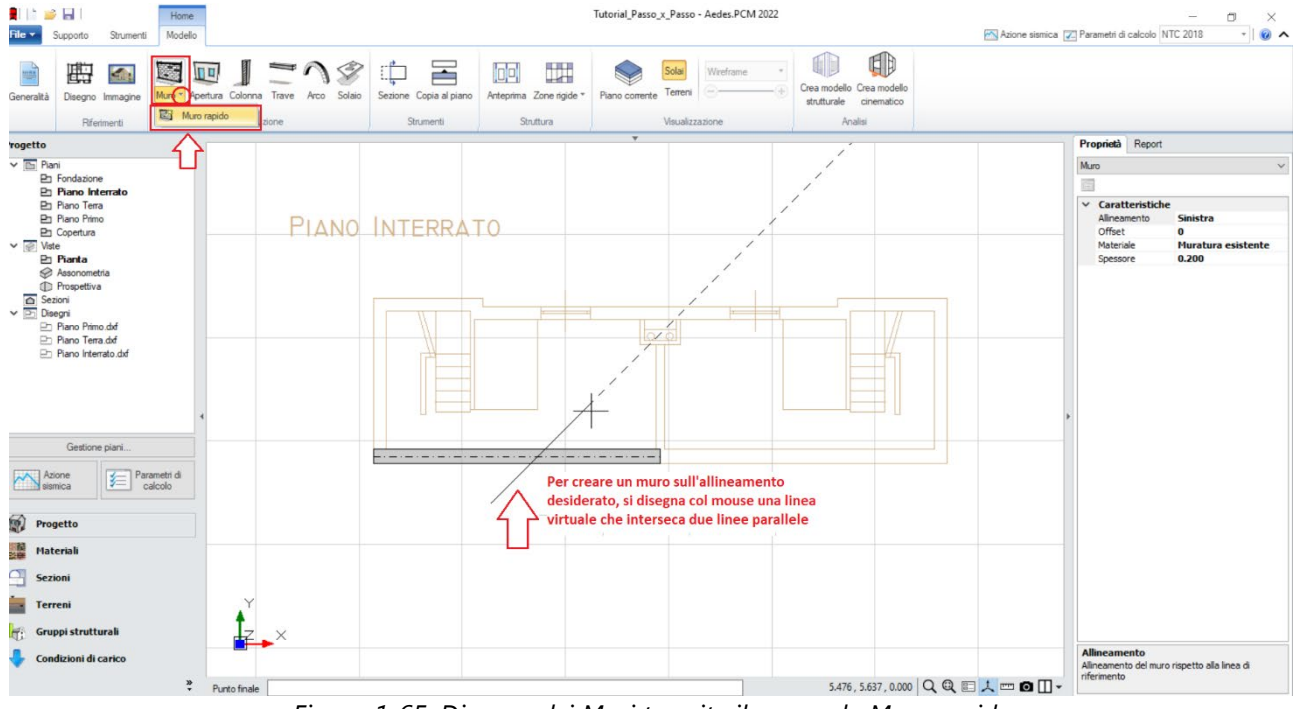

*Figura 1-65: Disegno dei Muri tramite il comando Muro rapido*

Avendo pertanto a disposizione i dxf di sottofondo, si creano tutti i muri principali, e poi tramite il comando "*Raccorda*" della scheda "*Strumenti*" si procede a raccordare tutte le murature negli angoli. Risulta inoltre possibile estendere la lunghezza di un muro alla parete ortogonale tramite lo *spostamento dei grip di selezione esterni* del muro da estendere.

È buona norma inoltre che i muri si intersechino nelle loro linee medie, considerando in tal modo un corretto ammorsamento dei link rigidi in fase strutturale.

Si completa la modellazione del Piano Interrato inserendo le **Aperture** interne ed esterne, cliccando su "*Punto Iniziale*" e "*Punto Finale*", seguendo quanto riportato dalla larghezza definita dal dxf sottostante e distinguendo le porte dalle finestre tramite le proprietà "*Altezza*" e "*Distanza da base*".

*N.B:* in questa prima fase, gli oggetti Muro saranno "*unici*", ovvero muri molto lunghi originati dal ricalco del dxf sottostante. Sin da ora però si dovrà ragionare in termini "strutturali", considerando di spezzare e suddividere i muri sia in base alla distribuzione delle murature e delle aperture dei piani sovrastanti, sia in base alla loro effettiva lunghezza, cercando sempre di ottenere una corrispondenza abbastanza omogenea seguendo il flusso dei carichi verticali, e in genere mantenendo murature con lunghezza di base non maggiore di due volte la loro altezza.

Si vedrà nel seguito come, dopo aver creato le murature del piano superiore, sarà necessario suddividere in più parti le murature eccessivamente lunghe.

Osservando la definizione dei muri, si nota che al momento risultano tutti dello stesso materiale: tuttavia, i tramezzi più interni devono essere in mattoni pieni; si selezionano pertanto questi due muri e dalla finestra delle proprietà si cambia il materiale, assegnando loro la tipologia "Mattoni pieni" (visualizzata in rosso):

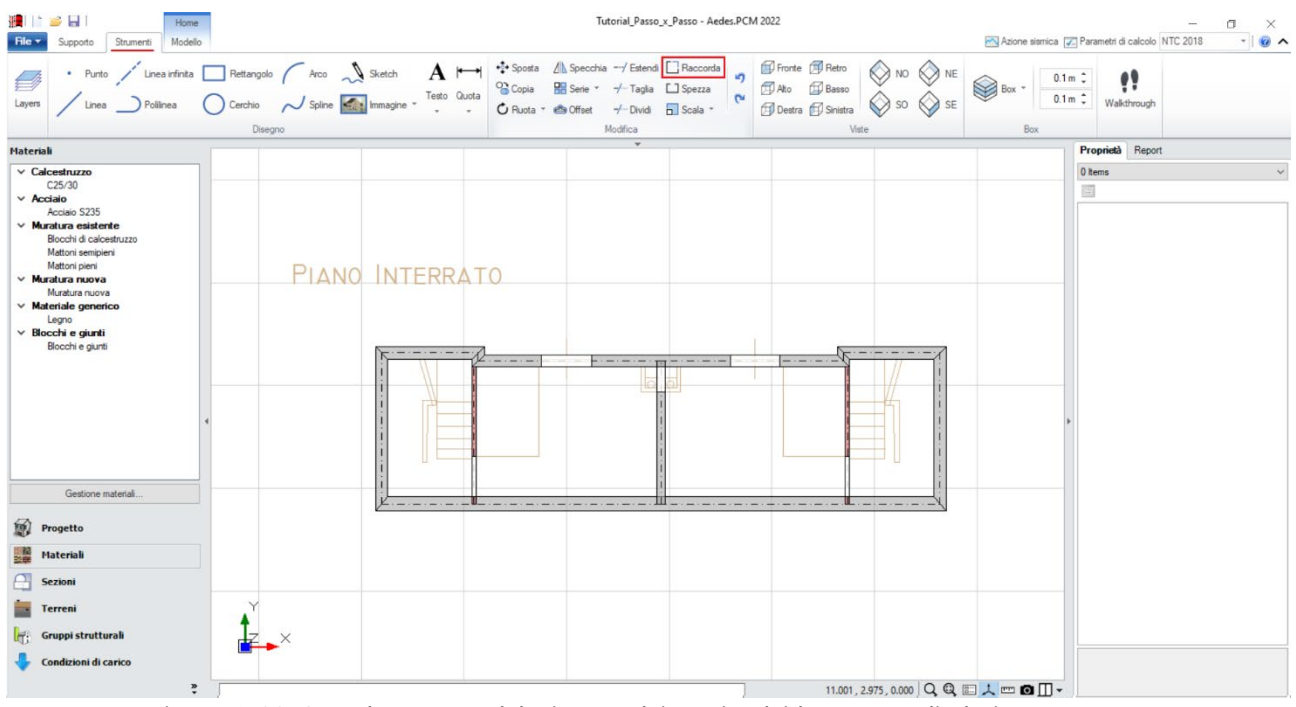

*Figura 1-66: Completamento del Disegno dei Muri e dei loro raccordi al Piano Interrato*

Si può quindi completare la modellazione del Piano Interrato inserendo i solai: dalla scheda "*Modello*", tramite l'apposito comando "*Solaio*", nella vista "*Pianta*" cliccando direttamente col mouse in un punto interno ad un'area chiusa verrà generato in automatico il campo di solaio rappresentativo dell'area chiusa selezionata. In tal caso, tale operazione andrà ripetuta per ognuno dei quattro campi di solaio definiti dalle pareti finora create.

Successivamente, si agirà sulle caratteristiche parametriche degli oggetti Solaio appena creati per qualificarne la geometria corretta ed inserire i carichi.

Più in specifico:

- **TIPO 1:** *per i solai delle due campate più esterne* rappresentanti il vano scala, si imposteranno le seguenti proprietà:

- *Tipologia: Solaio piano*.

- *Direzione principale*: **90°**, per rappresentare che l'orditura è lungo Y;

- *Carichi*: si suppone di considerare **3.00 kN/m2** per i Carichi Permanenti Strutturali (**Carico 1**),

**1.60 kN/m2** per i Carichi Permanenti Non Strutturali (**Carico 2**), e **4.00 kN/m2** per i Carichi Permanenti Variabili (**Carico 3**), scegliendo "*Variabile Cat.A*" come successiva tipologia di carico variabile dalla tendina all'interno della proprietà Carico 3 (CCE);

- *Distribuzione Trasversale*: **20%**, per considerare che una percentuale di carico pari al 20% gravi sui muri ortogonali all'orditura dei solai.

- **TIPO 2:** *per i solai delle due campate più interne*, si imposteranno le seguenti proprietà:

- *Tipologia: Solaio piano*.

- *Direzione principale*: **90°**, per rappresentare che l'orditura è lungo Y;

- *Carichi*: si suppone di considerare **2.50 kN/m2** per i Carichi Permanenti Strutturali (**Carico 1**), **1.90 kN/m2** per i Carichi Permanenti Non Strutturali (**Carico 2**), e **2.00 kN/m2** per i Carichi Permanenti Variabili (**Carico 3**), scegliendo "*Variabile Cat.A*" come successiva tipologia di carico variabile dalla tendina all'interno della proprietà Carico 3 (CCE);

- *Distribuzione Trasversale*: **20%**, per considerare che una percentuale di carico pari al 20% gravi sui muri ortogonali all'orditura dei solai.

È utile a livello visivo colorare diversamente i campi di solaio che hanno carichi differenti, in modo da distinguerli in modo rapido: in tal caso, alle due campate più esterne viene assegnato un colore grigio più scuro dalla finestra delle proprietà:

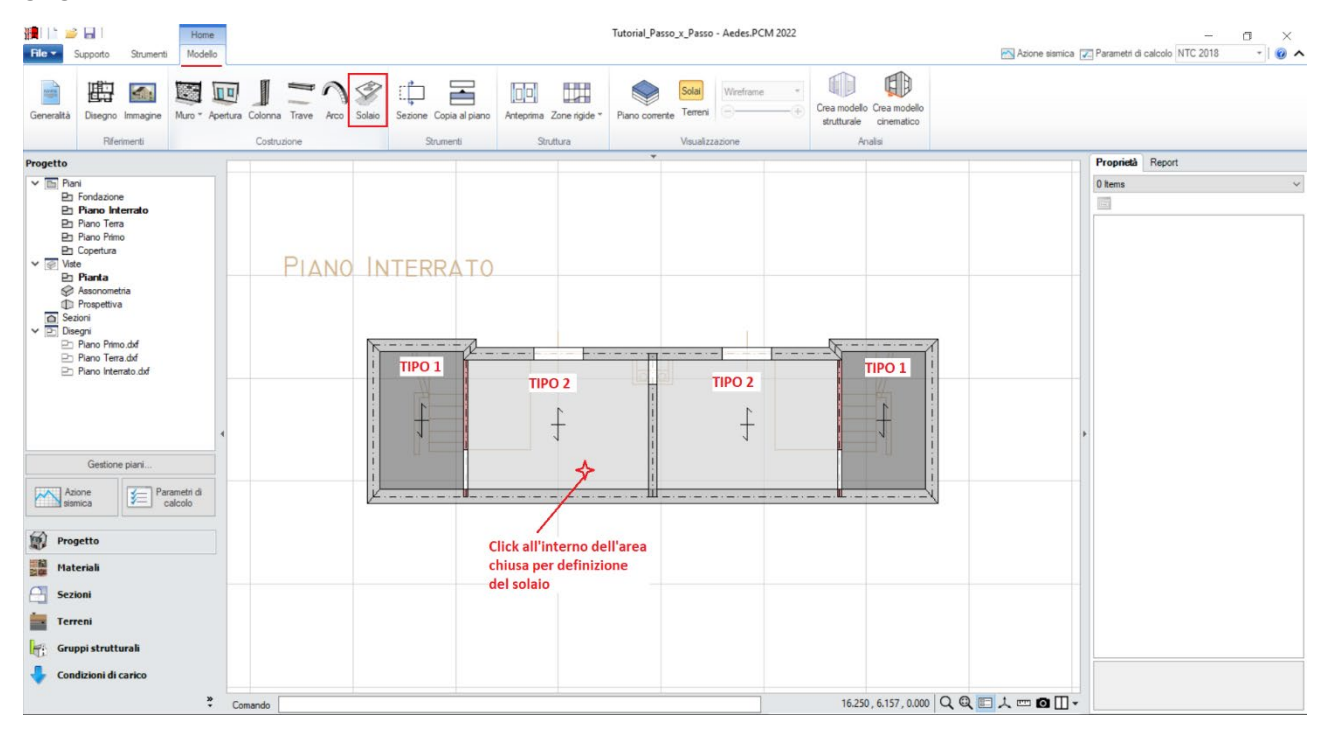

*Figura 1-67: Inserimento dei solai al Piano Interrato*

A questo punto, è possibile spostarsi al Piano Terra (doppio click dal Navigatore) per inserire tutti gli elementi appartenenti a questo piano, seguendo la stessa procedura utilizzata per l'Interrato, ovvero creando i Muri col comando "Muro rapido", estendendoli alle intersezioni e raccordandoli negli angoli, in tal caso assegnando per le murature perimetrali ed interne spesse la tipologia "Mattoni semipieni", e solo per i tramezzi di piccolo spessore la tipologia "Mattoni Pieni"; e successivamente inserendo le aperture previste (per le porte: Distanza da base=0; Altezza=2m; per le finestre: Distanza da base=1m; Altezza=1m).

In tale esempio, si noti inoltre che la maggior parte delle aperture è definita lateralmente da *mazzette*: si decide, a favore di sicurezza, di trascurare tali porzioni di spallette murarie, considerando la larghezza dell'apertura "più grande", ovvero comprensiva della mazzetta.

Da notare inoltre che, sul prospetto lungo in basso, si genera una parete unica, trascurando la rientranza delle murature rispetto al filo prospetto in quanto di soli 5cm, non ritenuta significativa:

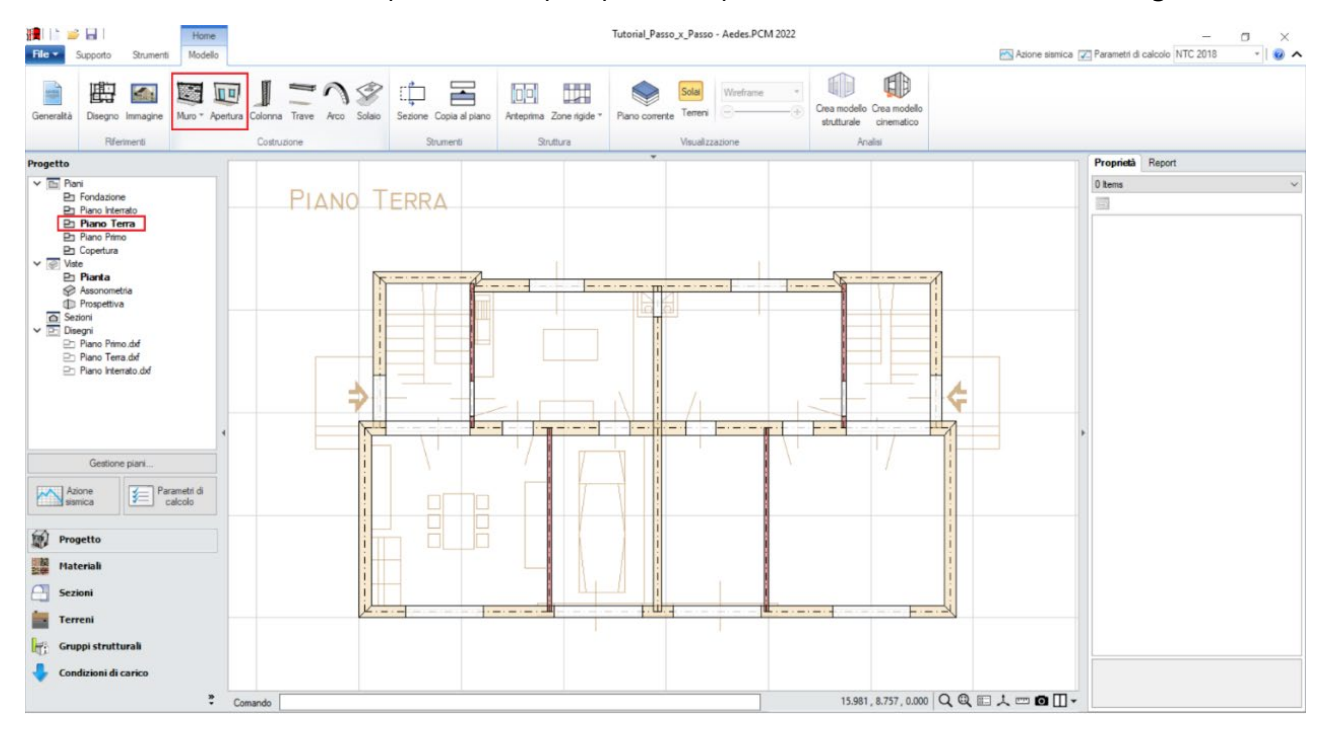

*Figura 1-68: Inserimento Muri ed Apertura al Piano Terra*

*N.B:* a conclusione della generazione di tutte le murature di ogni singolo piano, è consigliabile controllare la loro suddivisione, nel rispetto di quanto indicato in precedenza su muri lunghi e più idonea trasmissione dei carichi in verticale: in tal caso, a piano terra si interromperà la parete di spina centrale, utilizzando il comando "*Spezza*" della scheda "*Strumenti*", ottenendo così due maschi: dopo aver attivato il comando, è sufficiente selezionare la parete da interrompere, e selezionare due volte il punto dove spezzarla:

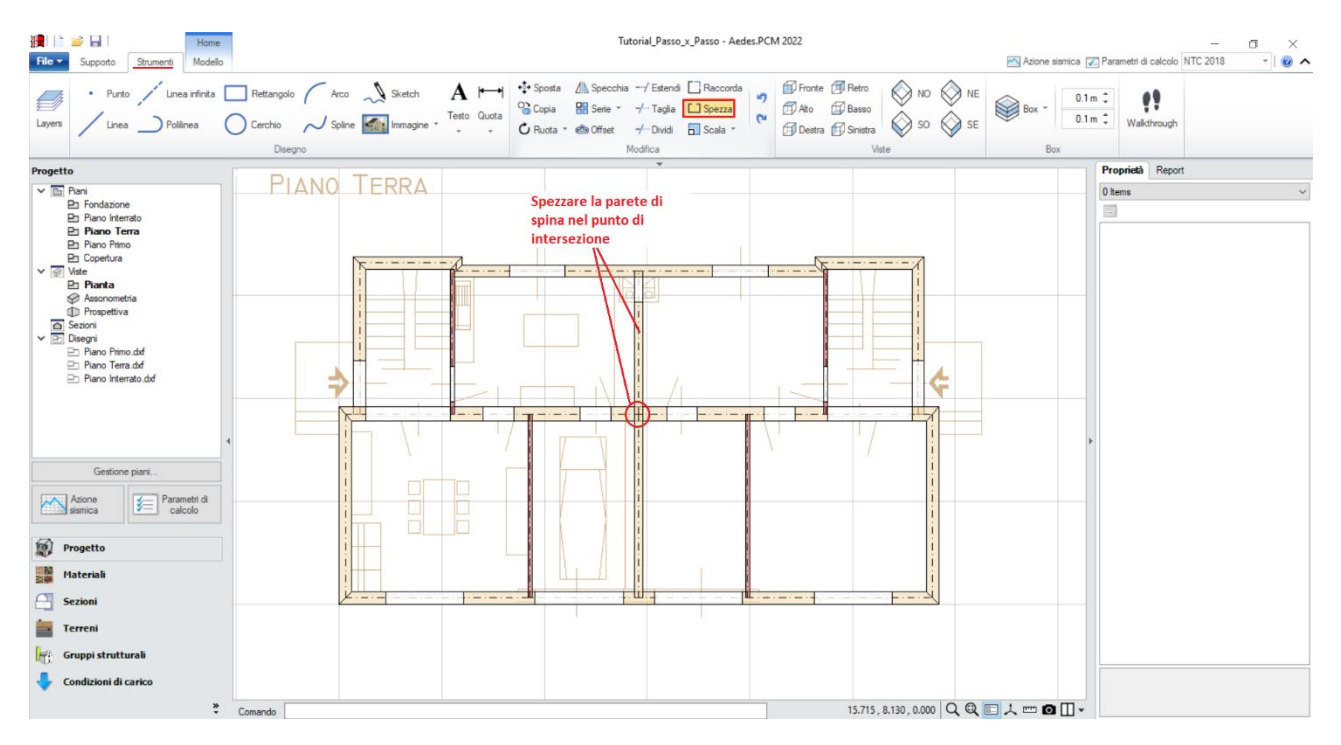

*Figura 1-69: Utilizzo del comando "Spezza" a Piano Terra*

Avendo a disposizione il Piano Terra, a questo punto seguendo lo stesso principio si ritorna ad attivare il Piano Interrato, impostando la proprietà "*Riferimento=Sì" del Piano Terra*: in tal modo, il muro lungo del prospetto in basso può essere spezzato in diversi maschi murari, selezionando i punti medi delle aperture soprastanti:

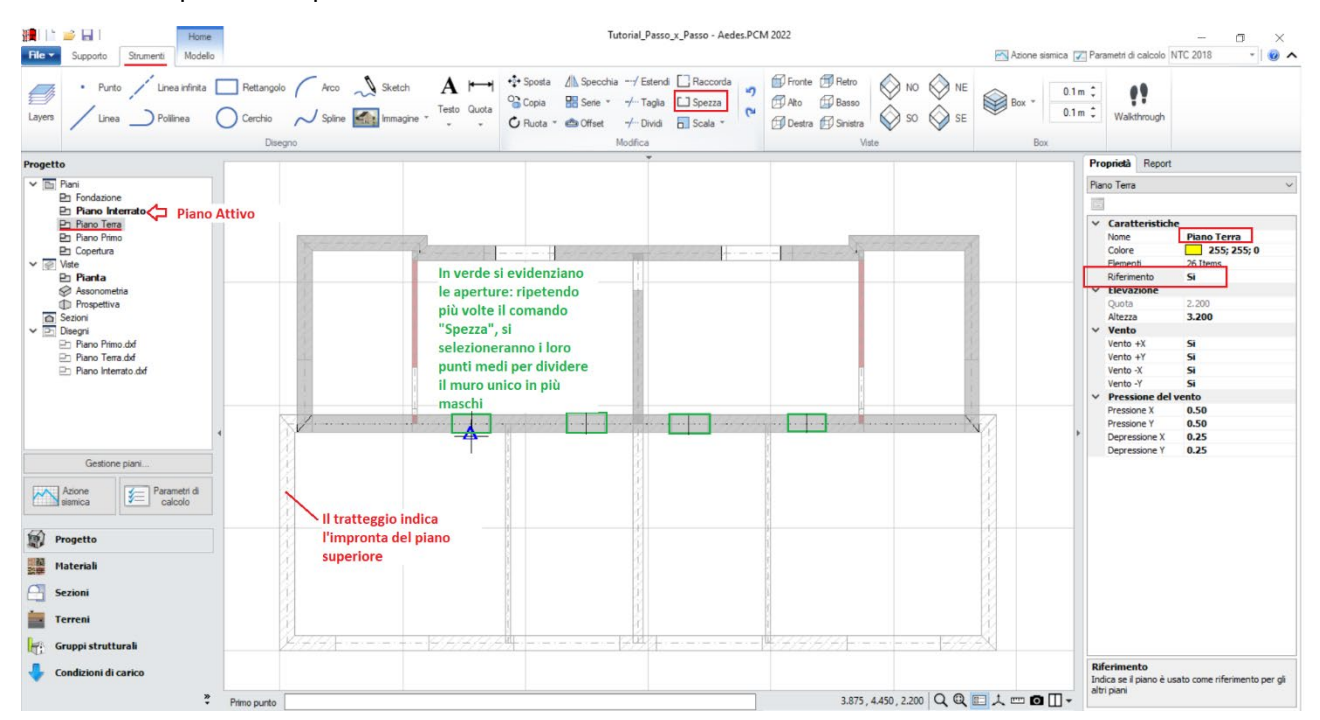

*Figura 1-70: Utilizzo del comando "Spezza" a Piano Interrato, avendo come traccia in sottofondo il Piano Terra*

Dopo aver completato l'inserimento e la modifica delle murature, si completa anche il Piano Terra con l'aggiunta dei solai, con procedura analoga a quanto già visto: anche in questo caso, le due campate di solai più esterne (in grigio più scuro) avranno i carichi maggiori, dovuti alla presenza del vano scale, mentre a tutti gli altri solai si assegnerà l'altra tipologia di carichi già vista per l'Interrato:

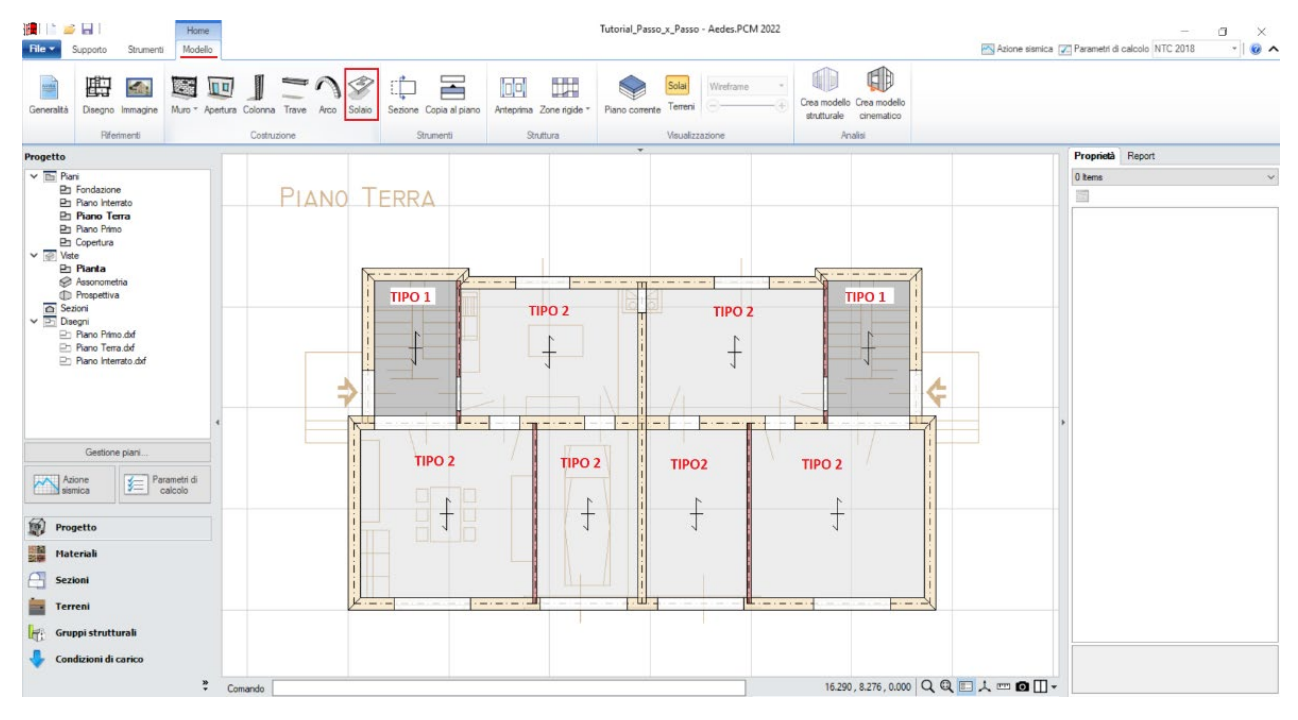

*Figura 1-71: Inserimento Solai al Piano Terra*

La stessa procedura viene ripetuta anche per la modellazione degli elementi del Piano Primo, ricordandosi anche in questo caso di spezzare sia la parete di spina in Y nel punto di intersezione, sia la parete centrale ortogonale in X attivando come riferimento sempre il Piano Terra e le sue aperture:

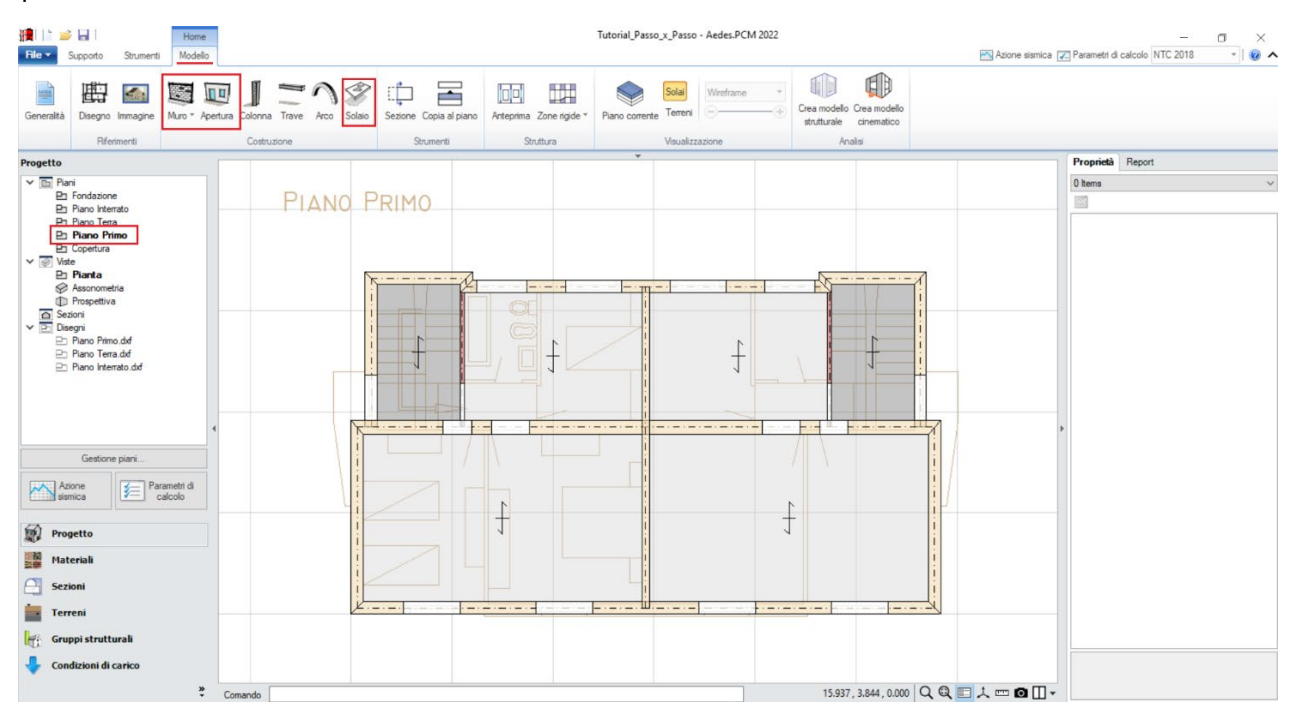

*Figura 1-72: Modellazione del Piano Primo*

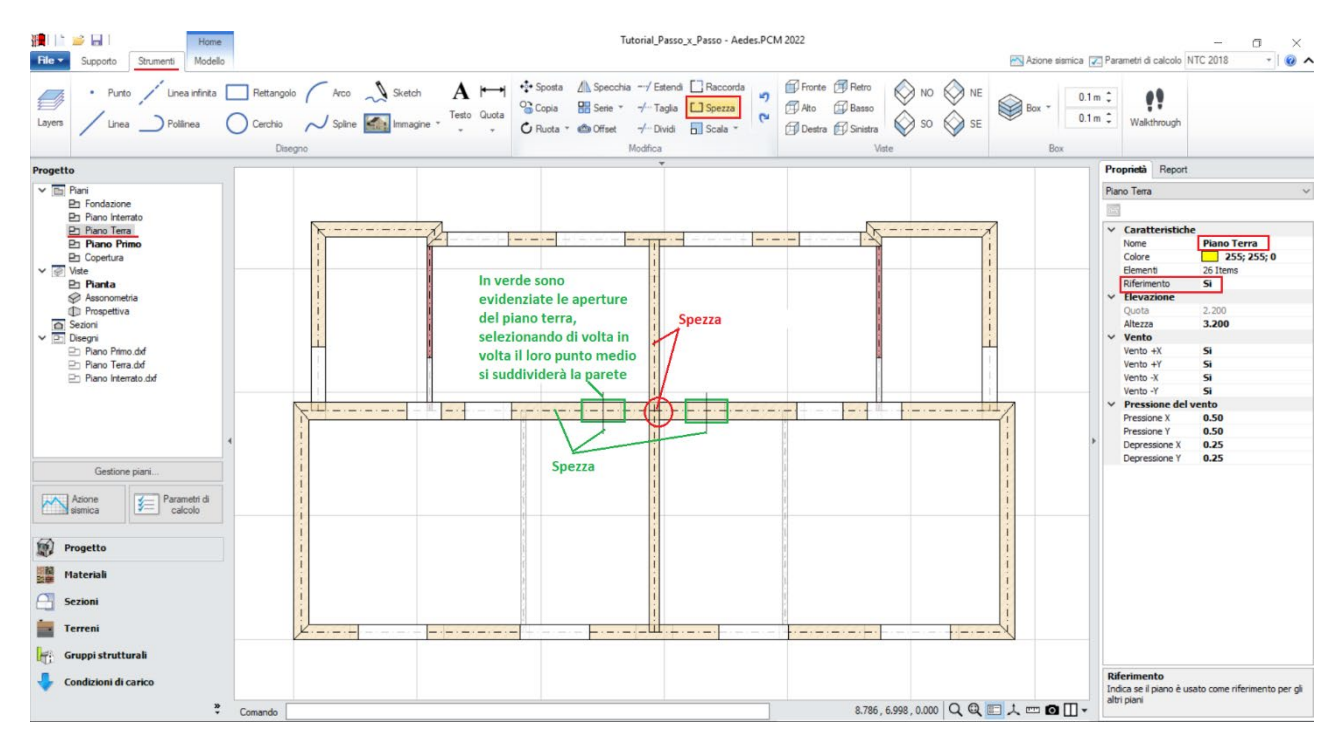

*Figura 1-73: Utilizzo del comando "Spezza" a Piano Primo, avendo come traccia in sottofondo il Piano Terra*

Per modellare la Copertura, avendo attivato il Piano Primo, è consigliabile utilizzare il comando "*Copia al Piano*", selezionando tutte le murature presenti; spostandosi al piano "*Copertura*", si selezioneranno successivamente tutte le aperture, modificando le loro proprietà con "*Distanza da base=0" ed "Altezza=0"*: le aperture "nulle" in tal caso consentiranno di mantenere anche al piano di copertura la stessa suddivisione con i maschi sottostanti, evitando così la generazione di maschi tozzi ed eccessivamente rigidi in corrispondenza di aperture sottostanti:

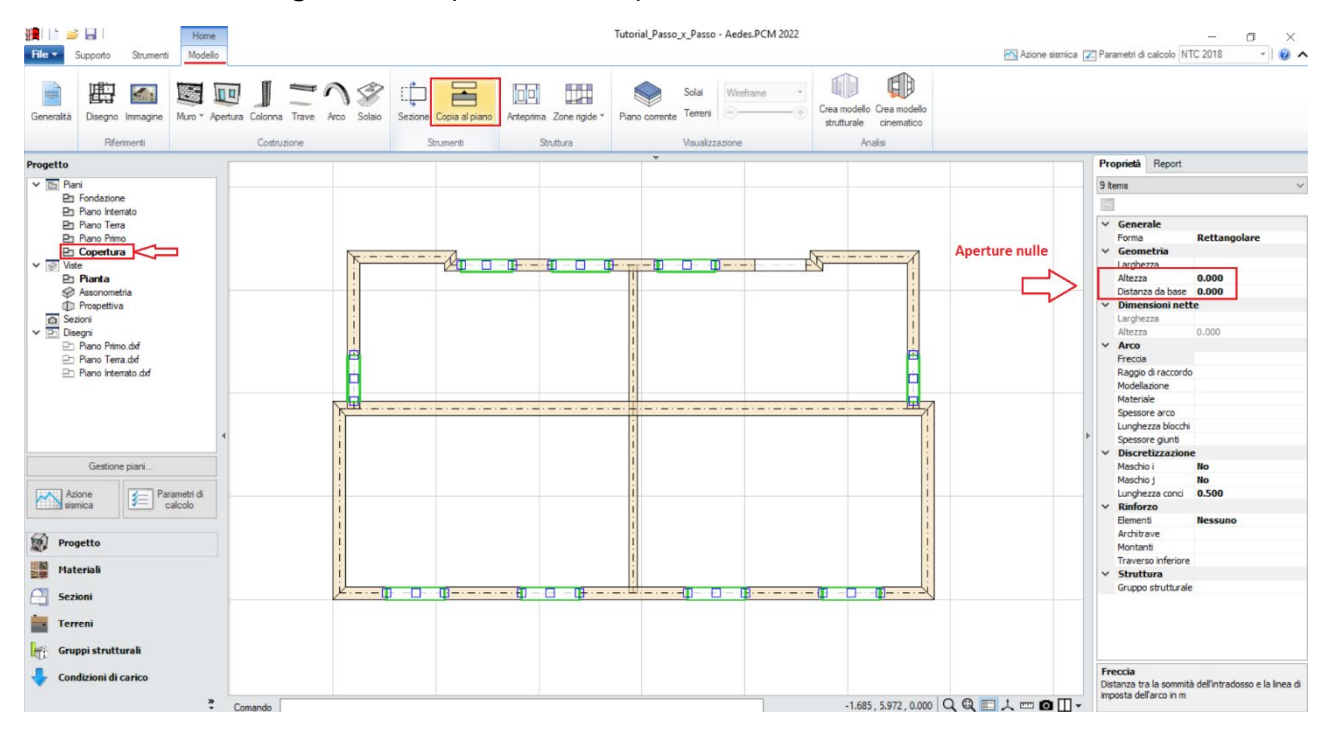

*Figura 1-74: Creazione delle Pareti al piano Copertura, tramite "Copia al Piano" ed impostazione Aperture Nulle*

Anche in quest'ultimo piano, le pareti centrali andranno spezzate sulla base delle aperture al piano sottostante: si attiverà pertanto la proprietà "*Riferimento=Sì" per il Piano Primo*, e si spezzeranno le pareti troppo lunghe selezionandone i punti medi:

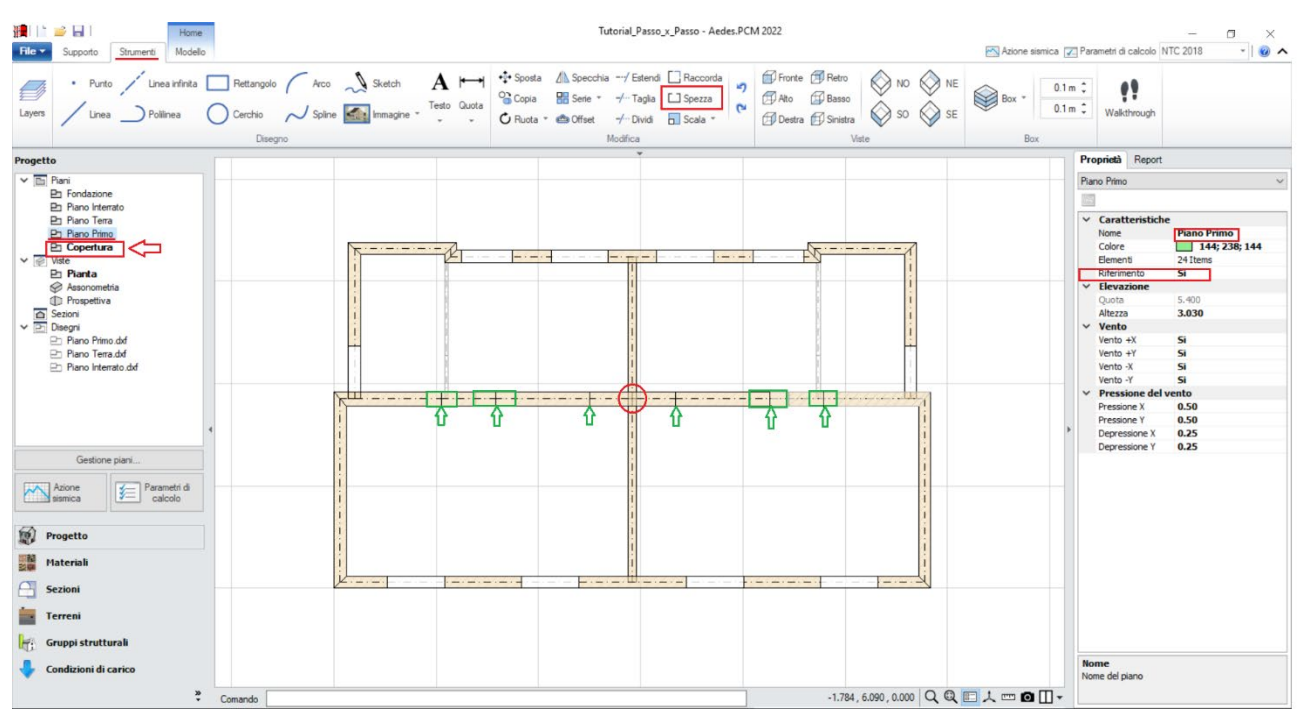

*Figura 1-75: Utilizzo del comando "Spezza" in Copertura, avendo come traccia in sottofondo il Piano Primo*

Dopo aver completato anche la Copertura, è possibile adeguare adesso l'andamento delle falde modificando opportunamente le proprietà "*Δh Iniziale*" e/o "*Δh Finale*" delle murature a timpano: risulta utile lavorare con la doppia visualizzazione sia in Pianta che in Assonometria 3D (F3 rapidamente da tastiera).

Si selezionerà dapprima il muro di spina centrale, impostando *Δh Iniziale*" = "*Δh Finale =1.58m:*

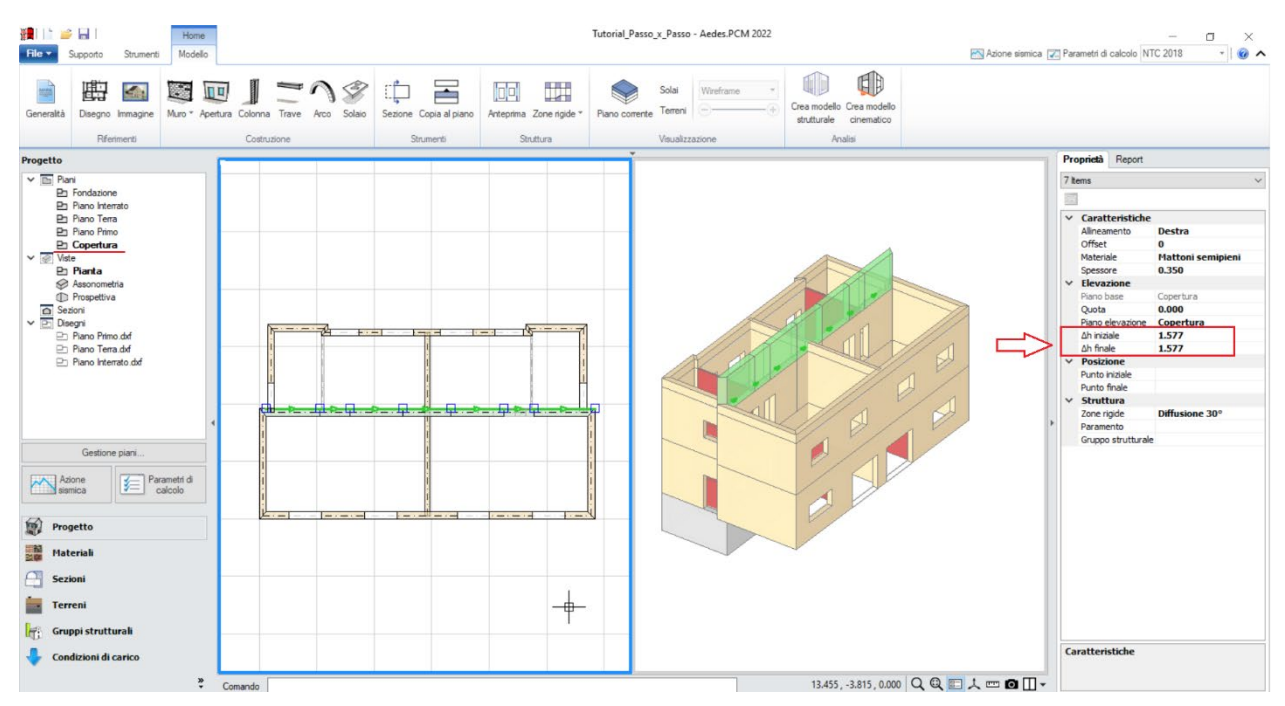

*Figura 1-76: Adeguamento dell'altezza di colmo del Muro di Spina Centrale*

Successivamente, si selezioneranno i muri ortogonali in direzione Y, e si inserirà "*Δh Finale*" = 1.58m per i timpani della falda in basso, e "*Δh Iniziale*" = 1.30m per quelli della falda opposta in alto, in modo da ricreare l'andamento a due falde considerando anche lo sfalsamento di quota del tetto:<br>El segocio scurrenti decade del tetto:

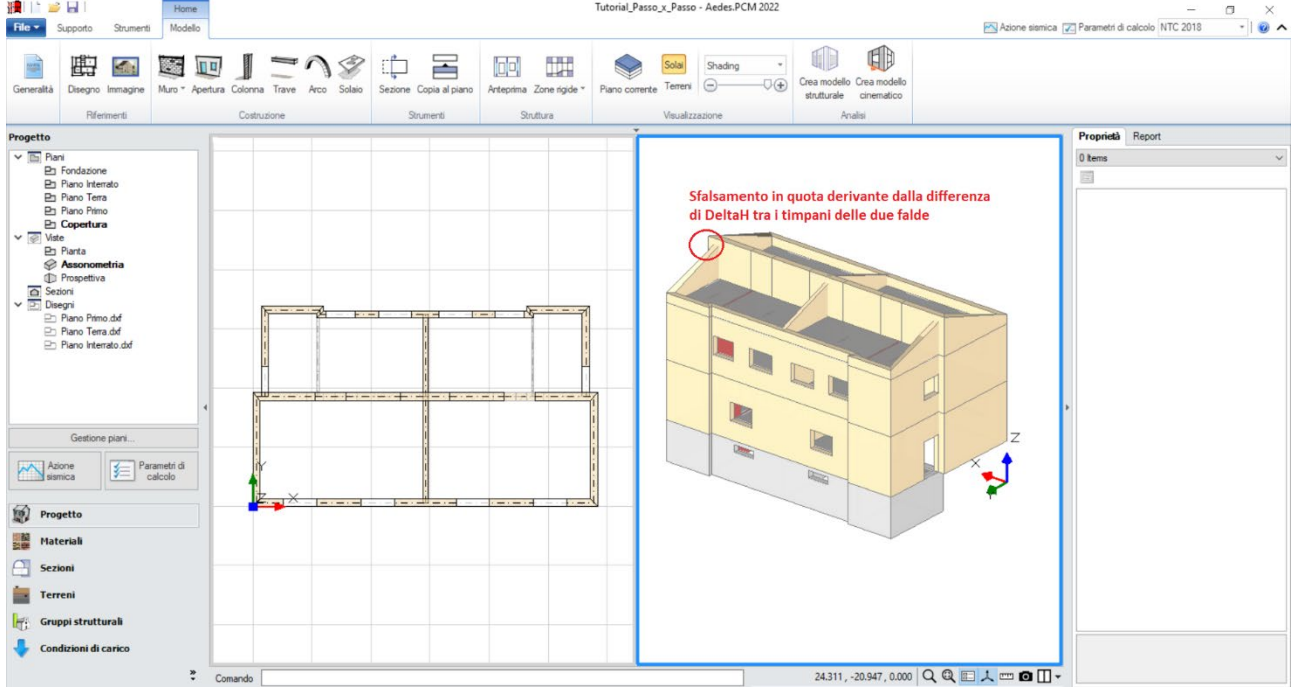

*Figura 1-77: Andamento a timpano dei muri in Copertura* 

A questo punto, è possibile completare l'intera modellazione architettonica con l'aggiunta delle falde del tetto: dalla scheda "*Modello*", tramite l'apposito comando "*Solaio*", nella vista "Pianta" cliccando direttamente col mouse in un punto interno ad un'area chiusa verrà generato in automatico il campo di solaio rappresentativo dell'area chiusa selezionata. In tal caso, tale operazione andrà ripetuta per

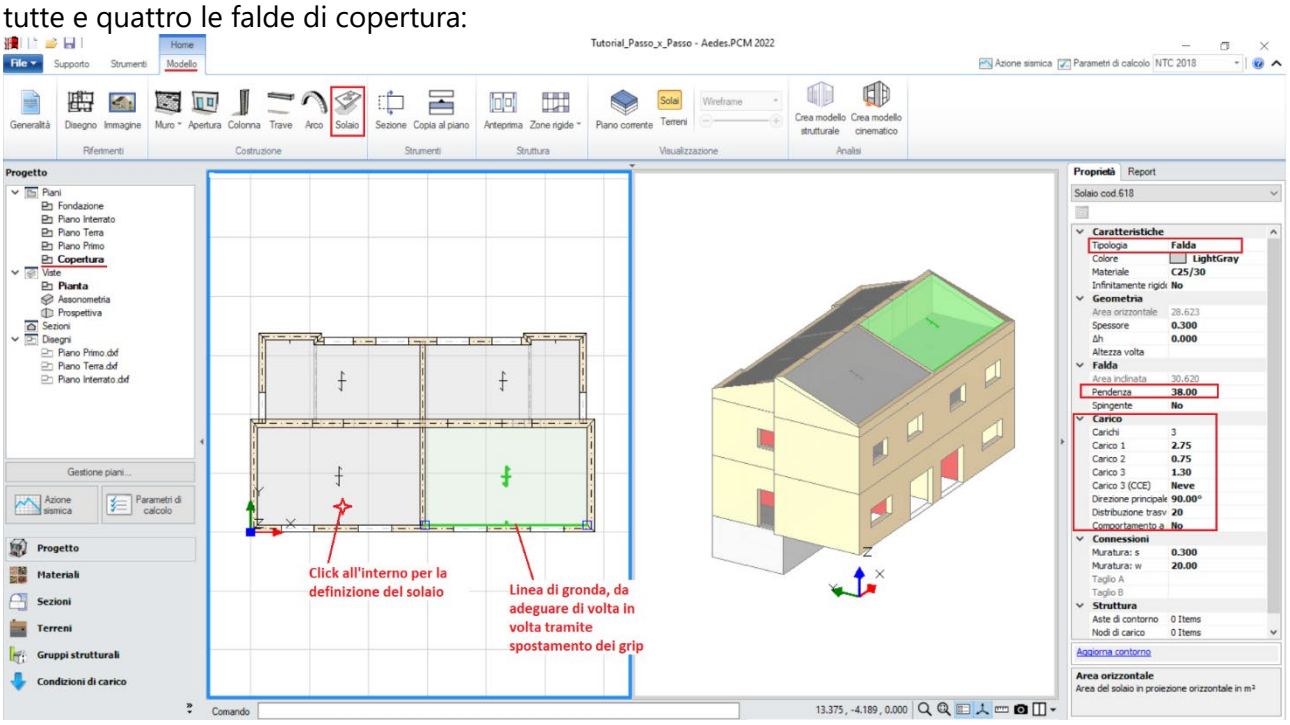

*Figura 1-78: Inserimento delle Falde di Copertura e Modifica delle loro proprietà* 

Selezionando successivamente tutte le falde inclinate di copertura, si imposteranno le seguenti proprietà:

- *Tipologia: Falda*. Apparirà una linea di riferimento in un bordo del solaio, con un segmento centrale che rappresenta il verso di salita della falda stessa: per una corretta gestione dell'inclinazione, tale linea andrà adeguata graficamente spostando col mouse i suoi grip sul lato corretto;

- *Pendenza*: **38 %**;

- *Direzione principale*: **90°**, per rappresentare che l'orditura è lungo Y;

- *Carichi*: si suppone di considerare **2.75 kN/m2** per i Carichi Permanenti Strutturali (**Carico 1**), **0.75 kN/m2** per i Carichi Permanenti Non Strutturali (**Carico 2**), e **1.30 kN/m2** per i Carichi Permanenti Variabili (**Carico 3**), scegliendo "*Neve*" come successiva tipologia di carico variabile dalla tendina all'interno della proprietà Carico 3 (CCE);

- *Distribuzione Trasversale*: **20%**, per considerare che una percentuale di carico pari al 20% gravi sui muri ortogonali all'orditura delle falde.

#### **MODELLAZIONE STRUTTURALE**

Dopo aver concluso la creazione del Modello Architettonico, tramite il comando "*Crea Modello Strutturale*" del gruppo "*Analisi*" della Barra Multifunzione verrà generato il "**Modello Strutturale**", ovvero un ambiente specifico (Scheda "*Analisi Elastiche*", "*Struttura*") dove gli oggetti parametrici architettonici si traducono in elementi finiti, secondo la teoria del "*Telaio Equivalente*" (per approfondimenti sul metodo, si rinvia alla documentazione disponibile nel "Supporto" di PCM, "Teoria").

In questo tipo di schematizzazione agli elementi finiti, l'edificio in muratura viene rappresentato da un insieme di elementi monodimensionali orizzontali e verticali (**Aste**), fra loro collegati nei **Nodi**.

Di default, si attiverà la visualizzazione per "*Tipologia*": attivando la legenda (tasto rapido F11 da tastiera) si potranno distinguere le Aste presenti nel modello individuando subito in base alla colorazione maschi, strisce e sottofinestra, travi e colonne: nel gruppo Modello, sono presenti altri comandi di visualizzazione: per decidere se vedere o nascondere Nodi, Aste, Solai; impostare lo stile di visualizzazione dei Nodi (Cubi (Box) o Crocette (Cross) e delle Aste e/o Solai (Superfici o Solidi, tasto rapido F10 da tastiera).

In alternativa alla vista per "Tipologia", è possibile scegliere la vista per "Materiale" (in base ai materiali presenti), per "Piano" (distinguendo la colorazione per Piani) oppure per "Oggetto" (personalizzata dall'utente):

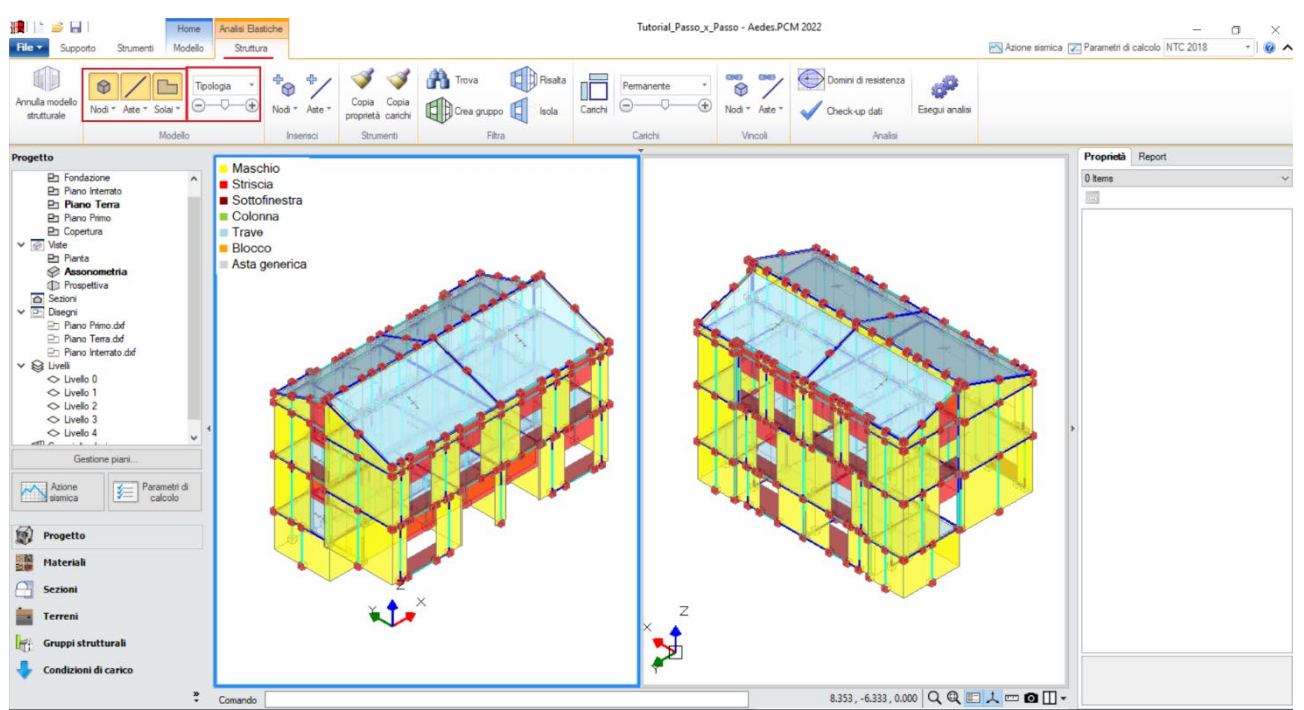

*Figura 1-79: Modello Strutturale: Vista per "Tipologia"*

*N.B*: Il modello strutturale è strettamente correlato a quanto disegnato in ambiente architettonico: per questo motivo una volta generato il modello strutturale le modifiche di carattere geometrico sono impedite, in quanto non si avrebbe altrimenti una corretta corrispondenza. Per modificare la geometria (ad esempio, le dimensioni di un'apertura), bisognerà prima annullare il Modello Strutturale, attraverso l'apposito comando, poi condurre le modifiche desiderate e successivamente rigenerarlo. Rigenerando il modello strutturale, sarà comunque possibile mantenere le proprietà strutturali degli elementi che non sono state interessate dalle modifiche effettuate in ambiente architettonico.

In ambiente strutturale, un primo passaggio necessario è la qualifica della Rigidezza degli Impalcati: questa impostazione viene gestita nel Navigatore sulla sinistra di PCM, selezionando ogni "*Livello*" singolarmente e modificandone le caratteristiche *"Impalcato rigido"* nella finestra delle proprietà sulla destra.

Per l'esempio in esame, si considereranno **tutti i Livelli Rigidi** (impostando la proprietà "*Impalcato rigido=Si*" sia in direzione X che in Y) **escluso il Livello di Copertura**: con riferimento a quest'ultimo, trattandosi di una copertura inclinata non si imposta l'intero impalcato come piano rigido, ma si selezionano le singole falde e per esse si imposta la proprietà "*Infinitamente rigido=Si*".

Si ricorda inoltre che i Livelli sono caratterizzati da nodi ed aste presenti su un comune piano orizzontale (ovvero quello a quota dell'impalcato), mentre i Piani racchiudono tutti gli elementi presenti nel range verticale tra due quote in elevazione:

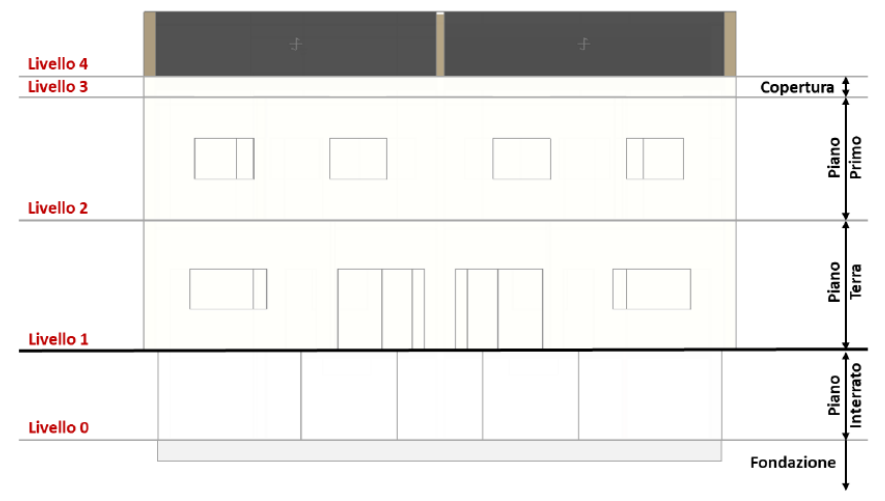

*Figura 1-80: Definizione dei "Livelli" per l'edificio in esame*

Di default, una volta generato il modello strutturale tutti i Livelli sono "Rigidi": bisognerà pertanto modificare solo il Livello 4, rendendolo "Non Rigido":

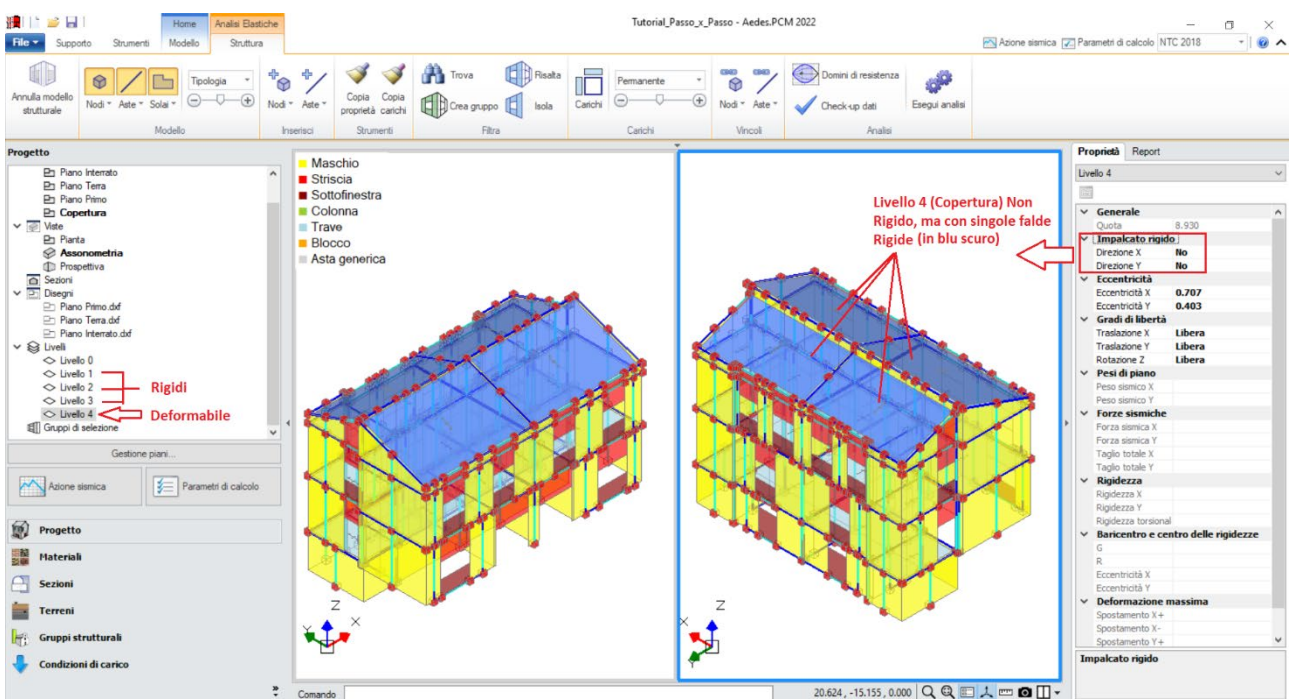

*Figura 1-81: Impostazione del Livello 4 come Impalcato Deformabile*

Considerare un Livello Rigido significa vincolare tutti i nodi ad un nodo baricentrico (Master) con una relazione cosiddetta del tipo "Master-Slave", ovvero un vincolo cinematico tale da impedire spostamenti relativi dei nodi in direzione X e/o in direzione Y.

Nel caso di falde inclinate, l'ipotesi master-slave, vincolando rigidamente gli spostamenti orizzontali dei nodi di colmo a quelli di imposta, può generare un'alterazione delle reali caratteristiche di sollecitazione. Per tale motivo, in generale nelle coperture inclinate il Livello viene impostato come Deformabile, con la caratteristica di mantenere ogni massa vibrante localmente nei nodi senza legame Master-Slave come sopra descritto, ma definendo le singole falde come rigide nel proprio piano ove effettivamente lo siano.

Per confermare la corretta generazione del telaio equivalente, si consiglia sempre di eseguire il comando di "*Check-up Dati*", che controlla eventuali anomalie presenti: il Check-up elenca delle segnalazioni che possono essere semplici messaggi contenenti informazioni utili, "*Avvertenze*" che comunque non impediscono l'analisi oppure "*Errori*" che vanno necessariamente corretti per poter proseguire con le analisi.

In tal caso, si osserva quanto segue:

- fra gli "*Errori*", viene evidenziata la presenza di "*Nodi con Traslazione Z libera collegati solo superiormente*": selezionando tali nodi direttamente dal Check-up Dati ed evidenziandoli tramite il comando "*Risalta*", si nota che si tratta dei nodi di base dei maschi murari a piano terra a diretto contatto col terreno (ovvero a quota sfalsata rispetto alla fondazione a Livello 0).

Ai fini del controllo di questo errore, può risultare utile attivare la visualizzazione "per Piani", attivando anche la legenda (F11 rapidamente da tastiera): da qui è possibile vedere la presenza di un piano di fondazione "sfalsato":

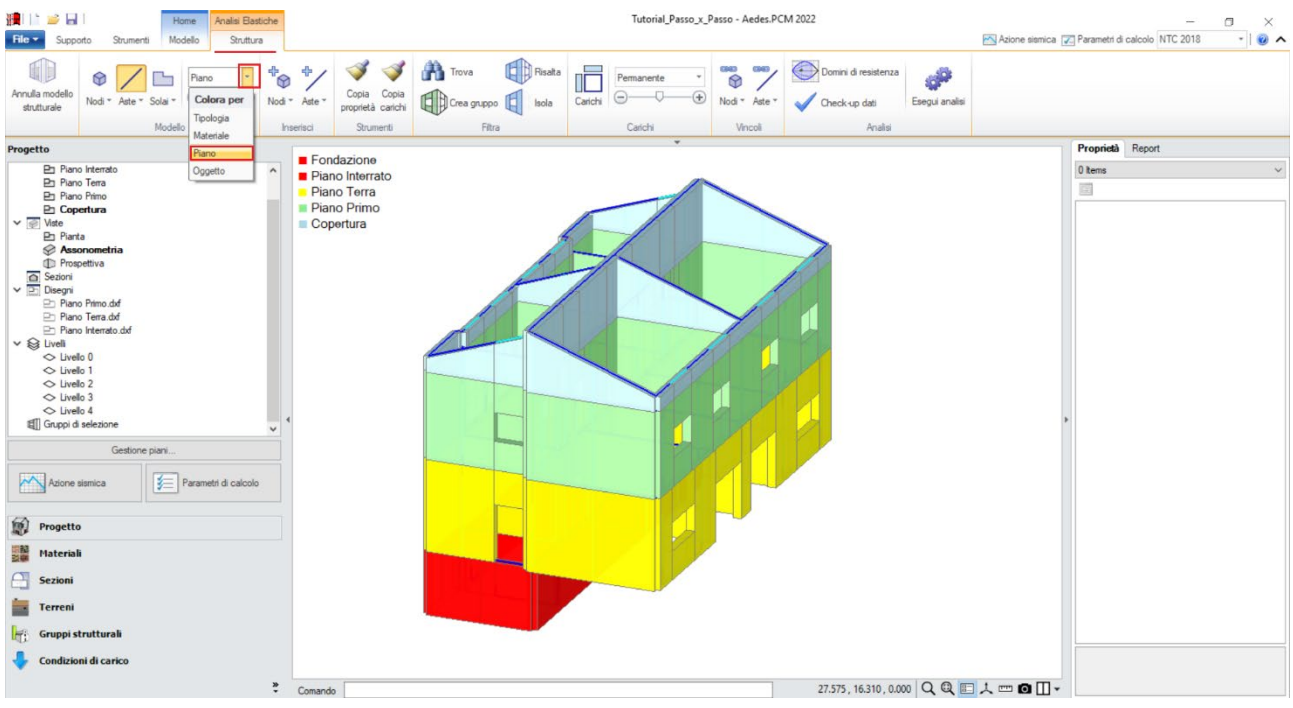

*Figura 1-82: Visualizzazione per Piano*

I nodi sopra segnalati infatti, in questa prima generazione del modello strutturale, sono nodi appartenenti al Livello 1, pertanto in automatico il programma non può riconoscerli come Nodi di Fondazione e come tali porli incastrati.

Tale operazione va quindi condotta manualmente: dal Check-up Dati è possibile selezionare i nodi di base attualmente liberi appartenenti ai maschi murari, e dalla finestra delle proprietà modificare il vincolo portandolo ad "*Incastro*" (000000), inoltre portando il livello d'appartenenza su "*Livello 0*":

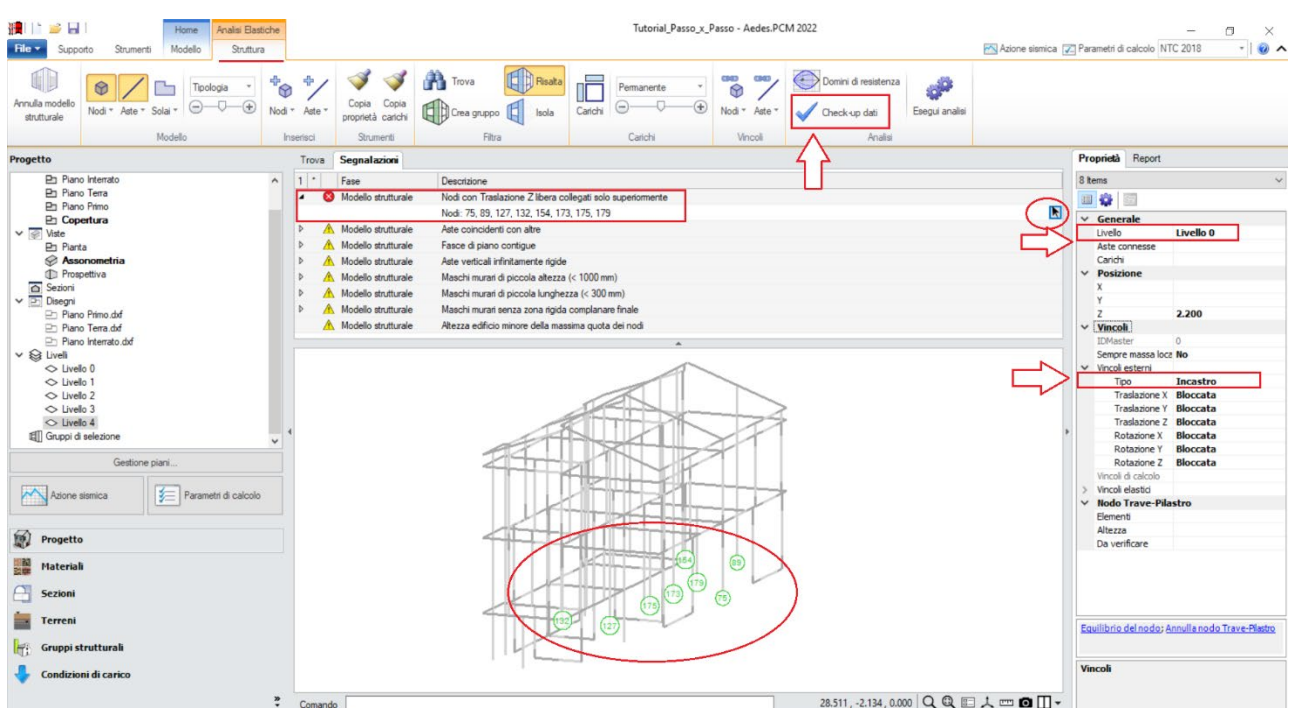

*Figura 1-83: Impostazione del Livello 0 e del vincolo di Incastro per i Nodi di fondazione a quota sfalsata*

Oppure, in alternativa, è possibile sfruttare anche il comando "Box" della scheda "*Strumenti*", creando un "*Box XY*", ovvero parallelo al piano orizzontale, che visualizzi solo i nodi ricadenti nel range di altezza definito dal box: in tal modo, si selezionano tutti i nodi della sola parte sfalsata, e si applica la modifica prima indicata:

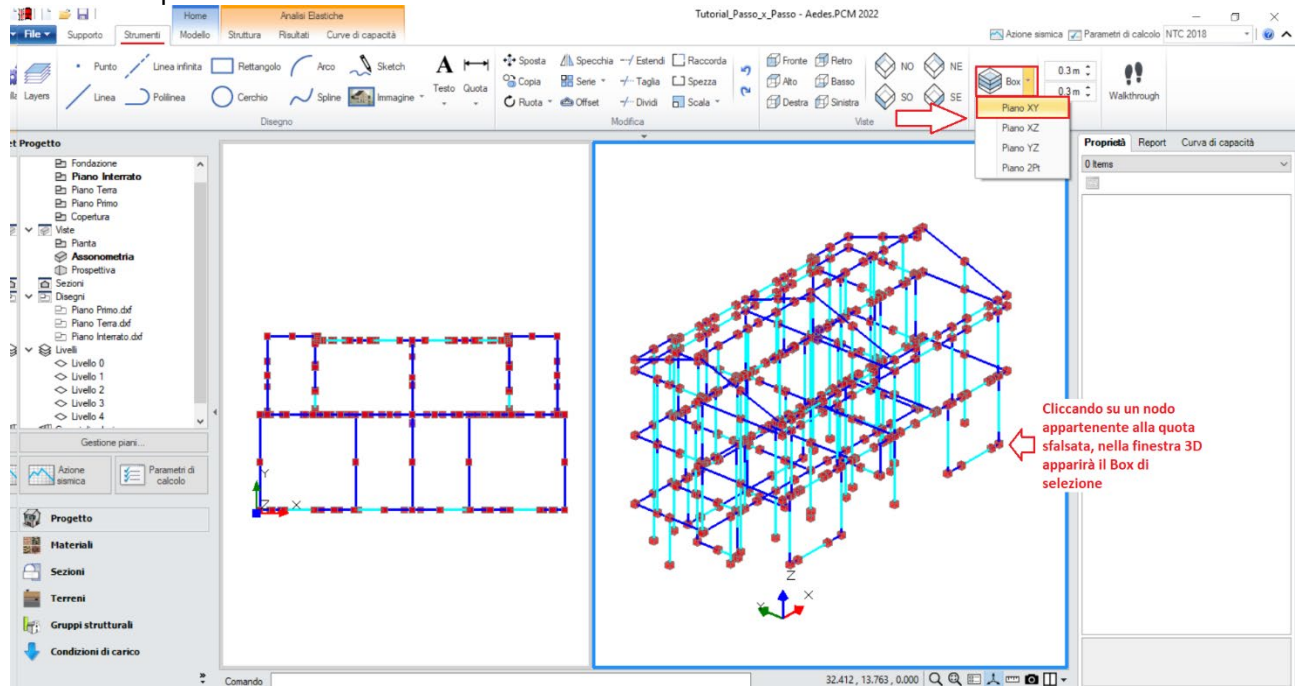

*Figura 1-84: Attivazione di un Box di selezione XY alla quota sfalsata*

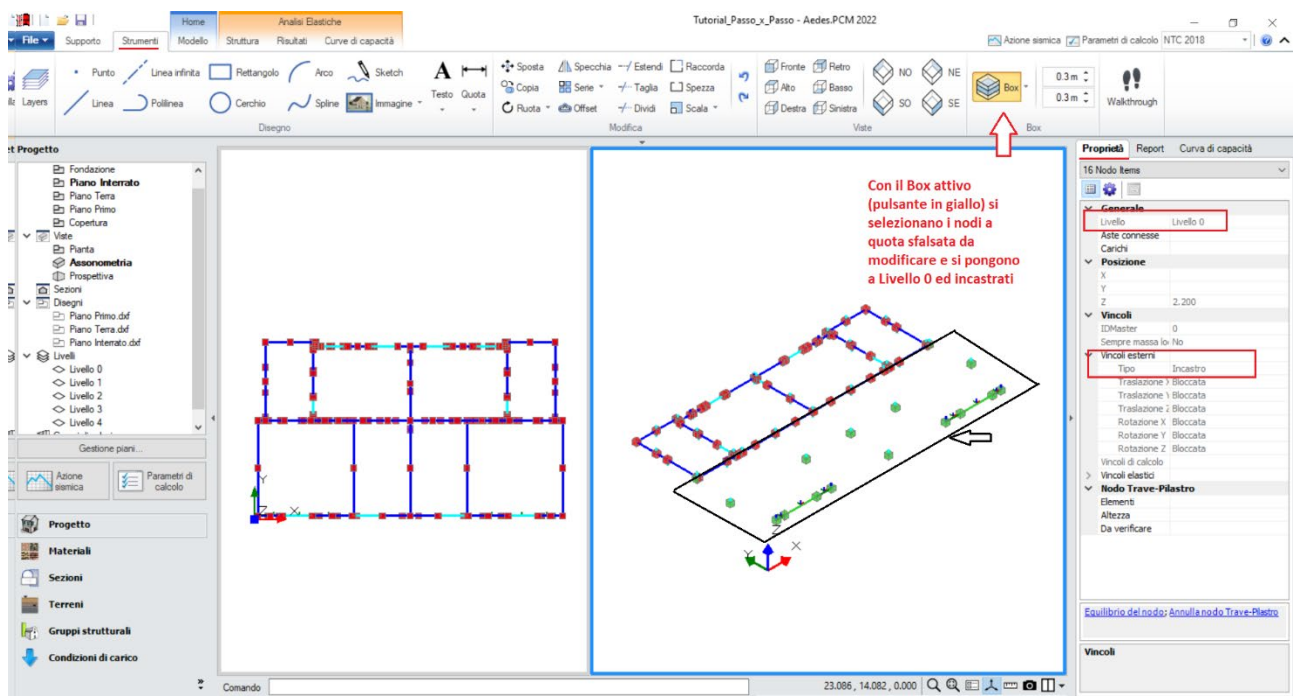

*Figura 1-85: Selezione dei Nodi di fondazione a quota sfalsata tramite BOX XY*

- fra le "*Avvertenze*" utili, potrebbero essere segnalate le seguenti:

# "*Maschi murari di piccola altezza (<1000mm)*":

tale segnalazione si riferisce ai maschi di definizione del perimetro della copertura, alti 50cm: è consigliabile selezionarli ed escluderli dalle verifiche dalla finestra delle proprietà, in quanto maschi molto tozzi:

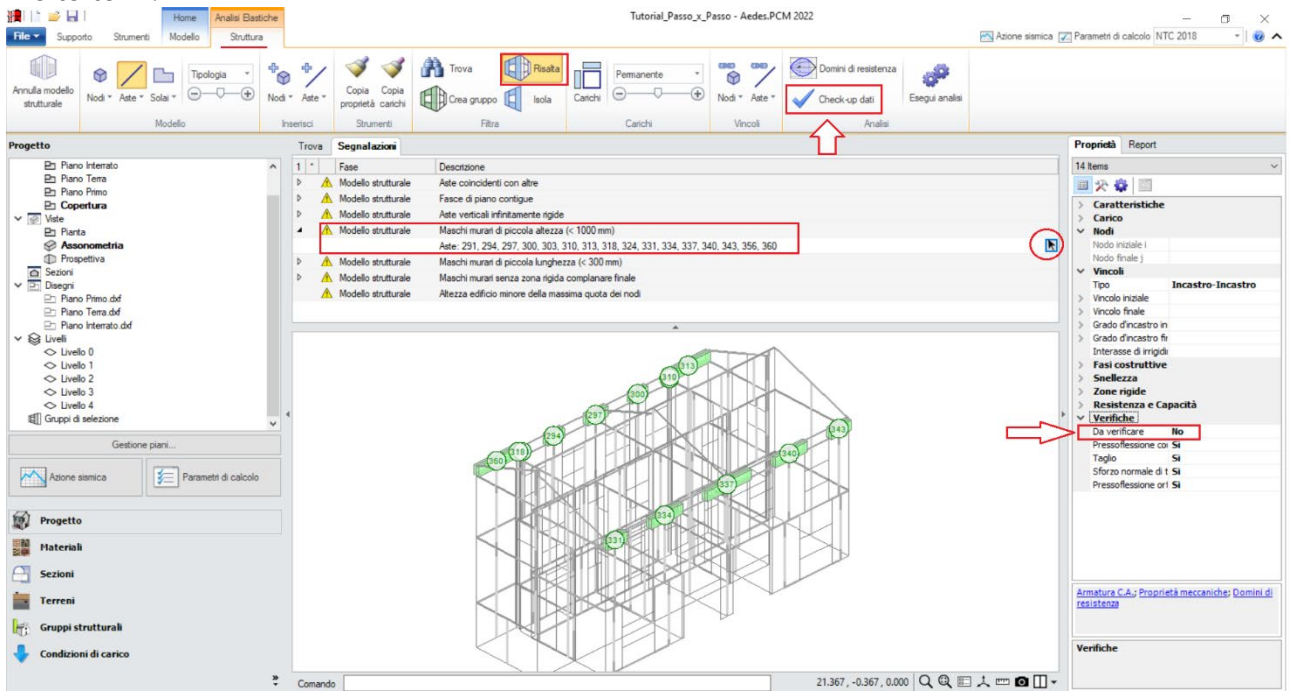

*Figura 1-86: Esclusione dalle verifiche dei maschi tozzi in copertura*

"*Maschi murari di piccola lunghezza (<300mm)*":

i maschi con sezione trasversale piccola rappresentano le mazzette delle aperture troppo a ridosso di incroci ed intersezioni tra murature.

È consigliabile selezionarli, vincolarli a biella ed escluderli dalle verifiche:

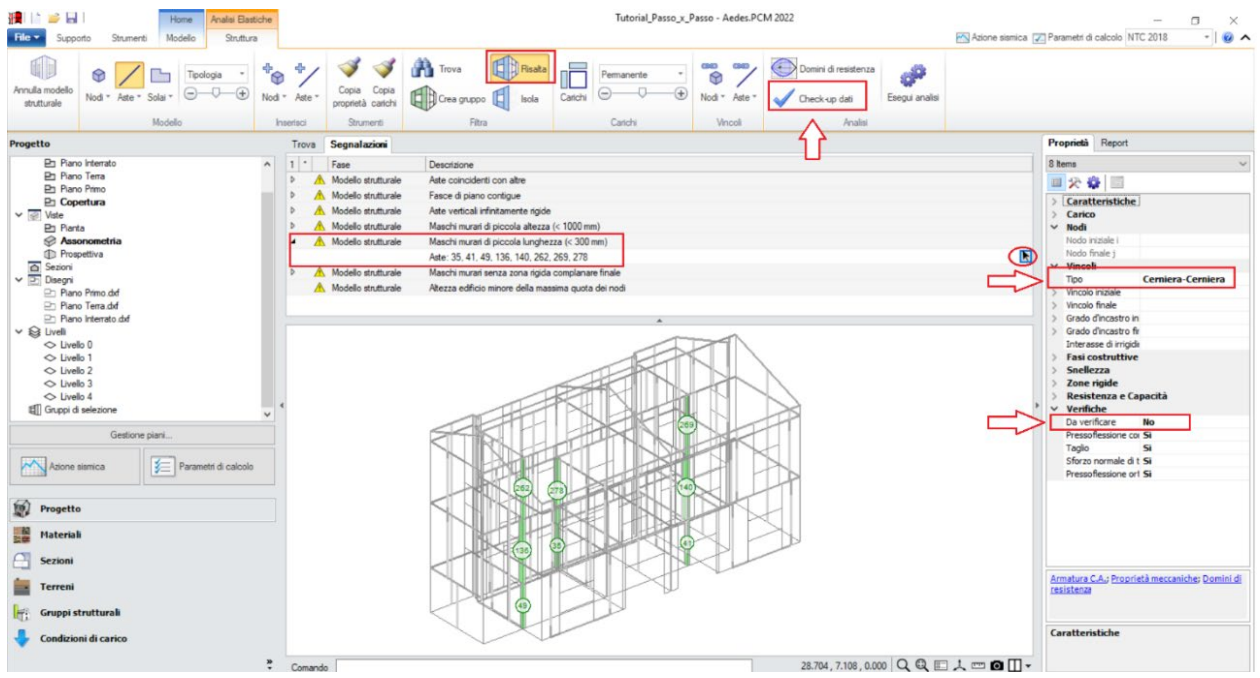

*Figura 1-87: Vincolamento a biella ed esclusione dalle verifiche dei maschi murari di piccola lunghezza*

### "*Fasce di piano contigue*":

questa segnalazione si riferisce ad elementi di tipo "*Striscia*" che, per le particolarità geometriche del modello, si intersecano con altre murature ortogonali che "spezzano" le strisce uniche in due strisce contigue.

Per tali aste, è consigliabile selezionarle, liberare solo la rotazione y agli estremi della striscia originaria (vincolo a biella) e a causa dell'irrigidimento dovuto al muro ortogonale si ritiene di poterle escludere dalle verifiche (in generale non esiste comunque l'obbligo di esclusione dalle verifiche di strisce spezzate): pertanto si selezionano direttamente dal Check-up Dati, mettendole in evidenza tramite il comando "Risalta", e successivamente con selezione singola liberando la rotazione nella relativa proprietà del gruppo "*Vincolo Iniziale*" o nel "*Vincolo Finale*", aiutandosi con l'orientamento degli assi locali per individuare il nodo iniziale o finale (F4 rapidamente da tastiera per visualizzare gli assi):

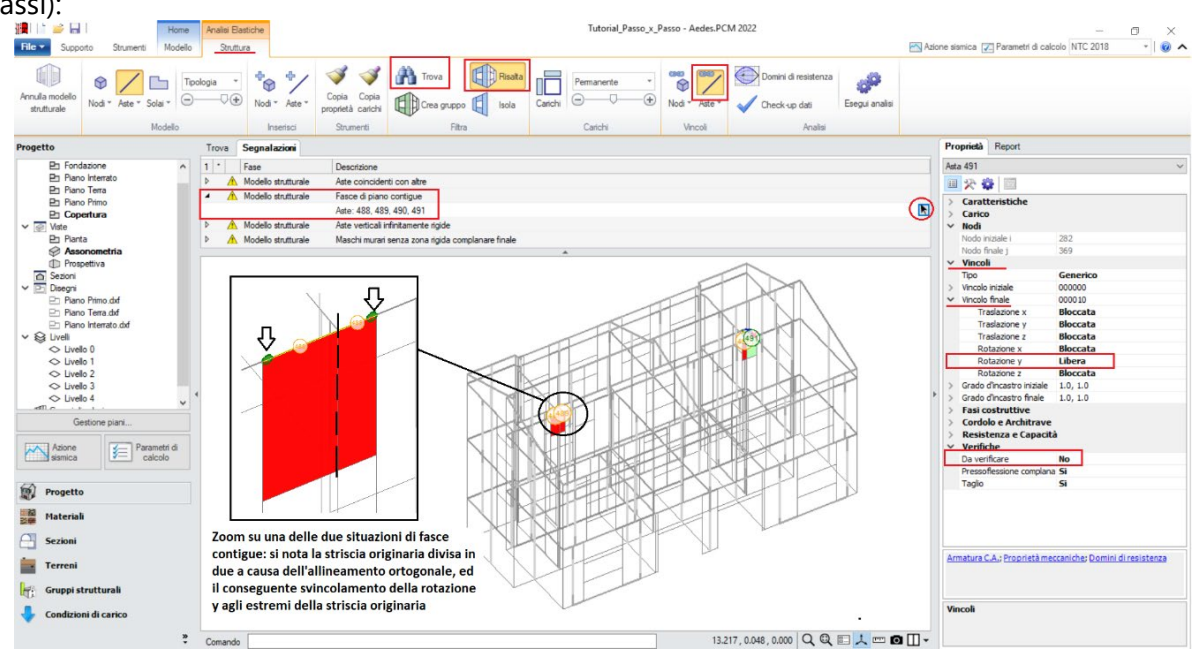

*Figura 1-88: Vincolamento a biella ed esclusione dalle verifiche delle fasce contigue*

### *Osservazione sui criteri di modellazione delle fasce:*

Le fasce sono costituite dagli elementi orizzontali che collegano fra loro i maschi (strisce e sottofinestra).

Qualora le strisce non risultino dotate di presidi di resistenza a flessione rappresentativi di cordoli e/o architravi, è plausibile considerarle come "elementi deboli" e come tali vincolati a biella (cernieracerniera, solo rotazione y) ed esclusi dalle verifiche. Diversamente, la presenza di cordoli e/o architravi giustifica il comportamento da elementi di accoppiamento collaboranti (vincolo di incastro-incastro), in tal caso da sottoporre a verifica.

Sulla base dell'osservazione precedente, si decide di mantenere le **strisce come collaboranti** (mantenendo il vincolamento di incastro-incastro), *considerando un cordolo in c.a. armato con 3Φ12*: la presenza del cordolo può essere tradotta inserendo, fra le proprietà delle strisce, un valore di Resistenza a Trazione pari a:

## **T**= A \* f<sub>ym</sub> = 339 mm<sup>2</sup>\* (450 MPa / FC=1.20) = **127 kN**

Per applicare rapidamente tale caratteristica a tutte le strisce, è utile sfruttare il comando "*Trova*", applicando un filtro per "*Tipologia*", in modo da selezionare tutti e soli gli elementi Striscia tramite il comando "*Risalta*":

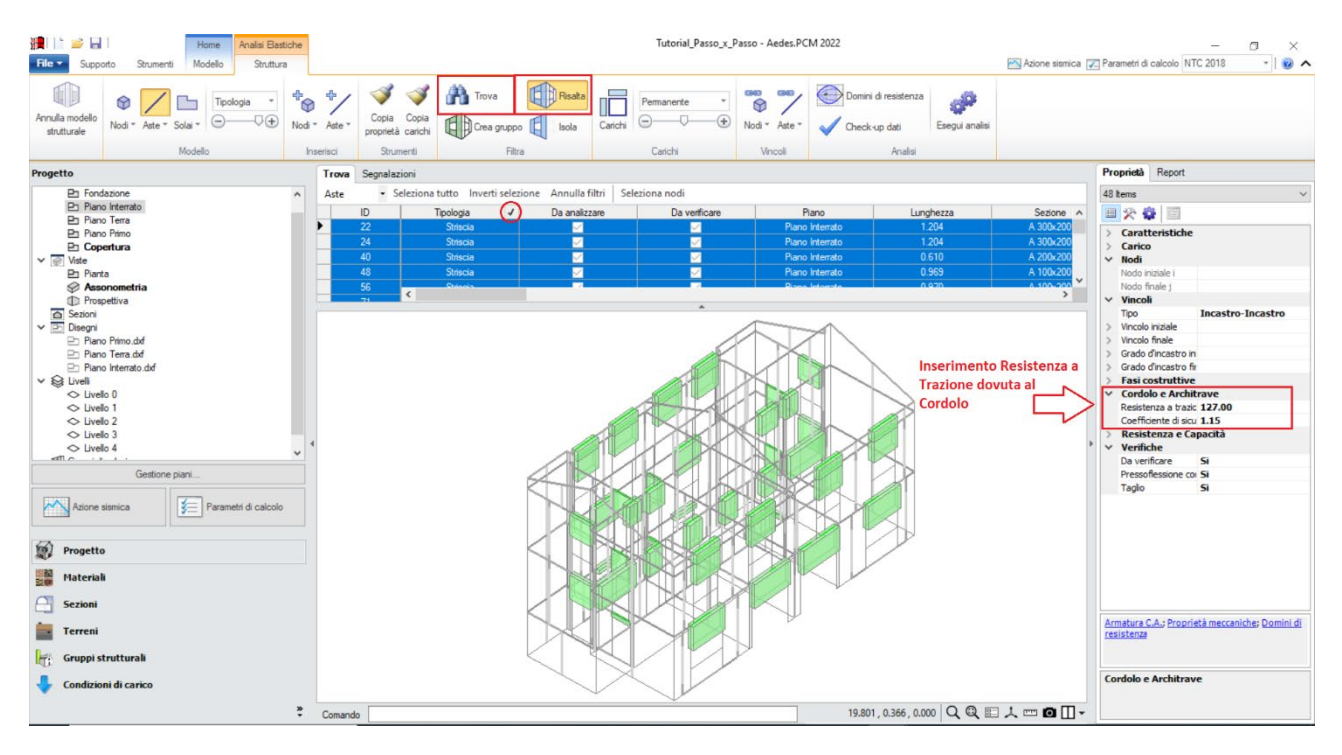

*Figura 1-89: Inserimento della Resistenza a Trazione per le strisce (elementi collaboranti)*

Con procedura simile, si selezionano successivamente i **sottofinestra**, impostando per queste aste *un vincolamento del tipo cerniera-cerniera* (liberando solo la componente di rotazione complanare y), e si escludono dalle verifiche (proprietà "*Verifica*=**No**").

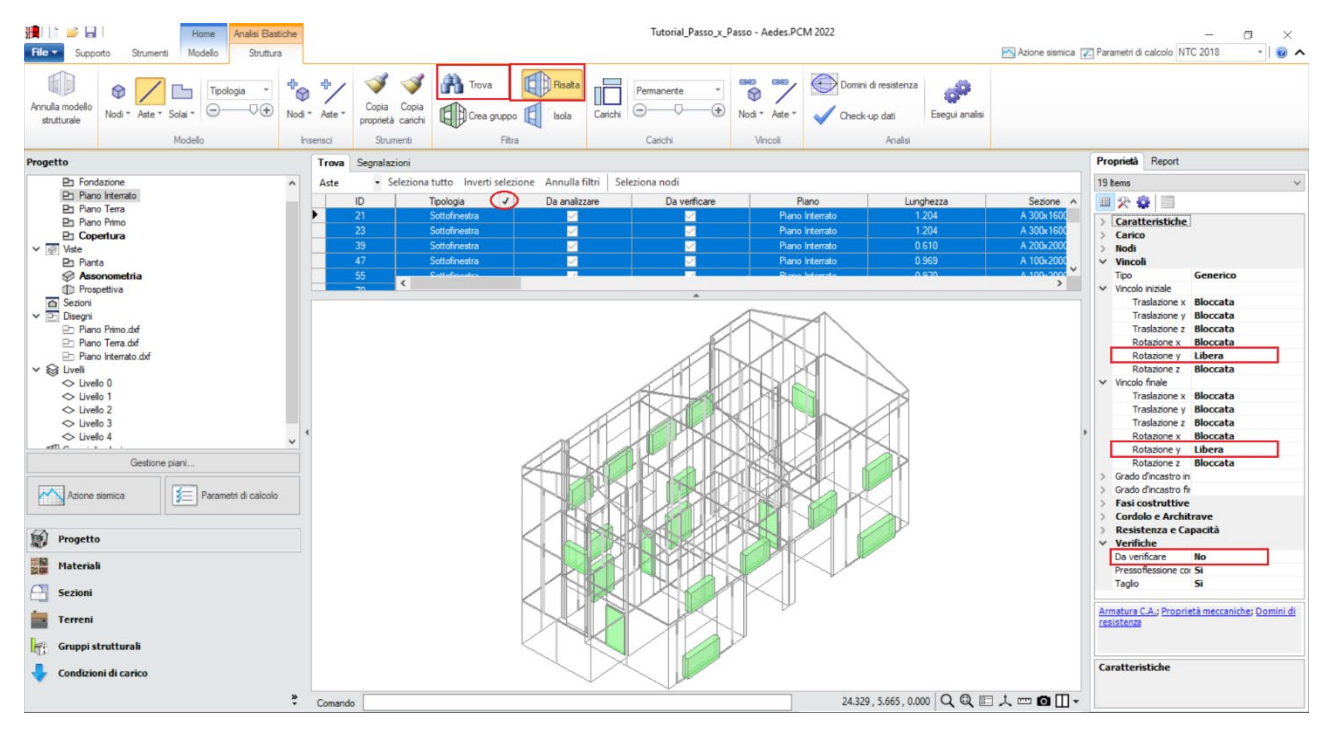

*Figura 1-90: Vincolamento a biella dei sottofinestra (elementi non collaboranti) e loro esclusione dalle verifiche*

Selezionando tutti gli elementi in muratura dal comando "Trova", si imposta inoltre la proprietà "*Rigidezza Fessurata=50%*": questo significa adottare per essi uno schema di comportamento trilineare, che prevede la riduzione della rigidezza in fase di Analisi Sismica al momento in cui, per ogni elemento, la sua sezione viene parzializzata prima della plasticizzazione completa.

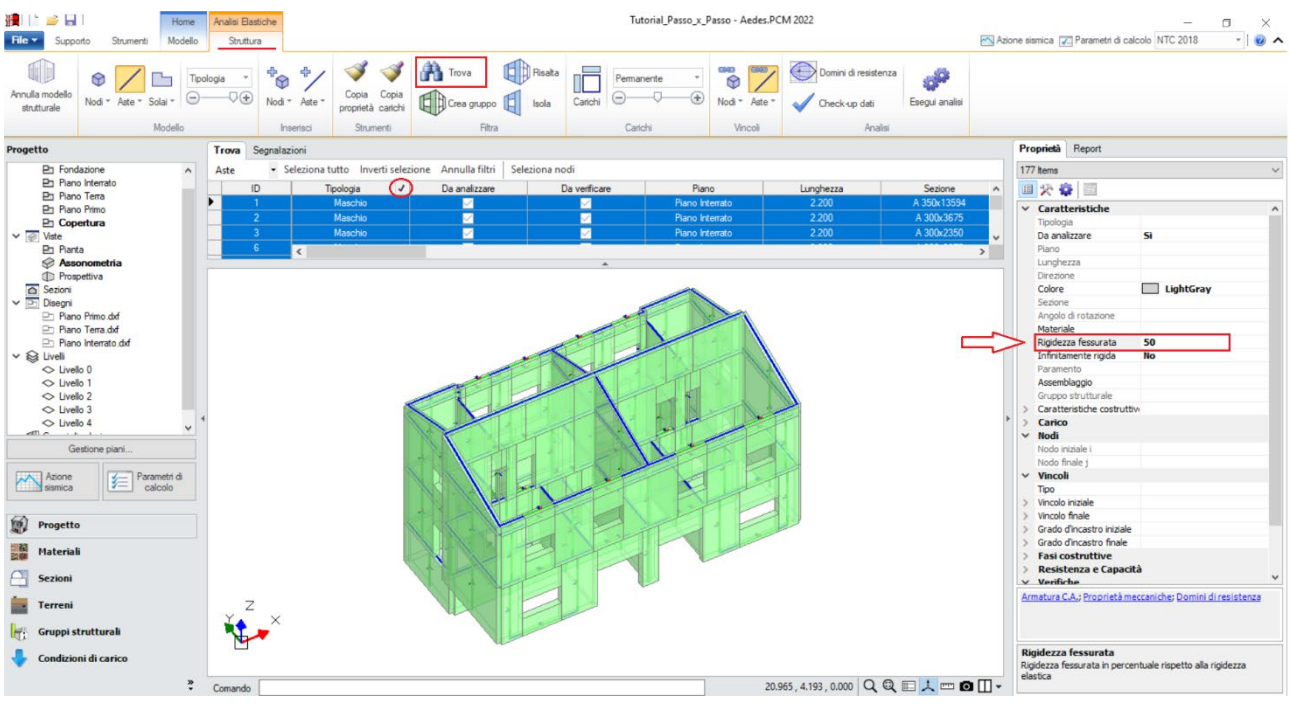

*Figura 1-91: Impostazione della Rigidezza fessurata=50%*

A questo punto, risulta compiutamente definito anche il Modello Strutturale. Prima di passare alla successiva fase di Analisi, si consiglia di impostare i parametri relativi all'"*Azione Sismica*" ed i "*Parametri di Calcolo*".

Nella finestra "*Azione Sismica*", a partire dalle coordinate del sito da inserire (espresse nel sistema ED50), in automatico il software calcola tutti i parametri per la definizione dello Spettro Elastico e di Progetto, calcolato in base al fattore di comportamento q.

Il modello in esame si basa sui parametri sismici di default impostati sul comune di San Miniato: *Longitudine*: 10.851111, *Latitudine*: 43.681667

*Categoria di Sottosuolo*: A

*Fattore di comportamento*: q=2.891 (derivato dalla Pushover, che si vedrà nel seguito).

Nella finestra "*Parametri di Calcolo*", si decideranno le impostazioni inerenti più in specifico alle analisi e verifiche da condurre.

Per il caso in esame, oltre all'Analisi Modale (sempre condotta in automatico), verrà eseguita:

- l'Analisi Statica Non Sismica;

- l'Analisi Dinamica Modale, orientata alla verifica a pressoflessione ortogonale con azioni convenzionali;

- l'Analisi Pushover, scegliendo le distribuzioni "B" ed "E", con un incremento di Taglio di 50 kN per essere adeguato all'edificio in esame (scheda "*Pushover(1)*").

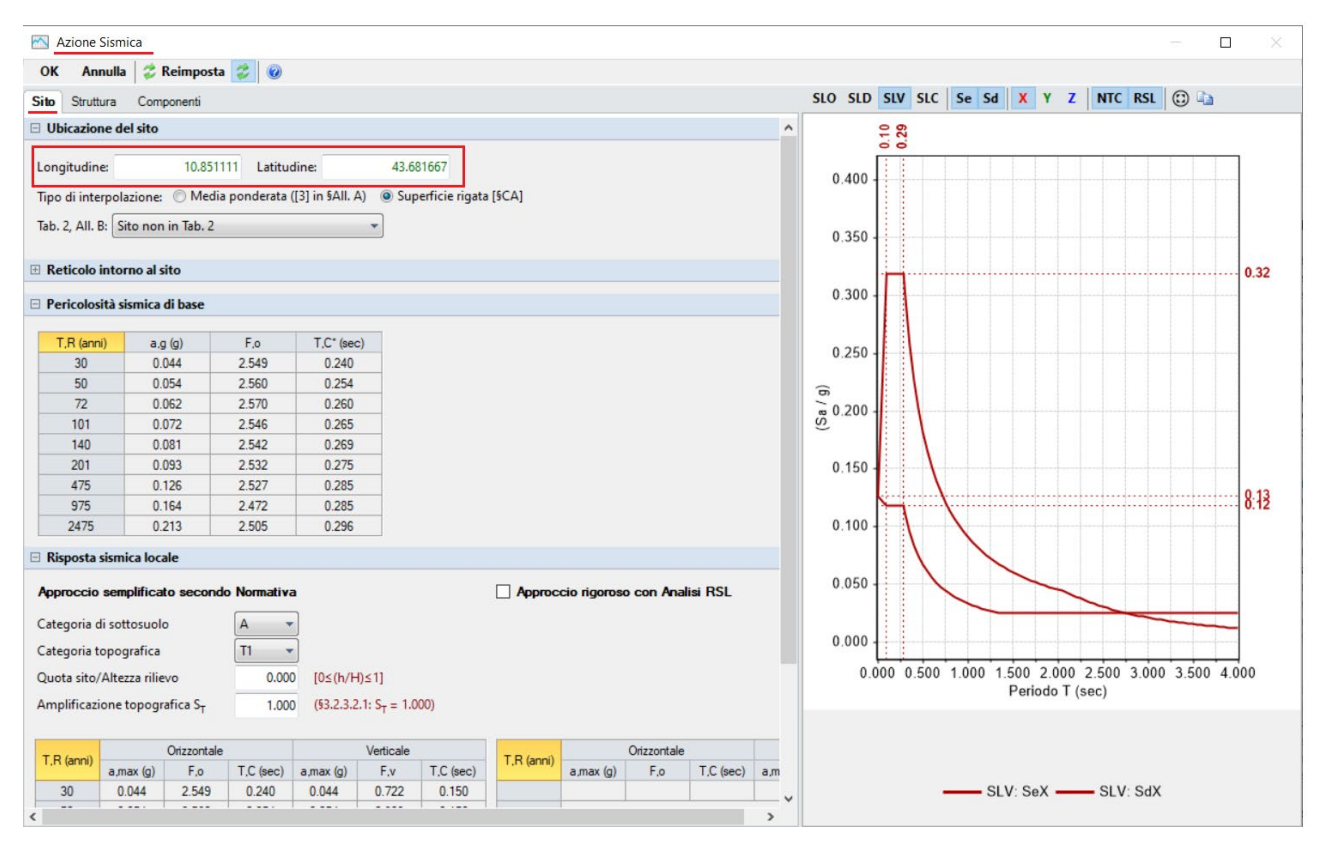

*Figura 1-92: Azione Sismica: inserimento coordinate del sito* 

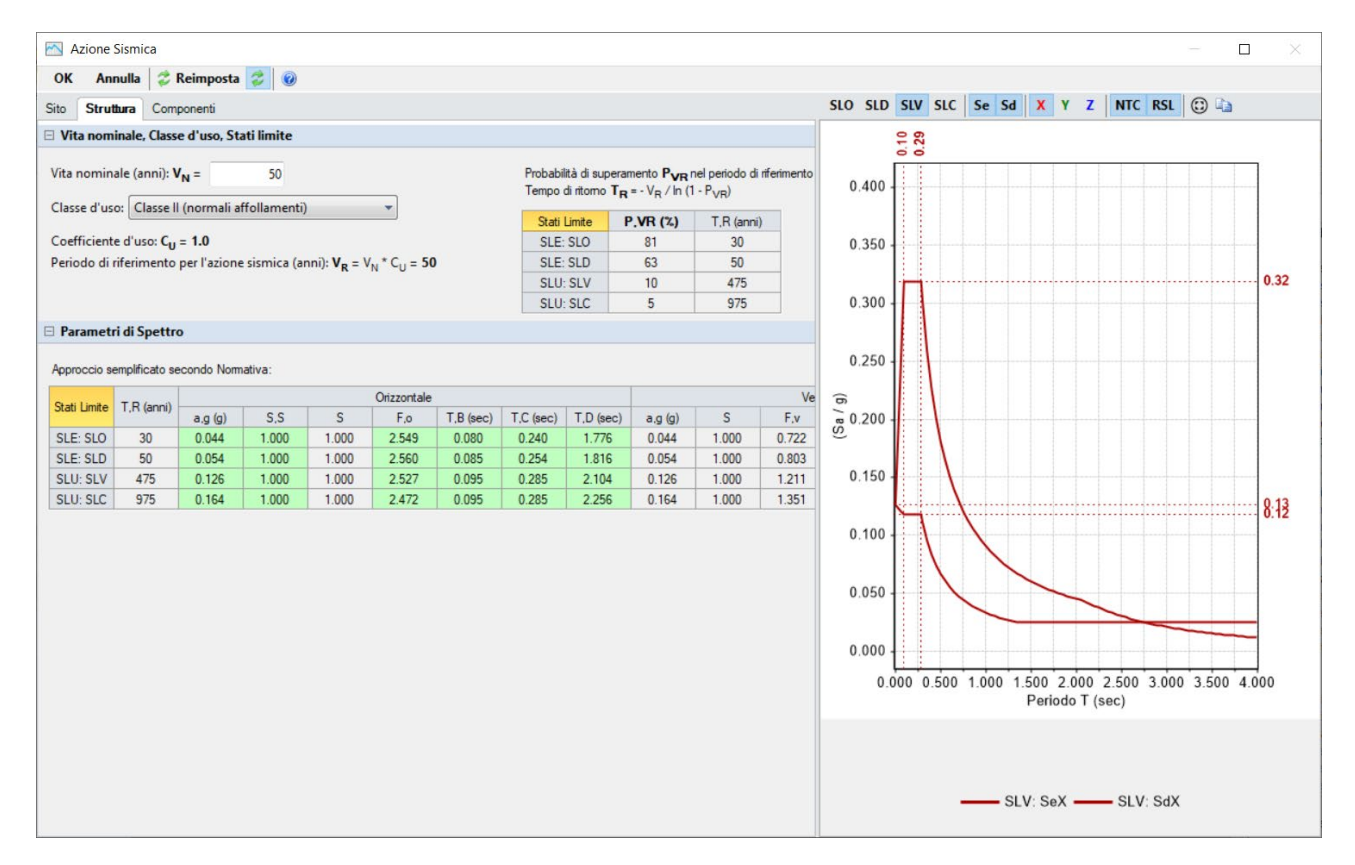

*Figura 1-93: Azione Sismica: Vita Nominale e Classe d'Uso, con tabella dei Parametri di Spettro* 

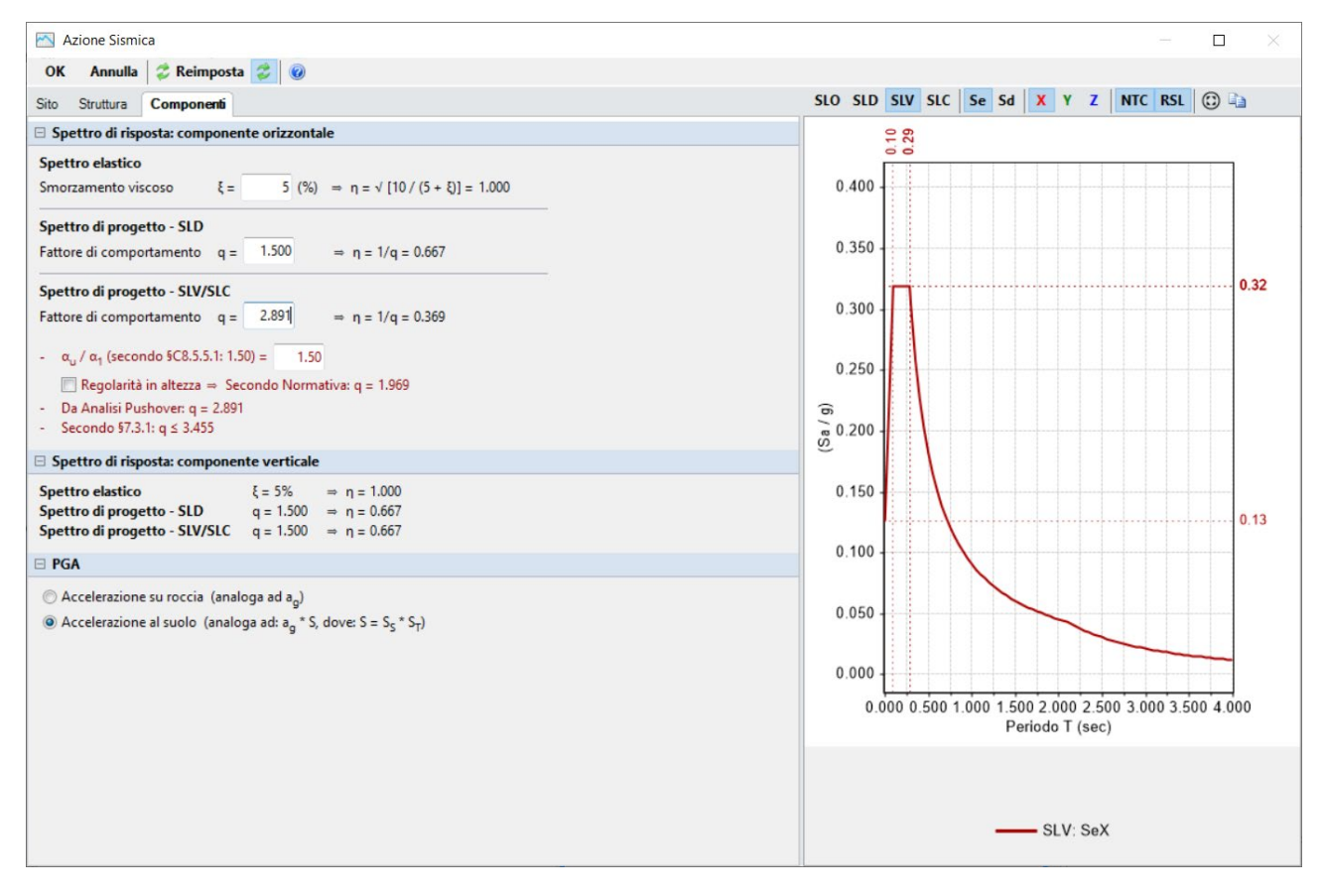

*Figura 1-94: Azione Sismica: Definizione Fattore di Comportamento* 

Nei "*Parametri di Calcolo*", scheda "*Generale*", è possibile attivare **l'Analisi per Fasi costruttive**: si tratta di una metodologia che, nel corso dell'analisi, analizza tre diversi schemi strutturali (denominati Fase 0, Fase 1 e Fase 2), nei quali il software modifica progressivamente il vincolamento di maschi e fasce al fine di rispecchiare in modo migliore la possibile risposta della struttura a carichi che fisicamente agiscono in modo successivo (prima i soli carichi permanenti, poi i carichi variabili e successivamente le azioni orizzontali su un telaio già entrato in forza), ricombinando i risultati alla fine dell'analisi (per approfondimenti sull'Analisi per Fasi Costruttive si rinvia al §3.2.4.8 del Manuale di PCM).

In tal caso, si sceglie di utilizzare l'Analisi per Fasi Costruttive, in quanto permette una più corretta rappresentazione degli stati di sollecitazione degli elementi murari.

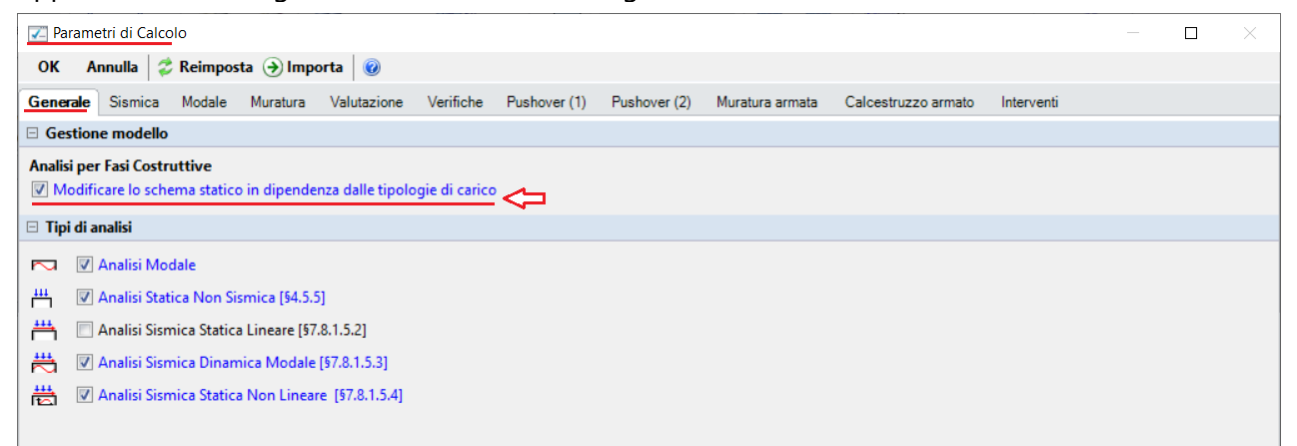

*Figura 1-95: Parametri di calcolo: Tipologia di Analisi da eseguire* 

Passando alla successiva scheda "*Sismica*", è necessario inserire **l'Altezza totale della costruzione** ed inoltre, poiché si è in presenza di un Piano Interrato, bisogna specificare che **la Quota di inizio degli effetti sismici** è pari proprio all'altezza dell'interrato (2.20m): questa impostazione permette di non considerare le forze sismiche agenti anche sul piano interrato, di conseguenza tutte le masse al di sotto del valore inserito sono considerate "non attive" in fase di analisi.

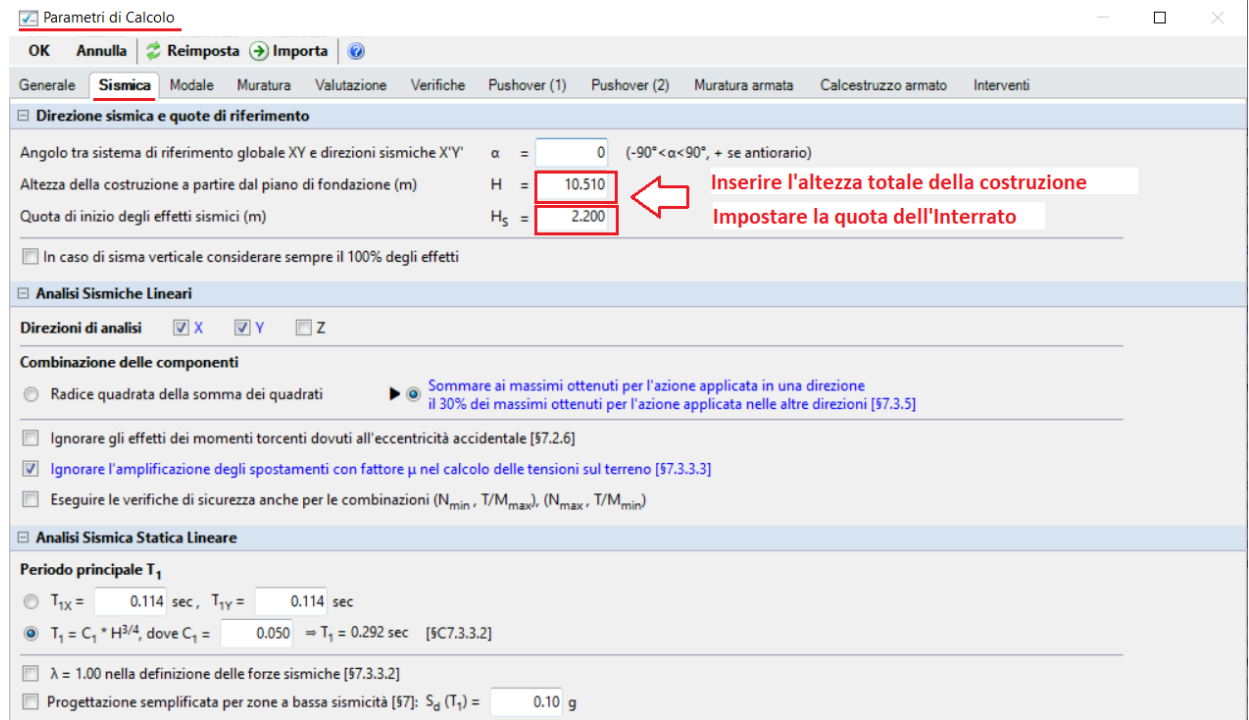

*Figura 1-96: Parametri di calcolo: Scheda Sismica* 

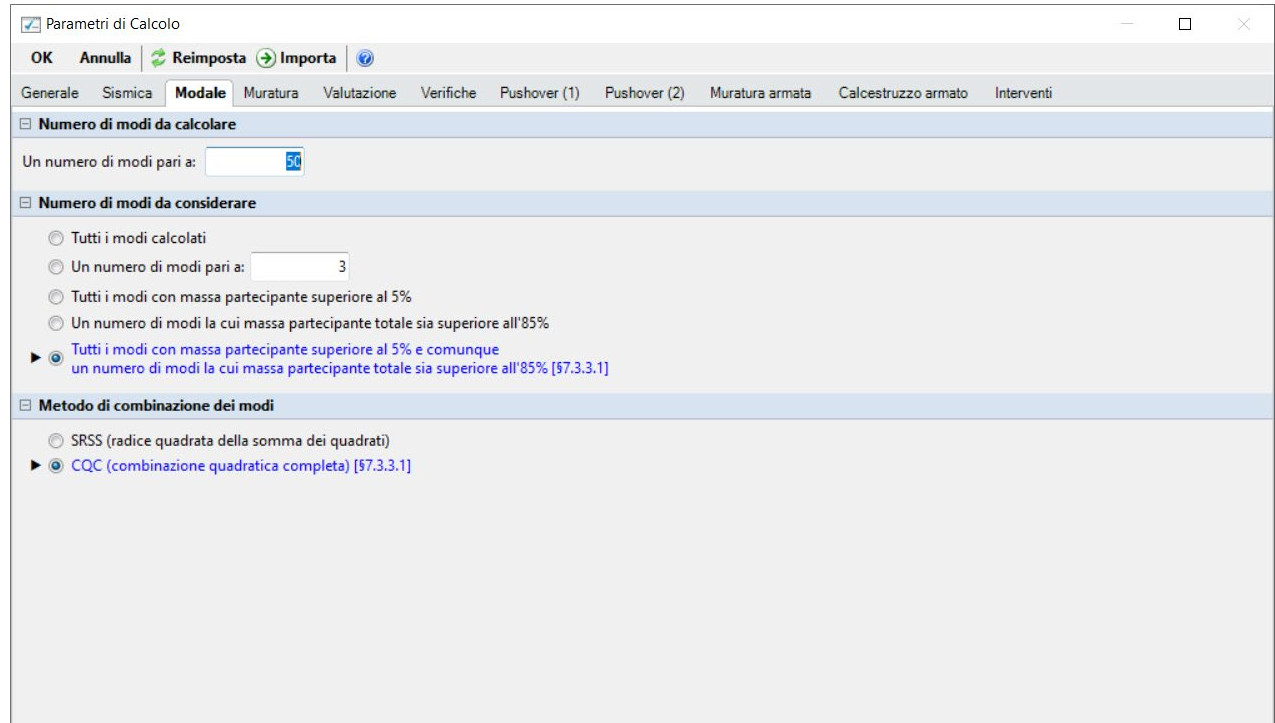

*Figura 1-97: Parametri di calcolo: Scheda "Modale"*

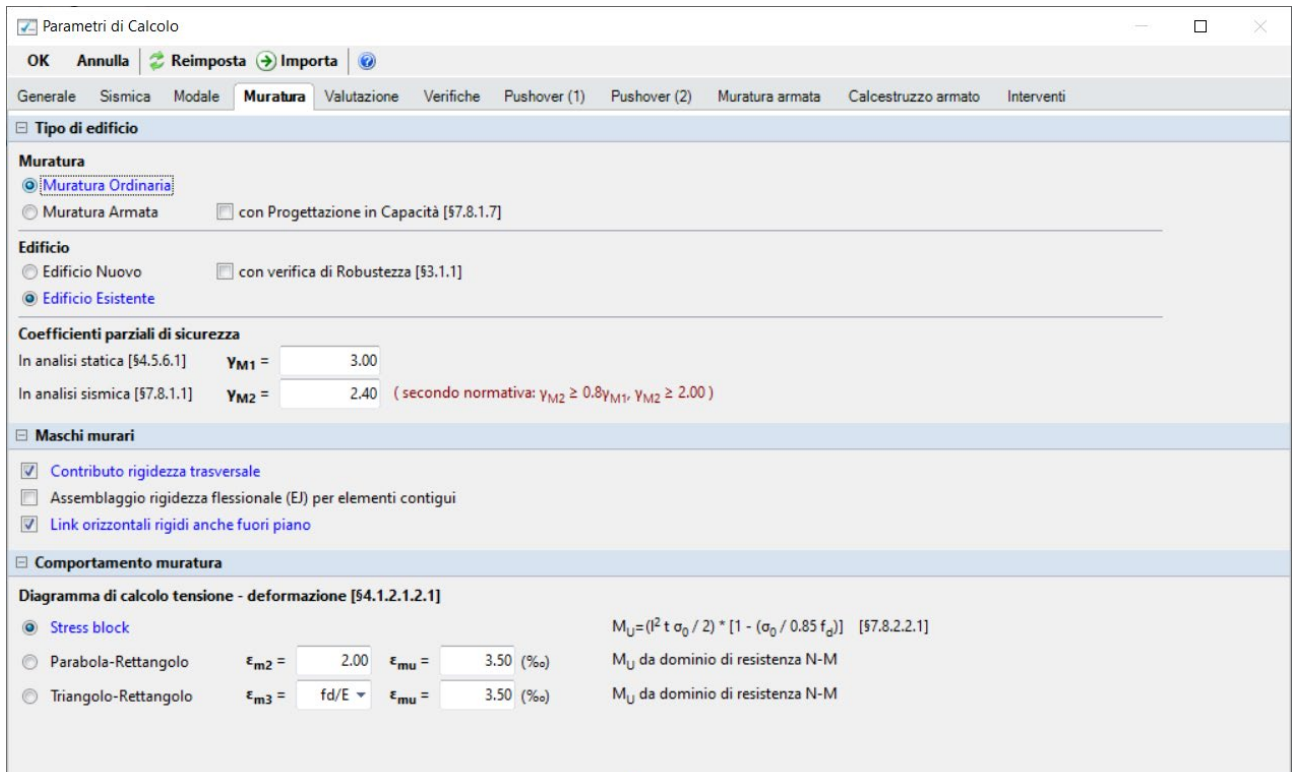

*Figura 1-98: Parametri di calcolo: Scheda "Muratura"*

Si osservi che, a differenza dei due esempi di apprendimento precedenti, in questo caso il parametro "Link orizzontali rigidi anche fuori piano" è abilitato, anche se la sua funzione è ininfluente a causa della modellazione per piani rigidi.

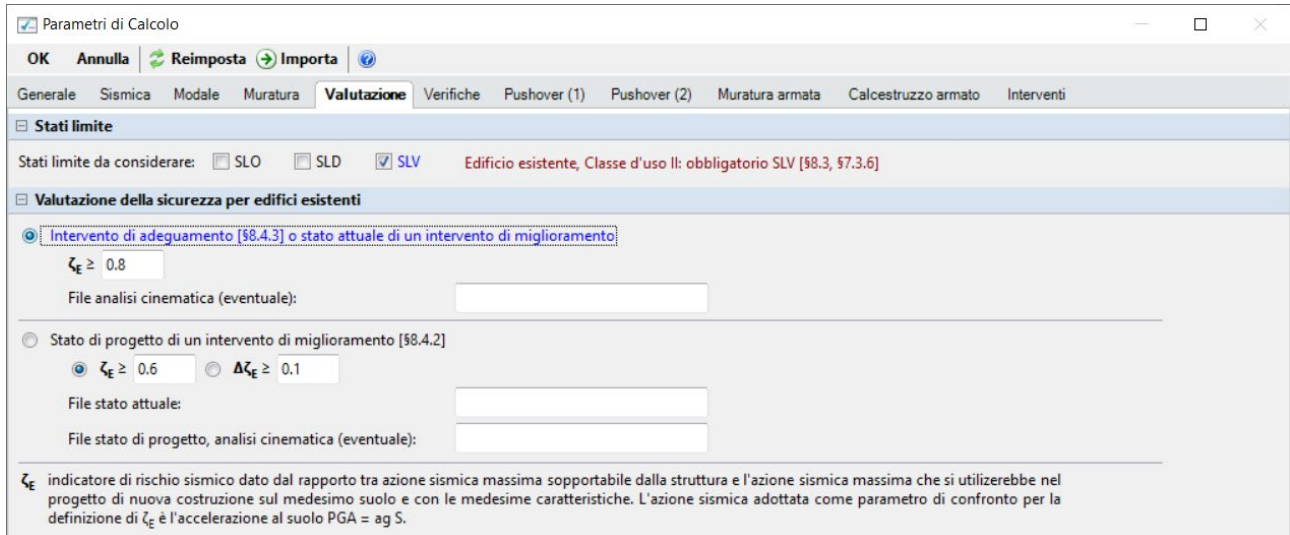

*Figura 1-99: Parametri di calcolo: Scheda "Valutazione"*

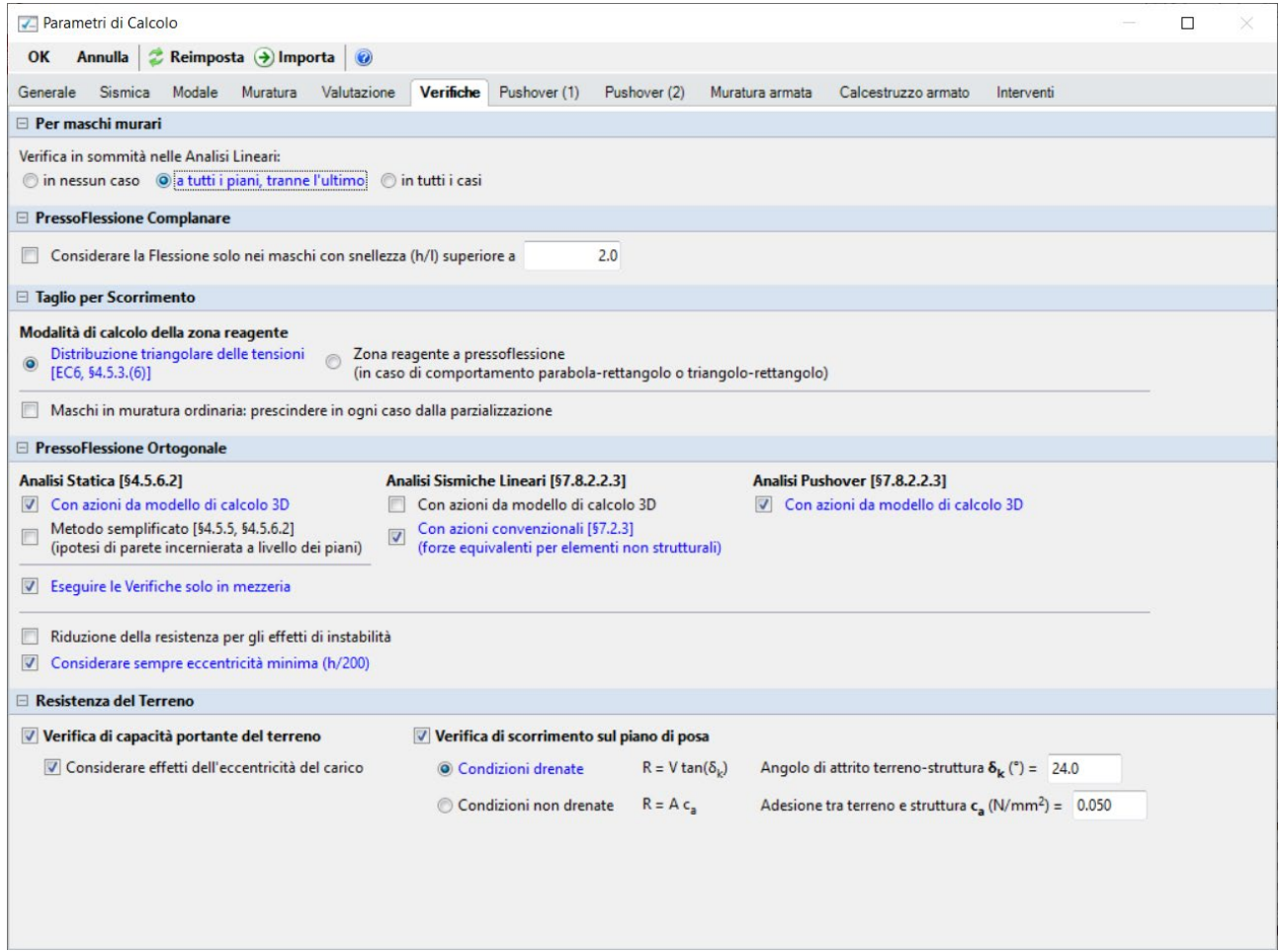

*Figura 1-100: Parametri di calcolo: Scheda "Verifiche"*

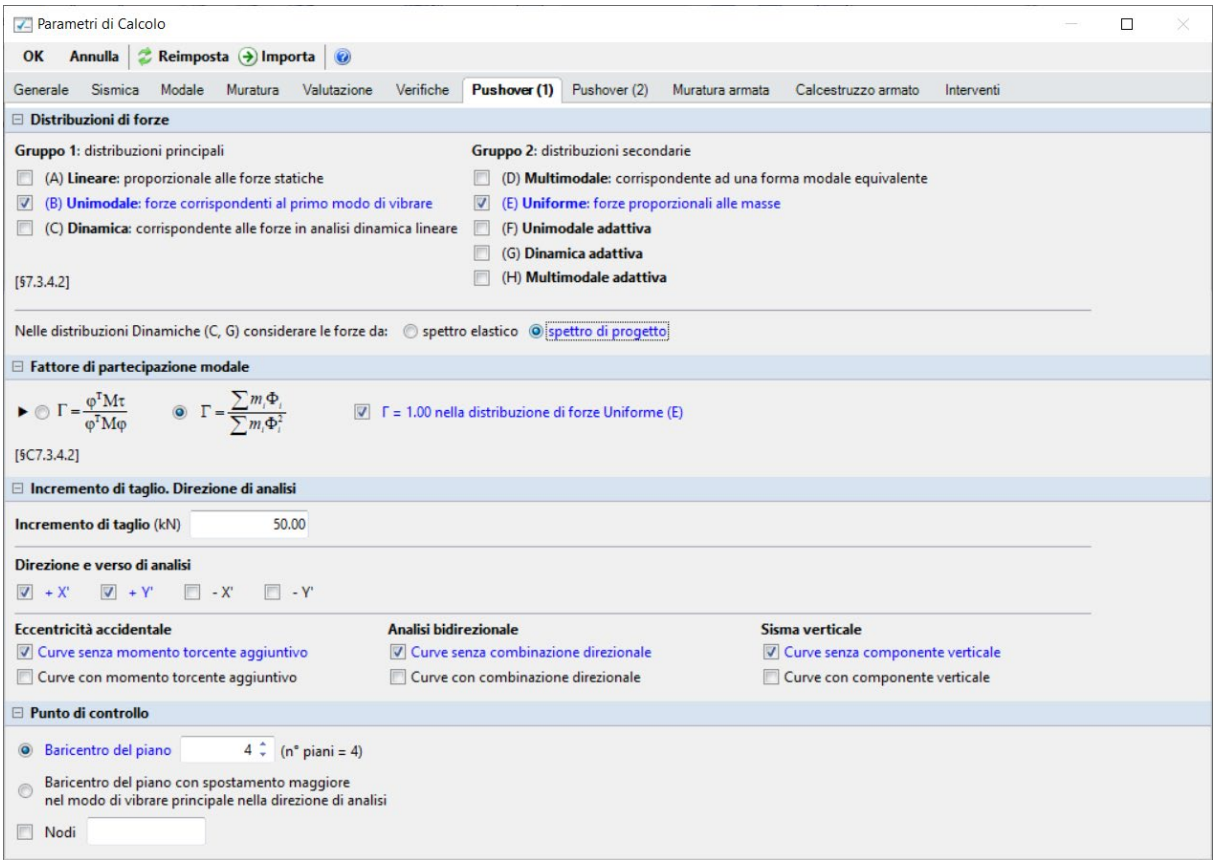

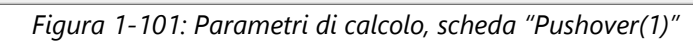

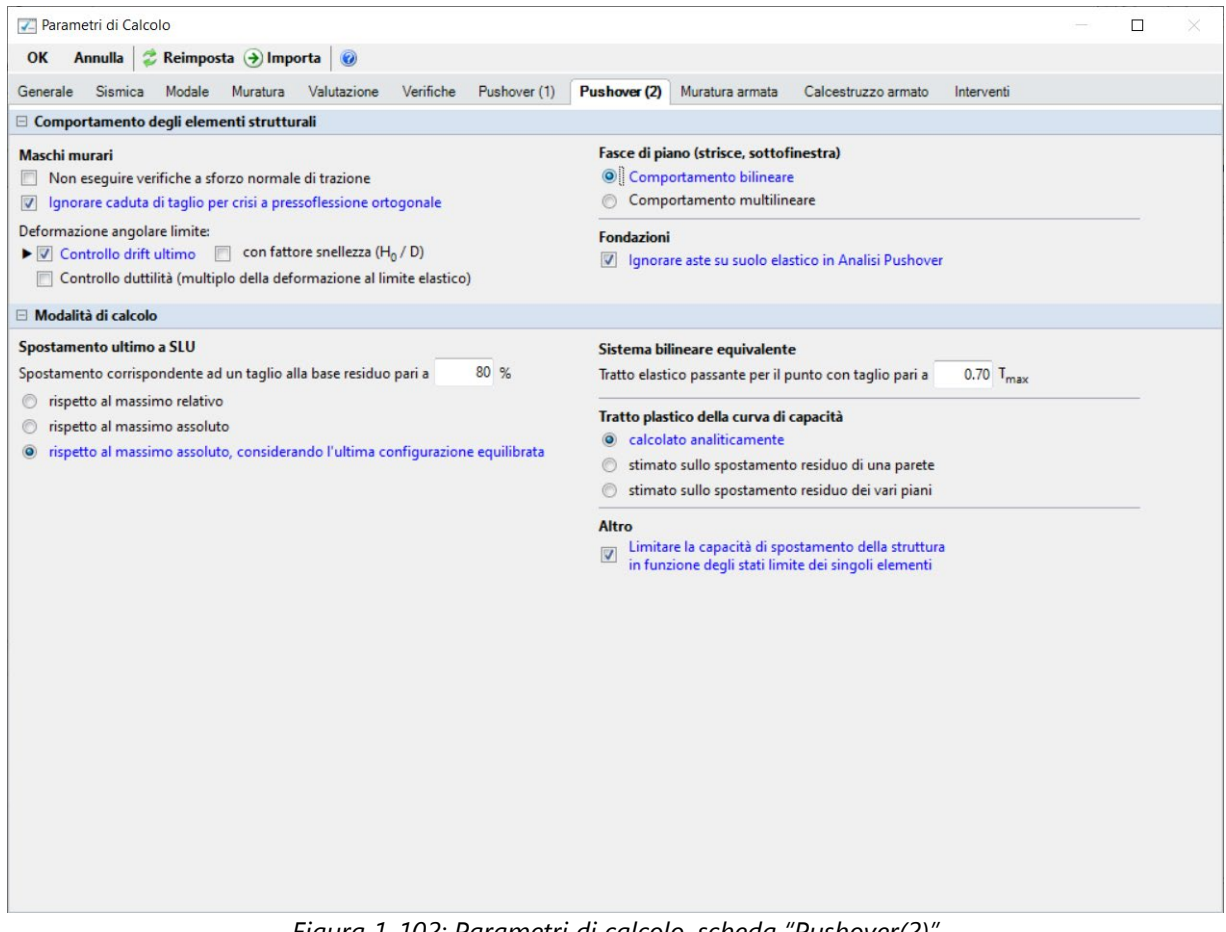

*Figura 1-102: Parametri di calcolo, scheda "Pushover(2)"* 

#### **RISULTATI DELLE ANALISI**

Dopo aver richiesto l'esecuzione delle Analisi dal relativo comando "*Esegui Analisi*", si consultano i risultati ottenuti, partendo innanzitutto dall'Analisi Modale: è la prima tipologia di analisi strutturale da condurre su qualsiasi fabbricato. Infatti, lo studio delle deformate modali, dei periodi di vibrazione e delle masse partecipanti è di fondamentale importanza (oltre che per conoscere le proprietà dinamiche della struttura) per una verifica di correttezza della modellazione generata in fase strutturale. Questo è il motivo per cui viene sempre eseguita la semplice analisi modale prima di ulteriori approfondimenti.

Ad analisi eseguita, è possibile consultarne i risultati sia graficamente nell'apposita finestra "*Risultati*", "*Modale*", che a livello numerico nella finestra "*Report*".

Risulta utile attivare la visualizzazione con due finestre (in Pianta ed in Assonometria), in modo da visualizzare la deformata sia vista dall'alto che in 3D: in alto sono riportati i comandi di visualizzazione della deformata, selezione dei modi attivi e/o modi principali in X o Y, visualizzazione delle masse generate o generatrici:

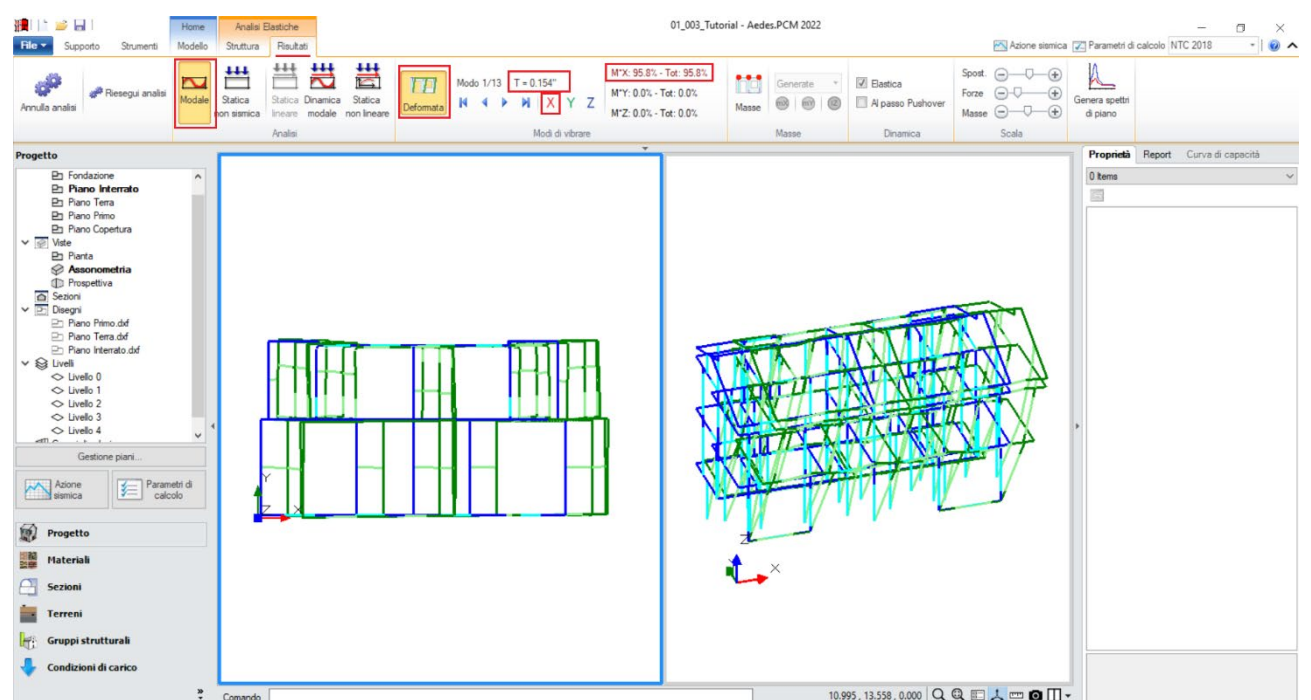

*Figura 1-103: Modo principale in X: Periodo 0.154 sec e Massa Partecipante 96%*

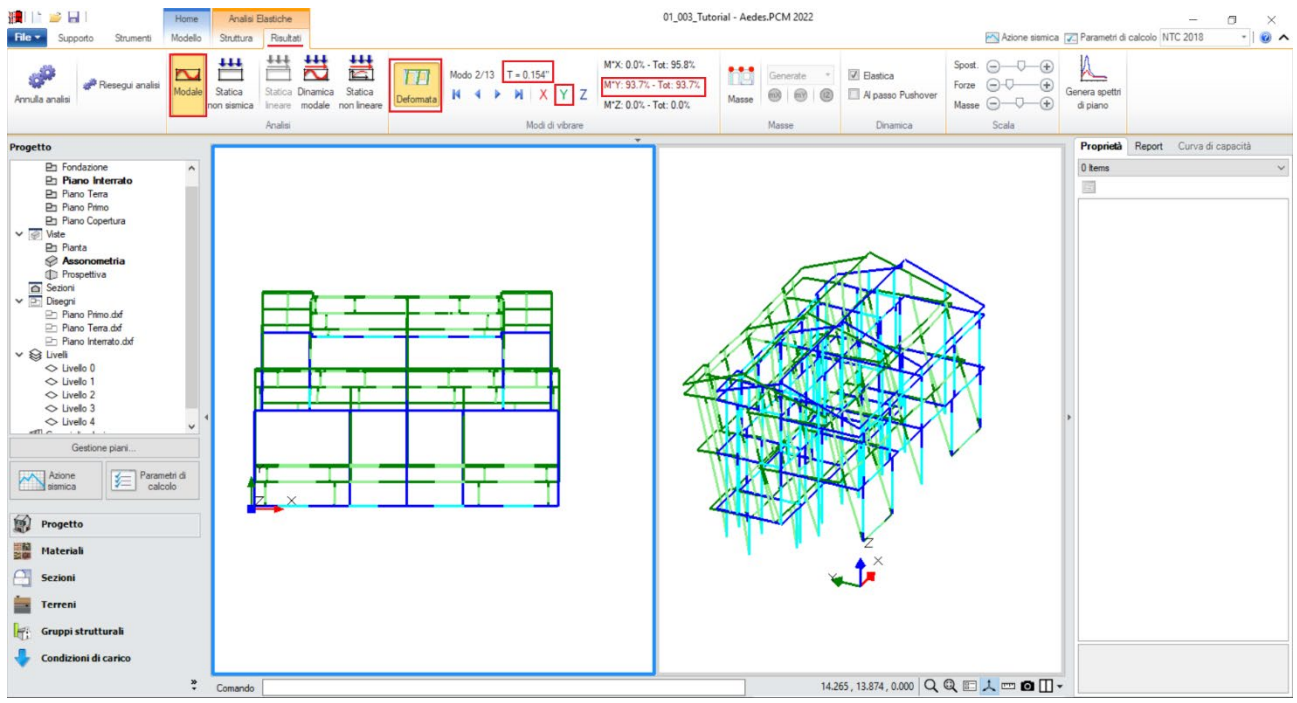

*Figura 1-104: Modo principale in Y: Periodo 0.154 sec e Massa Partecipante 94%*

Le deformate modali sono coerenti, la struttura si deforma senza particolari anomalie.

Deformabili:

Il primo modo principale è il n.1 in direzione X, con periodo di 0.154s e massa partecipante 96%. Il secondo modo principale è il n.2 in direzione Y, con periodo di 0.154s e massa partecipante 94%. Attivando anche la visualizzazione delle Masse, si possono subito distinguere i Livelli Rigidi da quelli

- nella visualizzazione delle "*Masse Generate*", si nota infatti che, per il Piano Terra e il Piano Primo, tutta la massa attiva dell'Impalcato è concentrata nel nodo Baricentrico (il nodo Master): sia il Livello 2 che il Livello 3 sono stati infatti definiti come "*Rigidi*";

- nella visualizzazione delle "*Masse Generatrici*", per il piano di Copertura le masse attive restano indipendenti e vibranti nei singoli nodi: il Livello 4 di Copertura è stato infatti definita come "*Non Rigido*".

In quest'ultima visualizzazione, per completezza vengono rappresentate anche le masse locali degli altri impalcati rigidi, ma con campitura più chiara rispetto al loro contorno: questo perché in realtà la massa di calcolo (ovvero quella campita con colore pieno, rosso se riferita alla direzione X, verde se riferita alla direzione Y) è quella riferita al Nodo Master.

Un'ultima utile informazione nella visualizzazione delle masse riguarda il Piano Interrato: nella vista per "Masse Generatrici", si notano le Masse locali nei nodi con contorno e campitura in grigio.

Questo indica che sono "*Masse Non Attive*": se infatti si ritornano a visualizzare le Masse Generate, alla quota del Piano Interrato (+2.20m) non si vede nessuna Massa nel Nodo Master dell'Interrato. Tale caratteristica è coerente con le scelte di modellazione, in particolare con l'opzione presente nei "Parametri di Calcolo", scheda "Sismica", dove si è inserita correttamente la quota dello zero sismico corrispondente con l'altezza dell'Interrato.

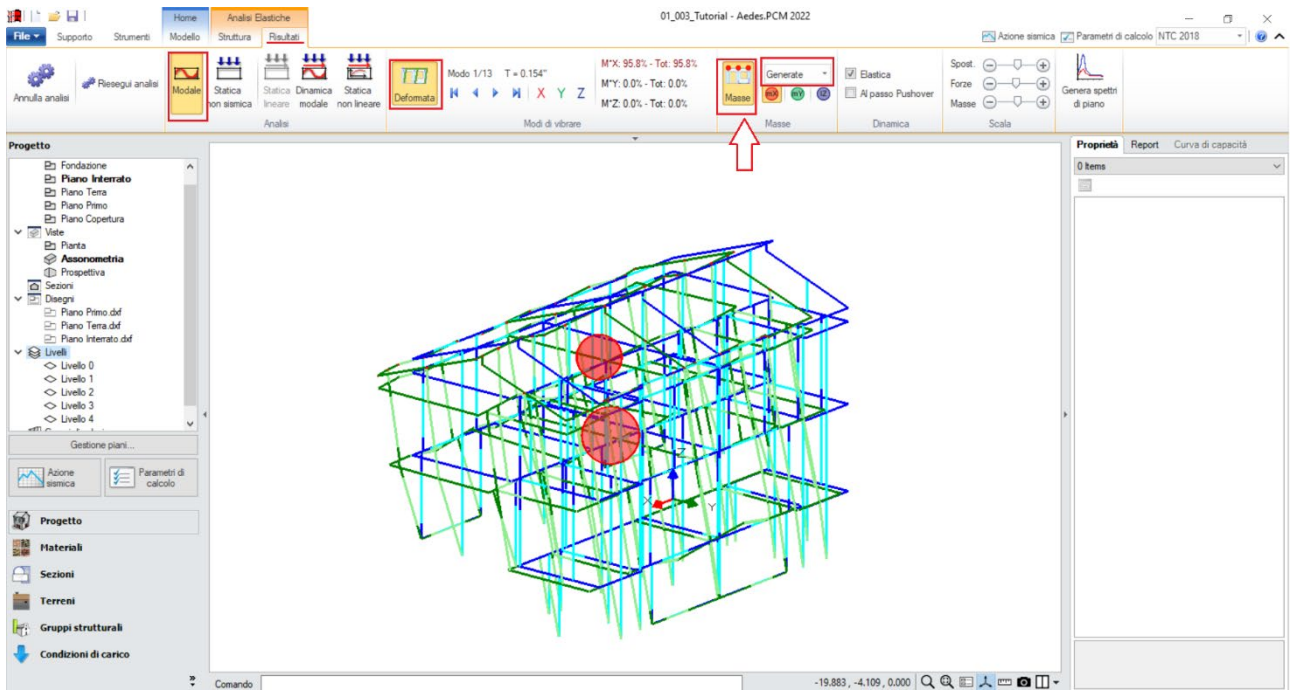

*Figura 1-105: Attivazione delle Masse Generate in Analisi Modale*

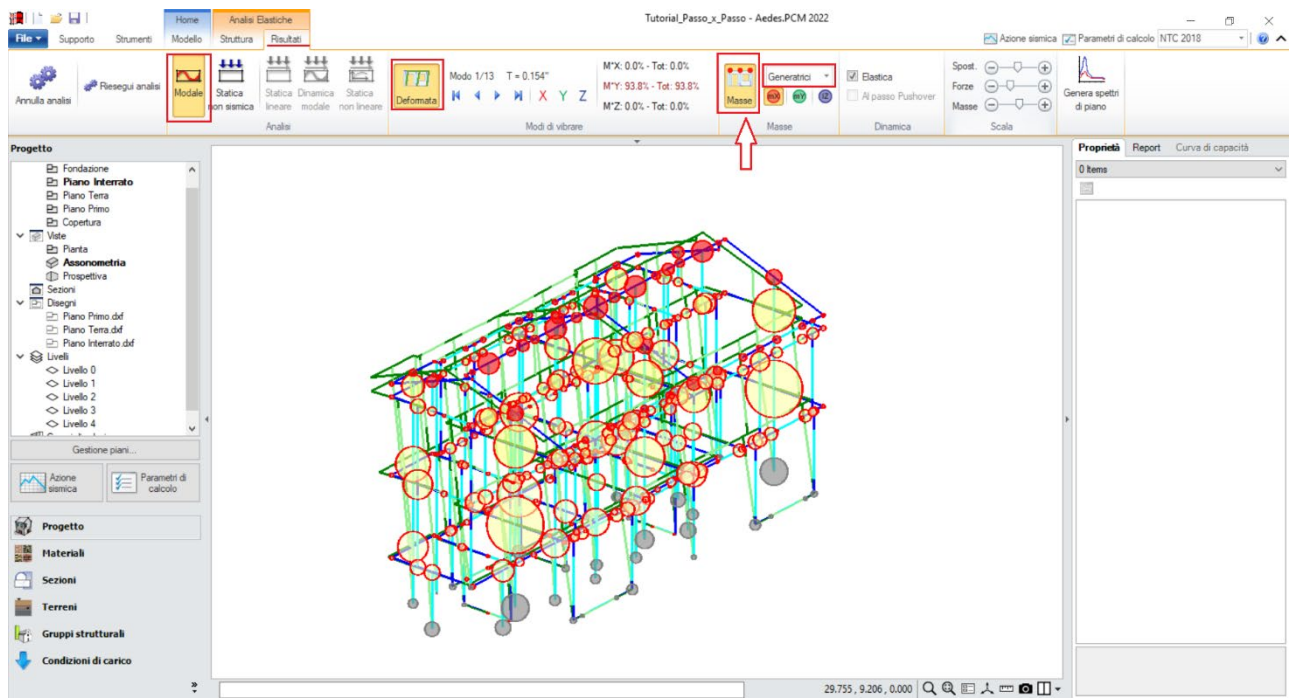

*Figura 1-106: Attivazione delle Masse Generatrici in Analisi Modale*

Passando ai risultati dell'**Analisi Statica Non Sismica**, è da notare che il Check-Up Dati segnala la presenza di "*Elementi in Trazione*": in tali casi, selezionando tali aste direttamente dal Check-Up Dati, ed attivando la visualizzazione del Diagrammi dello Sforzo Normale, è possibile approfondire i motivi che portano a tale situazione: nella maggior parte dei casi, la presenza di Trazioni è una conseguenza dello schema statico adottato e delle dissimmetrie delle aste nel loro sviluppo verticale. Inizialmente, vengono evidenziate quattro aste in trazione: due sono piccole aste a piano 2 (mazzette di aperture, comunque già vincolate a biella ed escluse dalle verifiche), mentre due pareti sono appartenenti al muro di spina centrale di Copertura:

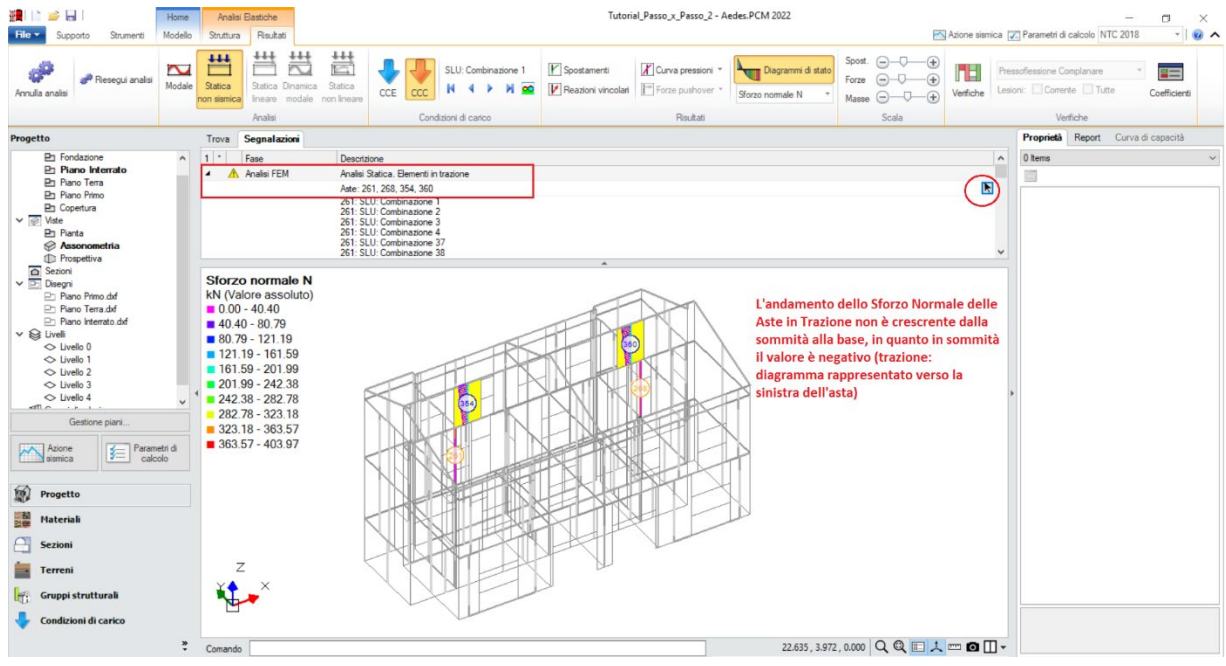

*Figura 1-107: Aste in Trazione all'esecuzione di una prima Analisi Statica Non Sismica*

Per risolvere le trazioni, è bene ragionare per raggruppamenti di aste, in modo da intervenire in modo puntuale nella risoluzione delle eventuali trazioni che potrebbero essere segnalate nelle successive riesecuzioni dell'analisi. Nel caso in esempio, ci si concentra come primo gruppo di aste a quelle appartenenti al muro di spina centrale in copertura: è possibile svincolare a traslazione verticale (lungo Z locale) i link rigidi di sommità che ricollegano le aste in trazione a quelle contigue e i link rigidi d'angolo dello stesso allineamento. Mantenendo attiva la visualizzazione per vincolamenti (scheda "Struttura", pulsante "Aste" attivo in giallo), si nota che i link svincolati sono adesso stati disegnati in giallo, ed in corrispondenza del nodo oggetto di modifica è apparso il simbolo di svincolamento a traslazione verticale lungo Z (due linee parallele nel piano verticale):<br>
Lingulari di lungo lungo lungo altro verticale lungo altresse della parallele nel piano verticale):

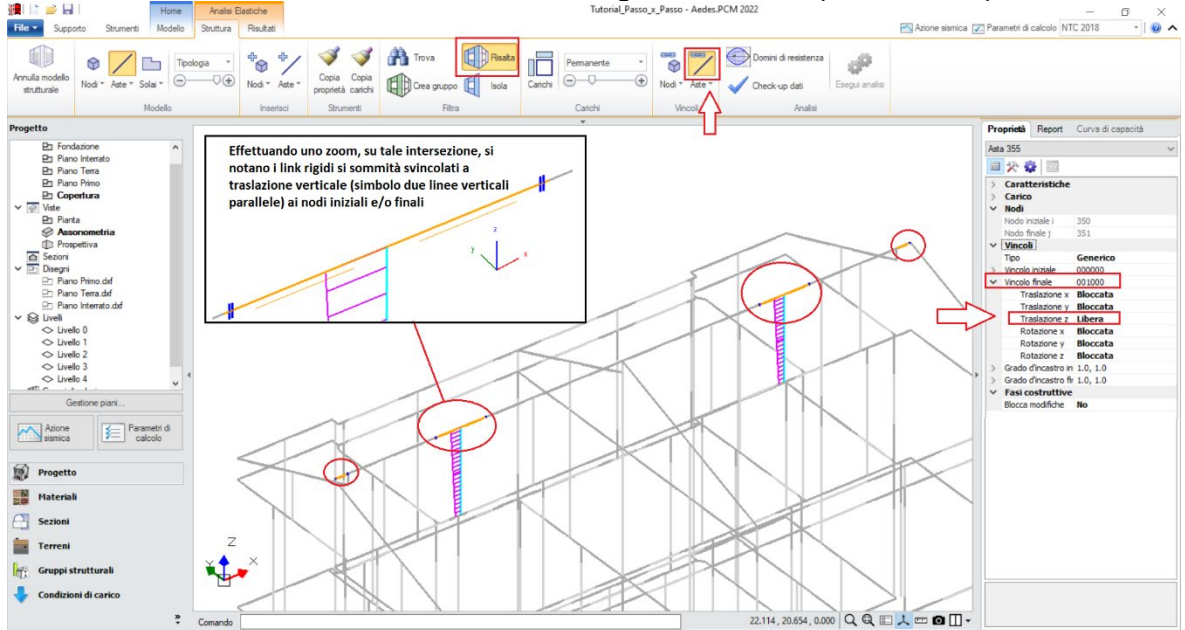

*Figura 1-108: Svincolamenti a traslazione verticale su alcuni link rigidi di sommità* 

Rieseguendo l'analisi dopo questi primi svincolamenti, permangono ancora delle trazioni: con lo stesso principio visto prima, si selezionano le aste in trazione del Check-up Dati per vedere le zone dove eventualmente intervenire ancora:

![](_page_69_Figure_0.jpeg)

*Figura 1-109: Aste in Trazione all'esecuzione della seconda Analisi Statica Non Sismica*

Oltre alle due mazzette prima segnalate, permangono in trazione alcune aste del muro di spina ed alcuni maschi tozzi del sottotetto sul retro: si decide di intervenire utilizzando lo stesso metodo (svincolamento a traslazione verticale di link rigidi), intervenendo stavolta sui link d'angolo di tutto il sottotetto: inoltre, facendo uno zoom sulla zona di sfalsamento in altezza tra le due falde, si nota la presenza di un link rigido verticale; questo link verrà svincolato invece a dilatazione assiale, un altro possibile metodo di intervento nella risoluzione di trazioni (ovvero liberando la componente lungo X locale):

![](_page_69_Figure_3.jpeg)

*Figura 1-110: Svincolamenti a traslazione verticale e dilatazione su altri link rigidi di sommità* 

Con gli svincolamenti condotti come sopra descritto, alla successiva riesecuzione dell'Analisi Statica Non Sismica non vengono più segnalate Aste in Trazione.

L'andamento dello Sforzo Normale a questo punto risulta coerente, ovvero crescente dalla sommità alla base dei maschi murari: per una migliore visualizzazione, si consiglia di disattivare la vista dei nodi e delle superfici di aste e solai, con diagramma in scala di colori e campitura solido per miglior contrasto; è consigliabile anche mantenere attiva la Legenda (F11 da tastiera) per una rapida conferma dei range di valori, inoltre è possibile attivare la visualizzazione dei valori della sollecitazione sulle aste selezionate, nelle sezioni di verifica:

![](_page_70_Figure_1.jpeg)

*Figura 1-111: Analisi Statica Non Sismica: Andamento dello Sforzo Normale (per CCC n.1)*

*N.B:* in Analisi Statica non Sismica, è possibile consultare gli spostamenti nodali e delle aste, le reazioni vincolari, i diagrammi delle sollecitazioni sia per singola Condizione di Carico Elementare (CCE) che per singola Combinazione di Carico (CCC).

Prima di illustrare i risultati dell'Analisi Pushover, è interessante esplorare la CCC statica corrispondente alla combinazione sismica, ossia i carichi verticali considerati agenti nella combinazione sismica (cfr. [2.5.7] in§2.5.3 in NTC18). Questa combinazione fornisce le sollecitazioni e le deformazioni del passo iniziale di ogni curva sviluppata in Analisi Pushover: è quindi molto importante esaminarla, ai fini delle verifiche di sicurezza corrispondenti, per accertare la correttezza del modello. Il passo 'statico' iniziale in Pushover condiziona, infatti, lo sviluppo della curva.

![](_page_71_Figure_0.jpeg)

*Figura 1-112: Analisi Statica Non Sismica: Andamento dello Sforzo Normale (per Combinazione Sismica)*

Una volta confermata la correttezza della modellazione tra Modale e Statica, è possibile passare all'approfondimento dei risultati derivanti dall'Analisi Pushover: si valuta dapprima l'intero fascio di curve analizzate, controllando che l'andamento generale sia coerente con la forma tipica "a scalini" di una curva incrementale di spinta. In tal caso, sono state calcolate quattro curve (due in X, in rosso; e due in Y, in verde), ed il loro andamento è corretto:

![](_page_71_Figure_3.jpeg)

*Figura 1-113: Analisi Pushover: Fascio di curve calcolate, in direzione +/-X e +/-Y*
Tutte le curve risultano ampiamente verificate: tornando alla scheda "Risultati", dalla scheda "Curva di Capacità" è possibile visualizzare in basso a destra la curva selezionata: attivando la visualizzazione delle "Verifiche" e della Legenda (F11 da tastiera rapidamente), è possibile scorrere passo per passo la curva attiva, controllando lo stato di deformazione e/o plasticizzazioni progressive delle aste, capendo pertanto il movimento della struttura a seguito delle forze incrementali:

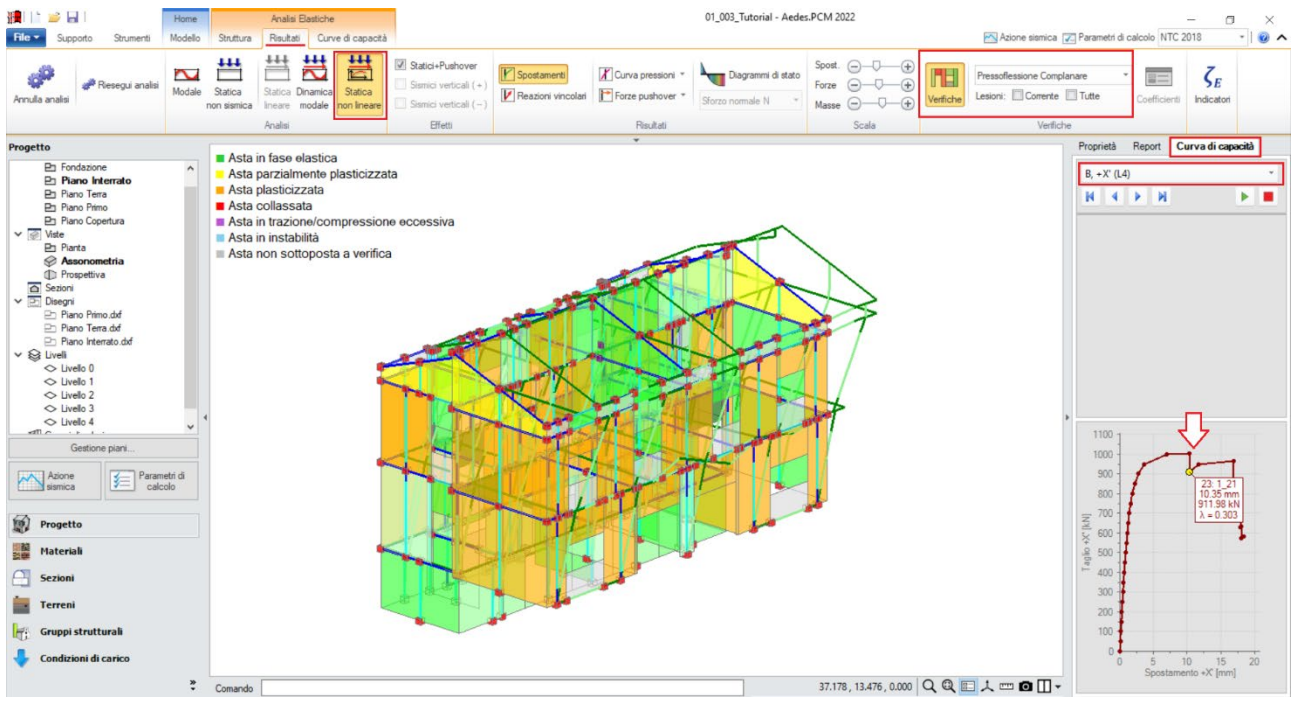

*Figura 1-114: Analisi Pushover: Consultazione delle verifiche al passo, esempio per Curva B +X*

Un'altra utile informazione riguarda l'approfondimento di carattere testuale sulla generazione delle curve: questo può essere richiesto dalla scheda "Report", "Storia Evolutiva". Nella finestra si aprirà un documento testuale contenente tutta la progressione delle plasticizzazioni e l'elenco delle aste degradate in successione, nonché la "*Causa del termine di costruzione della curva di capacità"*:

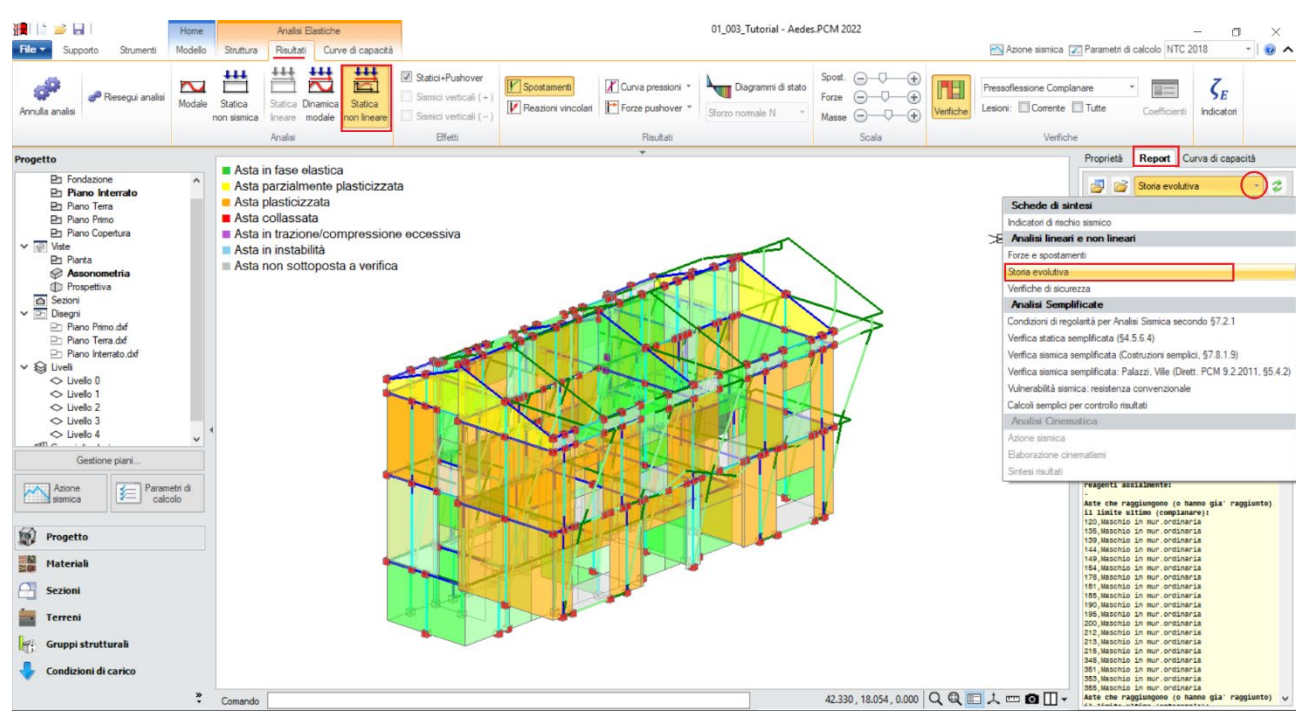

*Figura 1-115: Analisi Pushover: Consultazione delle verifiche al passo, esempio per Curva B +X*

In questo caso, per la distribuzione B e la direzione X selezionata come esempio, la curva è stata interrotta in quanto *"Al piano 3 tutti gli elementi verticali in muratura sono collassati sotto azioni complanari":*

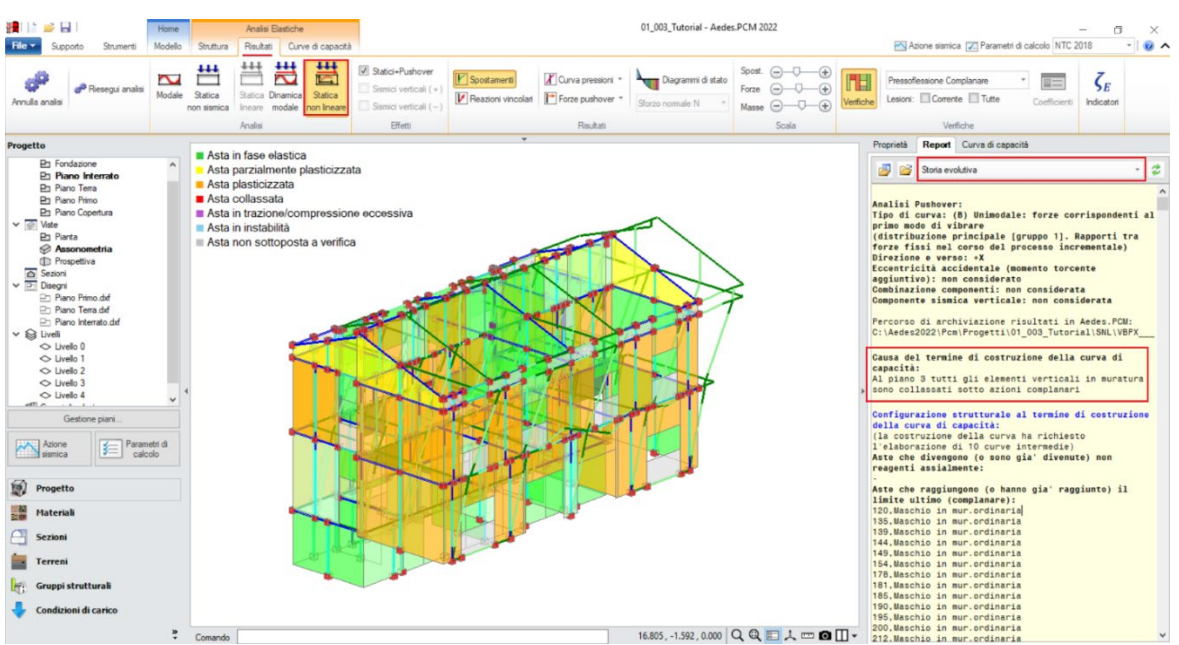

*Figura 1-116: Analisi Pushover: Consultazione della Storia Evolutiva, esempio per Curva A +Y*

Nel caso si voglia distinguere e quindi disaccoppiare la risposta complanare da quella ortogonale, è possibile completare il quadro delle verifiche anche con *l'Analisi Dinamica Modale*, *in questo caso consultandone i risultati solo nei confronti della Verifica a Pressoflessione Ortogonale con Azioni Convenzionali*: attivando la visualizzazione delle Verifiche e della Legenda, si può notare come in questo esempio risulti *interamente soddisfatta*. Dal comando "*Coefficienti*", si può rilevare l'Indicatore di Rischio raggiunto, da considerare come detto solo per questa tipologia di verifica in quanto per le azioni complanari gli Indicatori di Rischio derivano dalla Pushover:

| н<br>Analisi Elastiche<br>Home<br>Modello<br>Struttura<br>Risultati<br>Strumenti<br>Supporto                                                                                                    | 01_003_Tutorial - Aedes.PCM 2022                                                                                                    | σ<br>×<br>Azione sismica [7] Parametri di calcolo NTC 2018                                                                                                    |
|----------------------------------------------------------------------------------------------------|----------------------------------------------------------------------------------------------------|----------------------------------------------------------------------------------------------------|
| $+++$<br>$\overline{111}$<br>运<br>∼<br>Riesegui analisi<br>Modale<br>Statica<br>Statica<br>Statica <b>Dinamica</b><br>Annulla analisi<br>modale<br>non lineare<br>non sismica<br>Ineare<br>Analisi            | sto<br>Ffetti statici<br>Spostamenti<br>X Curva pressioni *<br>Diagrammi di stato<br>SD<br>Effetti sismici (+)<br>Forze pushover<br>Reazioni vincolari<br>Sforzo normale N<br>$\boxed{\vee}$ Effetti sismici (-<br>Stati limite<br>Risultati | Spost. $(-)$ -U<br>$\oplus$<br>Pressof. Ortog. Convenzionale<br>$\zeta_E$<br>$(+)$<br>Forze<br>Lesioni: Corrente Tutte<br>Coefficient<br>Indicatori<br>Verifiche<br>$\bigoplus$<br>Masse <sup>0</sup><br>Scala<br>Verifiche     |
|                                                                                                    |                                                                                                    |                                                                                                    |
| et Progetto<br>$\blacksquare$ Verifica soddisfatta                                                                                                    |                                                                                                    | Proprietà Report Curva di capacità                                                                                                    |
| <b>Ph</b> Fondazione<br>Verifica non soddisfatta<br>Ph Plano Interrato<br>Verifica soddisfatta per azioni nulle<br>Ph Piano Terra<br>Verifica non soddisfatta per azioni non consentite<br><b>Phano Primo</b> | Analisi Sismica, Dinamica Modale (D.M.17.1.2018) - Adequamento<br>Analisi Sismica Dinamica Modale [§7.8.1.5.3]<br>Verifiche di sicurezza per Edifici in Muratura                                                                             | Confronto fra Capacita' e Domanda - Indicatori di rischio<br>Valore obiettivo di (zeta,E) = 0.800                                                                                                    |
| Ph Piano Copertura<br>Verifica non soddisfatta per instabilità<br>$\triangleright \triangleright$ Viste<br>Asta non sottoposta a verifica<br><b>Phanta</b>                                                    | SLU di salvaguardia della Vita (SLV)<br>Verifica di Resistenza (RES)                                                                                                    | VN = 50 anni, PGA,DLV = 0.126 g - TR,DLV = 475 anni - P,VR, DLV = 10 %<br>Indicatori di rischio (zeta,E),SLV                                                                                                    |
| <b>Assonometria</b><br><b>In</b> Prospettiva<br>Ē<br>Sezioni                                                                                                    | Ed.esistente, CU II: obbligatoria<br>93.9%<br>0.780<br>Pressofless. complanare [§7.8.2.2.1]                                                                                                    | <b>PGA.CLV</b><br><b>TR.CLV</b><br><b>PVR CLV</b><br>PGACLV/<br>TR,CLV/<br><b>VN.CLV</b><br>TR.DLV<br>(anni)<br>PGA, DLV<br>(7)<br>(anni)<br>(a)<br>Verfica di Resistenza nel piano                                             |
| $\vee$ $\Box$ Disegni<br>Piano Primo.dxf<br>Ph Piano Terra.dxf                                                                                                    | 89.1%<br>0.000<br>Taglio scommento [§7.8.2.2.2]<br>100%<br>1.003<br>Taglio fessuraz. diag. [§C8.7.1.5]                                                                                                    | 243<br>18.569<br>0.794<br>0.100<br>0.512<br>26                                                                                                    |
| Piano Interrato.dxf<br>$\geqslant \vee \geqslant$ Liveli<br>$O$ Livello $0$<br>← Livello 1                                                                                                    | Pressofless, ortog. (da modello 3D)<br>[57.8.2.2.3]<br>1.336 100%<br>Pressofless. ortog. [§7.2.3, §7.8.2.2.3]                                                                                                    | Verifica di Resistenza fuori piano<br>1097<br>4 4 5 7<br>1.349<br>2.309<br>116<br>0.170                                                                                                    |
| $\circ$ Livello 2<br>$\circ$ Livello 3<br>$\circ$ Livello 4<br>$m -$                                                                                                    | Capacità portante del terreno e<br>Sconimento sul piano di posa [§6.4.2.1,<br>57.25                                                                                                    | Capacita' limite in fondazione<br>$\Rightarrow$                                                                                                    |
| Gestione plani.<br>Parametri di<br>Azione                                                                                                    | SLE di Danno (SLD)<br>Verifica di Rigidezza (RIG)                                                                                                    | PGA,DLD = 0.054 g - TR,DLD = 50 anni - P,VR, DLD = 63 %<br>Indicatori di rischio ((zeta E) SLD                                                                                                    |
| ا≡≵<br>calcolo<br>sismica                                                                                                    | Ed.esistente, CU II: non obbligatoria<br>$(q^*d)^f$ / h) max (per mille'; deve essere: $\leq$ 2) = n.d.                                                                                                    | <b>PGACLD</b><br>TR.CLD<br>PVR.CLD<br>PGACLD.<br>TR.CLD /<br><b>VN.CLD</b><br>PGA, DLD<br>TR.DLD<br>(anni)<br>(a)<br>(%)<br>(anni)<br>Verfica degli Spostamenti                                                                 |
| W.<br>Progetto                                                                                                    | Coefficiente di sicurezza (= 2 / (g <sup>*</sup> d,r / h),max) =                                                                                                    | $\Rightarrow$                                                                                                    |
| ₩é<br><b>Materiali</b><br>Sezioni                                                                                                    | Coefficienti di sicurezza per verifiche da azione sismica in input:<br>verde: soddisfatte per tutti gli elementi: (zeta), E>=1.000<br>rosso: non soddisfatte per uno o più elementi: (zeta),E<1.000                                          | Valori assenti: comportamenti non analizzati<br>Indicatori in grigio: comportamenti da non considerare (cfr. §7.3.6, Tab.7.3.III)<br>Per la verfica complessiva dell'edificio: consultare Report, Indicatori di rischio sismico |
| <b>Terreni</b><br>Gruppi strutturali                                                                                                    | 画                                                                                                    | Chiudi                                                                                                    |
| Condizioni di carico<br><b>x</b>                                                                                                    | 43.005, 7.525, 0.000 Q Q ID 人 HD O ID -                                                                                                    |                                                                                                    |

*Figura 1-117: Analisi Dinamica Modale: Verifiche a Pressoflessione con Azioni Convenzionali*